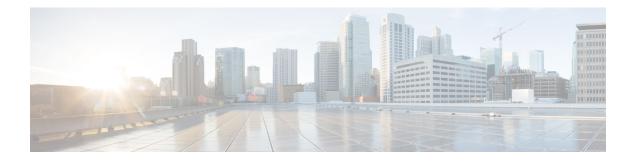

# **Migrating to Smart Licensing Using Policy**

To migrate to Smart Licensing Using Policy, you must upgrade the software version (image) on the product instance and any other components that are part of your pre-ugrade set up, to a supported version.

### **Before you Begin**

Ensure that you have read the Upgrades section, to understand how Smart Licensing Using Policy handles all earlier licensing models.

The release in which Smart Licensing Using Policy was introduced is the *minimum* required software version for that product instance. Information about the introductory release for supported routing products is provided here: Supported Products.

Note that all the licenses that you are using prior to migration will be available after upgrade. This means that not only registered and authorized licenses (including reserved licenses), but also evaluation licenses, will all be migrated. Default licenses like ipbasek9 and internal\_service, will be migrated but not displayed in **show** command outputs. (They do not have entitlement tags and are always available, by default).

The advantage with migrating registered and authorized licenses is that you will have fewer configuration steps to complete after migration, because your configuration is retained after upgrade (transport type configuration and configuration for connection to CSSM, all authorization codes). This ensures a smoother transition to the Smart Licensing Using Policy environment.

- Upgrades, on page 1
- Downgrades, on page 8
- Sample Migration Scenarios, on page 9

# Upgrades

This section explains the following aspects:

Migrating from earlier licensing models to Smart Licensing Using Policy.

After you upgrade from any earlier licensing model, to a software image that supports Smart Licensing Using Policy, Smart Licensing Using Policy is the only supported licensing model and the product instance continues to operate without any licensing changes. However, there may be other settings that you have to configure, to ensure all aspects of the licensing workflow continue to work as expected. This section provides an overview of such changes. The Migrating to Smart Licensing Using Policy, on page 1 section provides examples of migration scenarios.

• Upgrading in the Smart Licensing Using Policy environment - where the software version you are upgrading from and the software version you are upgrading to, both support Smart Licensing Using Policy.

# Identifying the Current Licensing Model Before Upgrade

Before you upgrade to Smart Licensing Using Policy, if you want to know the current licensing model that is effective on the product instance, enter the **show license all** command in privileged EXEC mode. This command displays information about the current licensing model for all except the RTU licensing model. The **show license right-to-use** privileged EXEC command displays license information only if the licensing model is RTU.

# How Upgrade Affects Enforcement Types for Existing Licenses

When you upgrade to a software version which supports Smart Licensing Using Policy, the way existing PLR, SLR, CSL, PAK, and RTU licenses are handled, depends on the enforcement type:

• An unenforced license that was being used before upgrade, continues to be available after the upgrade.

If you are using a PAK license, ensure that you are familiar with the changes in the way the system handles a PAK license and the options available to you. For detailed information, see: Snapshots for PAK Licenses.

- An **enforced** license that was being before upgrade, continues to be available after upgrade if the required authorization exists. This is authenticated by the system on upgrade. If the requisite authorization does not exist, you must install a SLAC before use. See Manually Requesting and Auto-Installing a SLAC.
- An **export-controlled** license that was being used before upgrade, does, in general, continue to be available after upgrade if the required authorization exists.

However, there is an exception: Prior to upgrade, if a product instance was registered to a Smart Account and had only the export-control flag in CSSM enabled to allow throughput greater than 250 Mbps - and not an export-controlled license (HSECK9) license, you may have to perform a few more steps as part of the migration to Smart Licensing Using Policy. This is because *U.S. export control regulations no longer allow the use of only the export control flag as a way of authorizing throughput greater than 250 Mbps*.

- For a virtual product instance (A Cisco Cloud Services Router 1000v [CSR 1000v] or a Cisco Integrated Services Virtual Router [ISRv]), with throughput greater than 250 Mbps and with only the export-control flag enabled in CSSM, proceed as per the requirements for your set-up:
  - CSR 1000v or ISRv with throughput greater than 250 Mbps, in an <u>SLR</u> set-up: First update the SLR authorization code to include an applicable HSECK9 license and only then upgrade the product instance. This ensures uninterrupted throughput after upgrade.

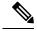

Note

In this scenario, if you upgrade the software image without updating the SLR authorization code to include an HSEK9 license first, the system sets the throughput to 250 Mbps after upgrade to Smart Licensing Using Policy - until SLAC is installed. Immediately after SLAC is installed, the system restores the value that you last configured.

For the product-specific HSECK9 license name information, see HSECK9 License Mapping Table for Routing Product Instances. For a sample migration scenario, see Example: Smart Licensing (SLR With Throughput >250 Mbps, Without Export-Controlled License) to Smart Licensing Using Policy, on page 40

- CSR 1000v or ISRv with throughput greater than 250 Mbps, <u>connected to CSSM and in</u> <u>autonomous mode</u>: Ensure that the throughput of greater than 250 Mbps is part of start-up configuration. Also ensure that you have a positive balance of the applicable HSECK9 license in the corresponding Smart Account and Virtual Account in CSSM. No further pre-upgrade action is required. As long as the product instance is connected to CSSM, on upgrade, the product instance will automatically trigger the HSECK9 request and install SLAC.
- For a physical product instance (a Cisco 1000 Series Integrated Services Router (ISR 1000) or Cisco 4000 Series Integrated Services Router (ISR 4000) or Cisco 1000 Series Aggregation Services Router (ASR 1000)) with throughput greater than 250 Mbps, with only the export-control flag in CSSM, <u>connected to CSSM and in autonomous mode</u>: Ensure that the **license feature hseck9** command is configured in the start-up configuration, and you have a positive balance of the applicable HSECK9 license in the corresponding Smart Account and Virtual Account in CSSM. No further pre-upgrade action is required. As long as the product instance is connected to CSSM on upgrade, the product instance will automatically trigger the HSECK9 request and install SLAC.
- For physical or virtual product instances, with throughput greater than 250 Mbps with only the export-control flag in CSSM, <u>operating in the SD-WAN controller mode</u>: you must request and install SLAC after upgrade. After upgrade complete Generating and Downloading SLAC from CSSM to a File and then Installing a File on the Product Instance.

By contrast, note the following scenarios where an export-controlled license in the earlier licensing environment does not require you install a SLAC again after upgrade:

- If a product instance (such as a Cisco 1000 Series Integrated Services Router or a Cisco 4000 Series Integrated Services Router) had an HSECK9 license registered to a Smart Account, and had the export-control flag enabled in CSSM, the authorization code is honoured after upgrade to Smart Licensing Using Policy. You only have to synchronize license usage information with CSSM after upgrade. You do not have to install a SLAC again. See Example: Smart Licensing (Registered and Authorized Licenses) to Smart Licensing Using Policy, on page 9.
- If a product instance had an HSECK9 PAK license before upgrade, you do not have to install a SLAC again after upgrade. See Example: Cisco Software Licensing (PAK Licenses) to Smart Licensing Using Policy, on page 68.

If you are using a PAK license, ensure that you are familiar with the changes in the way the system handles a PAK license and the options available to you. For detailed information, see: Snapshots for PAK Licenses.

• If a product instance had an SLR authorization code that included an HSECK9 license, in such cases the license will be honoured after upgrade to Smart Licensing Using Policy, you do not have to install a SLAC again. See Example: Smart Licensing (SLR with Export-Controlled License) to Smart Licensing Using Policy, on page 24.

| Reporting Requirements After Migration to Smart Licensing Using Policy                                                                                                    |
|----------------------------------------------------------------------------------------------------|
| Depends on the license being used.                                                                                                    |
| After migration and deployment of a supported topology, in output of the <b>show license usage</b> command, refer to the Next ACK deadline field to know if and when reporting is required. |
| Depends on the policy.                                                                                                    |
| Required only if there is a change in license consumption.                                                                                                    |
| An existing SLR authorization code authorizes existing license consumption after upgrade to Smart Licensing Using Policy.                                                                   |
| Required only if there is a change in license consumption.                                                                                                    |
| PAK licenses have perpetual validity, but reporting is required if there is a change in license consumption.                                                                                |
| Also ensure that you are familiar with the changes in the way the system handles a PAK license and the options available to you. For detailed information, see: Snapshots for PAK Licenses. |
| Not required.                                                                                                    |
| PLR licenses have perpetual validity, and reporting is not required even if there is a change in license consumption.                                                                       |
| Not required.                                                                                                    |
| CSL licenses have perpetual validity, and reporting is not required even if there is a change in license consumption.                                                                       |
| Based on the reporting requirements of the Cisco default policy.                                                                                                    |
|                                                                                                    |

# How Upgrade Affects Reporting for Existing Licenses

# How Upgrade Affects Transport Type for Existing Licenses

The transport type, if configured in your existing set-up, is retained after upgrade to Smart Licensing Using Policy.

When compared to the earlier version of Smart Licensing, additional transport types are available with Smart Licensing Using Policy. There is also a change in the default transport mode. The following table clarifies how this may affect upgrades:

| Transport type Before Upgrade                               | License or License State Before<br>Upgrade                  | Transport Type After Upgrade                      |
|-------------------------------------------------------------|-------------------------------------------------------------|---------------------------------------------------|
| Default (callhome)                                          | evaluation                                                  | cslu (default in Smart Licensing<br>Using Policy) |
|                                                             | SLR                                                         | off                                               |
|                                                             | PLR                                                         |                                                   |
|                                                             | registered                                                  | callhome                                          |
| smart                                                       | evaluation                                                  | off                                               |
|                                                             | SLR                                                         | off                                               |
|                                                             | PLR                                                         |                                                   |
|                                                             | registered                                                  | smart                                             |
| Not applicable                                              | Not applicable                                              | cslu                                              |
| For example, if the existing licensing model is RTU or PAK. | For example, if the existing licensing model is RTU or PAK. |                                                   |

### **How Upgrade Affects the Token Registration Process**

In the earlier version of Smart Licensing, a token was used to register and connect to CSSM. ID token *registration* is not required in Smart Licensing Using Policy. The token generation feature is still available in CSSM, and is used to *establish trust*, in certain topologies in the Smart Licensing Using Policy environment.

### In-Service Software Upgrade

When you upgrade from one release to another, by using the ISSU method, enforcement, reporting, and transport aspects follow the same rules as with a regular upgrade (described above).

No additional considerations relating to Smart Licensing Using Policy, apply.

# **Upgrades Within the Smart Licensing Using Policy Environment**

This section covers any release-specific considerations or actions that apply when you upgrade the product instance from one release where Smart Licensing Using Policy is supported to another release where Smart Licensing Using Policy is supported.

Starting with Cisco IOS XE Cupertino 17.7.1a, RUM reports are stored in a format that reduces processing time. In order to ensure that there are no usage reporting inconsistencies resulting from the differences in the old and new formats, we recommend completing one round of usage reporting as a standard practice when upgrading from an earlier release that supports Smart Licensing Using Policy, to Cisco IOS XE Cupertino 17.7.1a or a later release.

# **Upgrading the Software Version**

Information about the upgrade procedures for supported product instances is provided in the table below:

| Product Series                                        | Link to Upgrade Information                                              |
|-------------------------------------------------------|--------------------------------------------------------------------------|
| Cisco 1000 Series Integrated Services Routers         | How to Install and Upgrade the Software                                  |
| Cisco 4000 Series Integrated Services Routers         | How to Install and Upgrade the Software                                  |
| Cisco ASR 1000 Series Aggregation Services<br>Routers | Software Upgrade Processes Supported by Cisco ASR<br>1000 Series Routers |
| Cisco Cloud Services Router 1000v                     | Upgrading the Cisco IOS XE Software                                      |
| Cisco Integrated Services Virtual Router              | Upgrading the Cisco IOS XE Software                                      |
| Catalyst 8200 Series Edge Platforms                   | How to Install and Upgrade the Software                                  |
| Catalyst 8300 Series Edge Platforms                   | How to Install and Upgrade the Software                                  |
| Catalyst 8500 Series Edge Platforms                   | Consolidated Package Management                                          |
| Catalyst 8000V Edge Software                          | Upgrading the Cisco IOS XE Software                                      |
| Cisco 1100 Terminal Services Gateway                  | How to Install and Upgrade the Software                                  |

# **Upgrading Other Components**

If your pre-upgrade set-up includes Cisco DNA Centre, or Cisco vManage, or SSM On-Prem, ensure that you have checked the following before you migrate to Smart Licensing Using Policy:

• If the component is running a compatible version or if it requires an upgrade.

For each component, information about the version that is compatible with Smart Licensing Using Policy (if applicable) is provided here: How Smart Licensing Using Policy Works.

• If upgrade must follow a prescribed sequence. This is to ensure that you upgrade the component and the product instance in the correct order.

### **Cisco DNA Centre**

For Cisco DNA Centre, see Cisco DNA Center Upgrade Guide.

### Cisco vManage

For Cisco vManage, see Cisco SD-WAN Getting Started Guide.

### SSM On-Prem

For SSM On-Prem, see SSM On-Prem 8 Installation Guide.

# After Upgrading the Software Version

• Complete topology implementation.

If a transport mode is available in your pre-upgrade set-up, this is retained after you upgrade. Only in some cases, like with evaluation licenses or with licensing models where the notion of a transport type does not exist, the default (**cslu**) is applied - in these cases you may have a few more steps to complete before you are set to operate in the Smart Licensing Using Policy environment.

No matter which licensing model you upgrade from, you can change the topology after upgrade. If you do, then complete implmentation for the corresponding toplogy as described here: Implementing Smart Licensing Using Policy.

• Check if any of the product instances require SLAC after upgrade.

For export-controlled or enforced licenses, SLAC installation *after* upgrade is required *only in certain cases*. See: How Upgrade Affects Enforcement Types for Existing Licenses, on page 2.

• Check if device-led conversion (DLC) applies and is completed.

DLC is the process of converting traditional licenses to Smart Licenses, without manual intervention. So a DLC is applicable only when migrating licenses that are *not Smart* licenses, that is, Right-To-Use (RTU) licenses and Product Authorization Keys (PAK) licenses. Once DLC is complete, the consumption of these converted licenses is reflected in CSSM.

The DLC process is triggered automatically on the product instance only when you upgrade to a release that supports Smart Licensing Using Policy. DLC is supported for all topologies.

DLC data is collected one hour after the product instance is upgraded to a software version that supports Smart Licensing Using Policy. This DLC data is also automatically included in the RUM report. So if DLC applies to your upgrade scenario, you can wait for the product instance to finish collecting DLC data (**show platform software license dlc** privileged EXEC command) before you send the initial usage report to CSSM. If you send the initial usage report before the DLC data collection is completed, simply follow the reporting method that applies to the topology you implement, and complete another round of reporting to send DLC data. CSSM generates an ACK after processing DLC data. The DLC process is complete after the ACK is installed on the product instance. The amount of time the DLC process takes, depends on the number of licenses.

DLC itself requires no action from you.

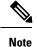

Cisco 1000 Series Integrated Services Routers, Cisco 4000 Series Integrated Services Routers, Cisco 1000 Series Aggregation Services Routers support DLC.

Cisco Cloud Services Routers 1000v and Cisco Integrated Services Virtual Routers do not support DLC.

• Synchronize license usage with CSSM.

No matter which licensing model you are upgrading from and no matter which topology you implement, synchronize your usage information with CSSM. For this you have to follow the reporting method that applies to the topology you implement. This initial synchronization ensures that up-to-date usage information is reflected in CSSM and a custom policy (if available), is applied. The policy that is applicable after this synchronization also indicates subsequent reporting requirements. These rules are also tabled here: How Upgrade Affects Reporting for Existing Licenses, on page 4.

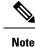

After initial usage synchronization is completed, reporting is required only if the policy, or, system messages indicate that it is.

# **Downgrades**

This section provides information about downgrades to an earlier licensing model. It also covers information relevant to downgrades within the Smart Licensing Using Policy environment.

### New Deployment Downgrade

This section describes considerations and actions that apply if a newly purchased product instance with a software version where Smart Licensing Using Policy is enabled by default, is downgraded to a software version where Smart Licensing Using Policy is not supported.

The outcome of the downgrade depends on whether a trust code (Trust Code) was installed while still operating in the Smart Licensing Using Policy environment, and further action may be required depending on the release you downgrade to.

If the topology you implemented while in the Smart Licensing Using Policy environment was "Connected Directly to CSSM", then a trust code installation can be expected or assumed, because it is required as part of topology implementation. For any of the other topologies, trust establishment is not mandatory. Downgrading product instances with one of these other topologies will therefore mean that you have to restore licenses to a registered and authorized state by following the procedures that are applicable in the Smart Licensing environment. See the table below.

 If trust was established while in the Smart Licensing Using Policy environment, the product instance attempts to renew trust with CSSM after downgrade.

After a successful renewal, licenses are in a registered state and the earlier version of Smart Licensing is effective on the product instance.

• If trust was *not* established while in the Smart Licensing Using Policy environment, licenses on the product instance are in evaluation mode after downgrade, and the earlier version of Smart Licensing is effective on the product instance.

# **Downgrades Within the Smart Licensing Using Policy Environment**

This section covers any release-specific considerations or actions that apply when you downgrade the product instance from one release where Smart Licensing Using Policy is supported to another release where Smart Licensing Using Policy is supported.

Starting with Cisco IOS XE Cupertino 17.7.1a, RUM reports are stored in a format that reduces processing time. In order to ensure that there are no usage reporting inconsistencies resulting from the differences in the old and new formats, we recommend completing one round of usage reporting as a standard practice when downgrading from Cisco IOS XE Cupertino 17.7.1a or a later release to an earlier release supporting Smart Licensing Using Policy.

# **Sample Migration Scenarios**

Sample migration scenarios have been provided considering the various existing licensing models and licenses. All scenarios provide sample outputs before and after migration, any CSSM Web UI changes to look out for (as an indicator of a successful migration or further action), and how to identify and complete any necessary post-migration steps.

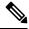

Note

For SSM On-Prem, the sequence in which you perform the various upgrade-related activities is crucial. So only for this scenario, the migration sequence has been provided.

# Example: Smart Licensing (Registered and Authorized Licenses) to Smart Licensing Using Policy

The following is an example of a **Cisco 4461 Integrated Services Router** with authorized and registered licenses, migrating from Smart Licensing to Smart Licensing Using Policy. The software version on the product instance is upgraded from Cisco IOS XE Gibraltar 16.12.4 to Cisco IOS XE Amsterdam 17.3.2. The following is a summary of what to expect after upgrade for this example:

Enforcement type after migration: All the licenses in this scenario are registered and authorised (implying
that any license that requires authorization before use has this already). Accordingly, the export-controlled
license (ISR\_4400\_Hsec) will be available and have enforcement type: EXPORT RESTRICTED, after
migration. Further, SLAC installation after upgrade is not required. See the point about an HSECK9
license registered to a Smart Account, and with the export-control flag enabled in CSSM here: How
Upgrade Affects Enforcement Types for Existing Licenses, on page 2.

All remaining registered and authorized licenses will have enforcement type: NOT ENFORCED after migration.

- Transport type after migration: Call Home is the configured transport type before migration. Since the licenses are registered, the transport type (callhome) and the configuration to connect to CSSM is retained after migration.
- Device-Led Conversion (DLC): DLC does not apply to the licenses in this scenario, because they are licenses from the earlier Smart Licensing environment (they are already Smart licenses).
- Reporting after migration: For this example, refer to the sample output under *show version Before and After Migration*. The system messages that are displayed after software version upgrade show that the product instance has retained the connection to CSSM after migration and has already successfully synchronized with CSSM (reporting, authorization code, and policy). But a separate synchronization will be performed for this example, for the sake of clarity and completion.

Subsequent reporting depends on the policy. After initial synchronization is completed, refer to the output of **show license status** command to know if and by when reporting is required. In the output check fields Next report push and Next ACK deadline. You will also receive system messages when reporting is required.

#### Show Commands Before and After Migration

show version Before and After Migration

#### show version Before Migration

The output here shows the software version before upgrade, followed by an excerpt of licensing-related system messages that were displayed when this earlier software version was loaded:

```
Device# show version

Cisco IOS XE Software, Version 16.12.04

Cisco IOS Software [Gibraltar], ISR Software

(X86_64_LINUX_IOSD-UNIVERSALK9-M), Version 16.12.4, RELEASE SOFTWARE (fc5)

Technical Support: http://www.cisco.com/techsupport

Copyright (c) 1986-2020 by Cisco Systems, Inc.

Compiled Thu 09-Jul-20 21:44 by mcpre

<output truncated>
```

```
*Jul 23 13:36:25.062: %SMART_LIC-5-IN_COMPLIANCE: All entitlements and licenses in use on
this device are authorized
*Jul 23 13:36:25.064: %SMART_LIC-5-END_POINT_RESET: End Point list reset
*Jul 23 13:36:25.065: %SMART_LIC-6-AUTH_RENEW_SUCCESS: Authorization renewal successful.
State=authorized for udi PID:ISR4461/K9,SN:FD0222815Y4
```

### show version After Migration

The output here shows the software version after migration, followed by an excerpt of the licensing-related system messages after system restart with the new image.

```
Device# show version
```

```
Cisco IOS Software [Amsterdam], ISR Software
(X86_64_LINUX_IOSD-UNIVERSALK9-M), Version 17.3.2, RELEASE SOFTWARE (fc3)
Technical Support: http://www.cisco.com/techsupport
Copyright (c) 1986-2020 by Cisco Systems, Inc.
Compiled Sat 31-Oct-20 13:21 by mcpre
<output truncated>
```

<output truncated>
Press RETURN to get started!

```
*Jan 15 03:21:10.823: %CALL HOME-6-CALL HOME ENABLED: Call-home is enabled by Smart Agent
for Licensing.
*Jan 15 03:21:15.341: %SMART LIC-6-REPORTING REQUIRED: A Usage report acknowledgement will
be required
in 365 days.
*Jan 15 03:21:29.510: %SMART LIC-6-TRUST INSTALL SUCCESS: A new licensing trust code was
successfully
installed on PID:ISR4461/K9,S:FD0222815Y4.
*Jan 15 03:21:31.981: %SMART LIC-6-AUTHORIZATION INSTALL SUCCESS: A new licensing
authorization code was
successfully installed on PID:ISR4461/K9, SN:FD0222815Y4
*Jan 15 03:26:07.805: %SIP-1-LICENSING: SIP service is Up. License report acknowledged.
*Jan 15 03:26:07.812: %SMART LIC-6-EXPORT CONTROLLED: Usage of export controlled features
is allowed
for feature hseck9
*Jan 15 03:26:08.282: %SMART LIC-6-POLICY INSTALL SUCCESS: A new licensing policy was
successfully installed
<output truncated>
```

show license summary Before and After Migration

```
show license summary Before Migration
```

The output before migration shows that all licenses are REGISTERED and AUTHORIZED. Therefore, they will all be migrated and displayed as IN USE after migration.

```
Device# show license summary
Smart Licensing is ENABLED
Registration:
 Status: REGISTERED
 Smart Account: Eg-SA-01
 Virtual Account: Eg-VA-01
 Export-Controlled Functionality: ALLOWED
 Last Renewal Attempt: None
 Next Renewal Attempt: Jul 14 02:15:39 2021 UTC
License Authorization:
 Status: AUTHORIZED
 Last Communication Attempt: SUCCEEDED
 Next Communication Attempt: Feb 14 02:37:24 2021 UTC
License Usage:
 License
                     Entitlement tag
                                              Count Status
 _____
 ISR 4400 Application (ISR 4400 Application)
                                                 1 AUTHORIZED
 ISR_4400_UnifiedComm... (ISR_4400_UnifiedCommun...) 1 AUTHORIZED
 ISR_4400_Security (ISR_4400_Security)
                                                  1 AUTHORIZED
 Booster Performance ... (ISR 4460 BOOST)
                                                  1 AUTHORIZED
 ISR 4400 Hsec
                      (ISR 4400 Hsec)
                                                  1 AUTHORIZED
```

show license summary After Migration

The output after migration shows that all five licenses have been migrated and are displayed with status IN USE.

```
Device# show license summary
License Usage:
```

| License              | Entitlement Tag         | Count | Status |
|----------------------|-------------------------|-------|--------|
| hseck9               | (ISR 4400 Hsec)         | 1     | IN USE |
| Booster Performance  | (ISR_4460_BOOST)        | 1     | IN USE |
| ISR_4400_Application | (ISR_4400_Application)  | 1     | IN USE |
| ISR 4400 UnifiedComm | (ISR_4400_UnifiedCommun | ) 1   | IN USE |
| ISR 4400 Security    | (ISR 4400 Security)     | 1     | IN USE |

show license status Before and After Migration

```
show license status Before Migration
```

The output before migration shows that Call Home is the configured transport type. Since all the licenses here have status REGISTERED, the transport type configuration will be retained as is after migration.

Device# show license status Smart Licensing is ENABLED Utility: Status: DISABLED Data Privacy: Sending Hostname: yes Callhome hostname privacy: DISABLED Smart Licensing hostname privacy: DISABLED Version privacy: DISABLED Transport: Type: Callhome Registration: Status: REGISTERED Smart Account: Eg-SA-01 Virtual Account: Eq-VA-01 Export-Controlled Functionality: ALLOWED Initial Registration: SUCCEEDED on Jan 15 02:15:40 2021 UTC Last Renewal Attempt: None Next Renewal Attempt: Jul 14 02:15:39 2021 UTC Registration Expires: Jan 15 01:12:26 2022 UTC License Authorization: Status: AUTHORIZED on Jan 15 02:37:24 2021 UTC Last Communication Attempt: SUCCEEDED on Jan 15 02:37:24 2021 UTC Next Communication Attempt: Feb 14 02:37:23 2021 UTC Communication Deadline: Apr 15 01:34:11 2021 UTC License Conversion: Automatic Conversion Enabled: False Status: Not started Export Authorization Key: Features Authorized: <none>

#### show license status After Migration

The output after migration shows that the product instance is now in the Smart Licensing Using Policy environment (Smart Licensing Using Policy: Status: ENABLED).

The transport type is retained (Type: Callhome). Since the product instance has been able to communicate with CSSM at system restart (after software image upgrade), the following events have already occurred:

- A RUM report has been sent, and an ACK received (Last report push: Jan 15 03:22:05 2021 UTC, Last ACK received: Jan 15 03:26:07 2021 UTC).
- A policy that was returned with the ACK has been installed (Policy in use: Installed On Jan 15 03:26:08 2021 UTC).
- A trust code that was returned with the ACK has also been installed (Trust Code Installed: Jan 15 03:21:29 2021 UTC).

Device# show license status

```
Utility:
Status: DISABLED
```

```
Smart Licensing Using Policy:
  Status: ENABLED
Data Privacy:
 Sending Hostname: yes
   Callhome hostname privacy: DISABLED
   Smart Licensing hostname privacy: DISABLED
  Version privacy: DISABLED
Transport:
  Type: Callhome
Policv:
  Policy in use: Installed On Jan 15 03:26:08 2021 UTC
  Policy name: SLP Policy
  Reporting ACK required: yes (Customer Policy)
  Unenforced/Non-Export Perpetual Attributes:
   First report requirement (days): 30 (Customer Policy)
   Reporting frequency (days): 60 (Customer Policy)
   Report on change (days): 60 (Customer Policy)
  Unenforced/Non-Export Subscription Attributes:
    First report requirement (days): 120 (Customer Policy)
    Reporting frequency (days): 150 (Customer Policy)
   Report on change (days): 120 (Customer Policy)
  Enforced (Perpetual/Subscription) License Attributes:
    First report requirement (days): 0 (CISCO default)
    Reporting frequency (days): 90 (Customer Policy)
    Report on change (days): 60 (Customer Policy)
  Export (Perpetual/Subscription) License Attributes:
   First report requirement (days): 0 (CISCO default)
    Reporting frequency (days): 30 (Customer Policy)
   Report on change (days): 30 (Customer Policy)
Miscellaneous:
  Custom Id: <emptv>
Usage Reporting:
 Last ACK received: Jan 15 03:26:07 2021 UTC
  Next ACK deadline: Mar 16 03:26:07 2021 UTC
  Reporting push interval: 30 days
  Next ACK push check: <none>
 Next report push: Feb 14 03:22:05 2021 UTC
  Last report push: Jan 15 03:22:05 2021 UTC
  Last report file write: <none>
Trust Code Installed: Jan 15 03:21:29 2021 UTC
```

show license usage Before and After Migration

| show license usage Before Migration |
|-------------------------------------|
|                                     |

The output before migration shows all the licenses that are being used.

All licenses that have export status NOT RESTRICTED will have enforcement type NOT ENFORCED after migration.

Licenses that have export status RESTRICTED - ALLOWED, will continue to display the same after migration, and also have enforcement type EXPORT RESTRICTED.

Device# show license usage

License Authorization: Status: AUTHORIZED on Jan 15 02:37:24 2021 UTC ISR 4400 Application (ISR 4400 Application): Description: AppX License for Cisco ISR 4400 Series Count: 1 Version: 1.0 Status: AUTHORIZED Export status: NOT RESTRICTED ISR 4400 UnifiedCommunication (ISR 4400 UnifiedCommunication): Description: Unified Communications License for Cisco ISR 4400 Series Count: 1 Version: 1.0 Status: AUTHORIZED Export status: NOT RESTRICTED ISR 4400 Security (ISR 4400 Security): Description: Security License for Cisco ISR 4400 Series Count: 1 Version: 1.0 Status: AUTHORIZED Export status: NOT RESTRICTED Booster Performance License for 4460 Series (ISR 4460 BOOST): Description: Booster Performance License for 4460 Series Count: 1 Version: 1.0 Status: AUTHORIZED Export status: NOT RESTRICTED ISR 4400 Hsec (ISR 4400 Hsec): Description: U.S. Export Restriction Compliance license for 4400 series Count: 1 Version: 1.0 Status: AUTHORIZED Export status: RESTRICTED - ALLOWED Feature Name: hseck9 Feature Description: Export Controlled Feature hseck9 show license usage After Migration

The output after migration shows the licenses being used (Status: IN USE) and their enforcement type.

Licenses that do not require authorization are displayed with Enforcement type: NOT ENFORCED.

The export-controlled license which requires authorization before use is also correctly displayed with Enforcement type: EXPORT RESTRICTED and Export status: RESTRICTED - ALLOWED, which means that the required authorization is in place.

```
Device# show license usage
```

```
License Authorization:
Status: Not Applicable
hseck9 (ISR_4400_Hsec):
Description: hseck9
Count: 1
Version: 1.0
Status: IN USE
```

```
Export status: RESTRICTED - ALLOWED
  Feature Name: hseck9
 Feature Description: hseck9
 Enforcement type: EXPORT RESTRICTED
 License type: Perpetual
Booster Performance License for 4460 Series (ISR 4460 BOOST):
 Description: Booster Performance License for 4460 Series
 Count: 1
 Version: 1.0
 Status: IN USE
 Export status: NOT RESTRICTED
  Feature Name: booster performance
 Feature Description: booster_performance
 Enforcement type: NOT ENFORCED
 License type: Perpetual
ISR 4400 Application (ISR 4400 Application):
 Description: AppX License for Cisco ISR 4400 Series
 Count: 1
 Version: 1.0
 Status: IN USE
 Export status: NOT RESTRICTED
 Feature Name: appxk9
 Feature Description: appxk9
 Enforcement type: NOT ENFORCED
 License type: Perpetual
ISR_4400_UnifiedCommunication (ISR 4400 UnifiedCommunication):
 Description: Unified Communications License for Cisco ISR 4400 Series
 Count: 1
 Version: 1.0
 Status: IN USE
 Export status: NOT RESTRICTED
 Feature Name: uck9
 Feature Description: uck9
 Enforcement type: NOT ENFORCED
 License type: Perpetual
ISR 4400 Security (ISR 4400 Security):
 Description: Security License for Cisco ISR 4400 Series
  Count: 1
 Version: 1.0
 Status: IN USE
 Export status: NOT RESTRICTED
 Feature Name: securityk9
 Feature Description: securityk9
 Enforcement type: NOT ENFORCED
```

show platform hardware throughput level Before and After Migration

show platform hardware throughput level Before Migration

The output before migration shows that the throughput level is unthrottled. On a Cisco ISR 4000 Series router, the Booster Performance license enables unthrottled Cisco Express Forwarding (CEF) throughput. There will therefore be no change in this configuration after migration.

```
Device# show platform hardware throughput level
The current throughput level is unthrottled
```

show platform hardware throughput level After Migration

The output after migration shows that the same throughput level configuration is the retained after migration.

Device# **show platform hardware throughput level** The current throughput level is unthrottled

show platform software cerm-information Before and After Migration

show platform software cerm-information After Migration

The output after migration shows that the same CERM configuration is retained after migration.

```
Device# show platform software cerm-information
Crypto Export Restrictions Manager(CERM) Information:
CERM functionality: DISABLED
```

show license authorization Before and After Migration

show license authorization Before Migration

The **show license authorization** command is not available in the Smart Licensing environment. But for the purpose of verification before migration, the **show license usage** output above shows that the required authorization is in place. You could also use the **show license reservation** command to note the authorization code before migration, and check that the same is displayed after migration.

show license authorization After Migration

The output after migration shows that the authorization code has been migrated and honored (Status: SMART AUTHORIZATION INSTALLED on Jan 15 03:21:31 2021 UTC). If you have noted the authorization code before migration you can check that against the Last Confirmation code: field here - it will be the same.

```
Device# show license authorization
Overall status:
   Active: PID:ISR4461/K9,SN:FD0222815Y4
        Status: SMART AUTHORIZATION INSTALLED on Jan 15 03:21:31 2021 UTC
        Last Confirmation code: 30bdf595
Authorizations:
```

```
ISR_4400_Hsec (ISR_4400_Hsec):
```

```
Description: U.S. Export Restriction Compliance license for 4400 series
   Total available count: 1
    Enforcement type: EXPORT RESTRICTED
    Term information:
      Active: PID:ISR4461/K9, SN:FD0222815Y4
        Authorization type: SMART AUTHORIZATION INSTALLED
        License type: PERPETUAL
         Term Count: 1
Purchased Licenses:
 No Purchase Information Available
Derived Licenses:
 Entitlement Tag: regid.2017-12.com.cisco.ISR 4460 BOOST,
1.0 79633860-0c9a-472c-9306-bb2dfd1b030d
 Entitlement Tag: regid.2015-01.com.cisco.ISR 4400 Application,
1.0 da87444e-68bb-4821-8aab-63f8531a0430
 Entitlement Tag: regid.2014-12.com.cisco.ISR 4400 UnifiedCommunication,
1.0 ee2d8156-7e01-4f48-8cad-4859385e6524
 Entitlement Tag: regid.2014-12.com.cisco.ISR 4400 Security,
1.0 02ea4d4a-2469-46c1-afaf-d6cdfa1980aa
```

#### **Required Tasks After Migration**

As stated in the introduction above, the product instance has already synchronized with CSSM immediately after upgrade and no further action is actually required after migration here, until the next reporting and ACK deadline (Next ACK deadline: Mar 16 03:26:07 2021 UTC). For the sake of clarity and completion the applicable steps are displayed here:

**1.** Complete topology implementation.

In this example, we're retaining the pre-migration configuration (The Connected Directly to CSSM topology with the transport type **callhome**. The corresponding workflow to refer to is: Workflow for Topology: Connected Directly to CSSM.

Smart Account set-up, product instance connection to CSSM, a connection method and transport type, and trust establishment with CSSM are all already complete. This completes topology implementation.

2. Synchronize license usage with CSSM, verify synchronization, and check subsequent reporting requirements.

For this topology you can synchronize usage by entering the **license smart sync** command in privileged EXEC mode. This manually synchronizes (sends and receives) any pending data with CSSM.

The sample configuration below shows this, followed by system messages that show successful synchronization, and confirm that the use of export-controlled features is allowed:

```
Device# license smart sync local
Device#
*Jan 15 03:55:42.205: %SIP-1-LICENSING: SIP service is Up. License report acknowledged.
*Jan 15 03:55:42.211: %SMART_LIC-6-EXPORT_CONTROLLED: Usage of export controlled features
    is allowed for feature hseck9
*Jan 15 03:55:42.686: %SMART_LIC-6-POLICY_INSTALL_SUCCESS: A new licensing policy was
    successfully installed
```

Verify synchronization by entering the **show license all** command in privileged EXEC mode. In the sample output below, the following fields help verify synchronization:

• The updated timestamp here: Policy in use: Installed On Jan 15 03:55:42 2021 UTC

• The updated timestamp here: Last ACK received: Jan 15 03:55:42 2021 UTC

Check subsequent reporting requirements also, by entering the **show license all** command in privileged EXEC mode.

In the *Connected Directly to CSSM* topology, the *product instance* sends the next RUM report to CSSM, based on the policy. In the sample output, the following fields provide this information:

```
• Next ACK deadline: Mar 16 03:55:42 2021 UTC
  • Next report push: Feb 14 03:51:41 2021 UTC
Device# show license all
Smart Licensing Status
_____
Smart Licensing is ENABLED
License Conversion:
 Automatic Conversion Enabled: False
  Status: Not started
Export Authorization Key:
  Features Authorized:
   <none>
Utility:
  Status: DISABLED
Smart Licensing Using Policy:
 Status: ENABLED
Data Privacy:
  Sending Hostname: yes
    Callhome hostname privacy: DISABLED
   Smart Licensing hostname privacy: DISABLED
  Version privacy: DISABLED
Transport:
  Type: Callhome
Miscellaneous:
  Custom Id: <empty>
Policy:
  Policy in use: Installed On Jan 15 03:55:42 2021 UTC
  Policy name: SLP Policy
 Reporting ACK required: yes (Customer Policy)
  Unenforced/Non-Export Perpetual Attributes:
   First report requirement (days): 30 (Customer Policy)
   Reporting frequency (days): 60 (Customer Policy)
   Report on change (days): 60 (Customer Policy)
  Unenforced/Non-Export Subscription Attributes:
   First report requirement (days): 120 (Customer Policy)
   Reporting frequency (days): 150 (Customer Policy)
   Report on change (days): 120 (Customer Policy)
  Enforced (Perpetual/Subscription) License Attributes:
    First report requirement (days): 0 (CISCO default)
   Reporting frequency (days): 90 (Customer Policy)
   Report on change (days): 60 (Customer Policy)
  Export (Perpetual/Subscription) License Attributes:
    First report requirement (days): 0 (CISCO default)
```

Reporting frequency (days): 30 (Customer Policy) Report on change (days): 30 (Customer Policy) Usage Reporting: Last ACK received: Jan 15 03:55:42 2021 UTC Next ACK deadline: Mar 16 03:55:42 2021 UTC Reporting push interval: 30 days Next ACK push check: <none> Next report push: Feb 14 03:51:41 2021 UTC Last report push: Jan 15 03:51:41 2021 UTC Last report file write: <none> Trust Code Installed: Jan 15 03:21:29 2021 UTC License Usage \_\_\_\_\_ hseck9 (ISR 4400 Hsec): Description: hseck9 Count: 1 Version: 1.0 Status: IN USE Export status: RESTRICTED - ALLOWED Feature Name: hseck9 Feature Description: hseck9 Enforcement type: EXPORT RESTRICTED License type: Perpetual Booster Performance License for 4460 Series (ISR 4460 BOOST): Description: Booster Performance License for 4460 Series Count: 1 Version: 1.0 Status: IN USE Export status: NOT RESTRICTED Feature Name: booster performance Feature Description: booster performance Enforcement type: NOT ENFORCED License type: Perpetual ISR 4400 Application (ISR 4400 Application): Description: AppX License for Cisco ISR 4400 Series Count: 1 Version: 1.0 Status: IN USE Export status: NOT RESTRICTED Feature Name: appxk9 Feature Description: appxk9 Enforcement type: NOT ENFORCED License type: Perpetual ISR 4400 UnifiedCommunication (ISR 4400 UnifiedCommunication): Description: Unified Communications License for Cisco ISR 4400 Series Count: 1 Version: 1.0 Status: IN USE Export status: NOT RESTRICTED Feature Name: uck9 Feature Description: uck9 Enforcement type: NOT ENFORCED License type: Perpetual ISR 4400 Security (ISR 4400 Security): Description: Security License for Cisco ISR 4400 Series Count: 1

Version: 1.0 Status: IN USE Export status: NOT RESTRICTED Feature Name: securityk9 Feature Description: securityk9 Enforcement type: NOT ENFORCED License type: Perpetual Product Information \_\_\_\_\_ UDI: PID:ISR4461/K9, SN:FD0222815Y4 Agent Version \_\_\_\_\_ Smart Agent for Licensing: 5.0.6 rel/47 License Authorizations \_\_\_\_\_ Overall status: Active: PID:ISR4461/K9, SN:FD0222815Y4 Status: SMART AUTHORIZATION INSTALLED on Jan 15 03:21:31 2021 UTC Last Confirmation code: 30bdf595 Authorizations: ISR 4400 Hsec (ISR 4400 Hsec): Description: U.S. Export Restriction Compliance license for 4400 series Total available count: 1 Enforcement type: EXPORT RESTRICTED Term information: Active: PID:ISR4461/K9, SN:FD0222815Y4 Authorization type: SMART AUTHORIZATION INSTALLED License type: PERPETUAL Term Count: 1 Purchased Licenses: No Purchase Information Available Derived Licenses: Entitlement Tag: regid.2017-12.com.cisco.ISR\_4460\_BOOST,1.0\_79633860-0c9a-472c-9306-bb2dfd1b030d Entitlement Tag: regid.2015-01.com.cisco.ISR 4400 Application,1.0 da87444e-68bb-4821-8aab-63f8531a0430 Entitlement Tag: regid.2014-12.com.cisco.ISR 4400 UnifiedCommunication,1.0 ee2d8156-7e01-4f48-8cad-4859385e6524 Entitlement Taq: regid.2014-12.com.cisco.ISR 4400 Security,1.0 02ea4d4a-2469-46c1-afaf-d6cdfa1980aa

### CSSM Web UI Before and After Migration

Log in to the CSSM Web UI at https://software.cisco.com and click **Smart Software Licensing**. In the applicable Smart Account and Virtual Account, go to **Inventory** > **Product Instances** to display all the product instances.

### **CSSM Web UI Before Migration**

In the Smart Licensing environment, registered licenses are displayed with the hostname of the product instance in the **Name** column. Click on the product instance name to display detailed license usage information, as show in the next screenshot.

| mart Software Li                                                                                                    |                                                                                                    | Preferences On-Prem Ad | counts Activity                          |                         |
|----------------------------------------------------------------------------------------------------|----------------------------------------------------------------------------------------------------|------------------------|------------------------------------------|-------------------------|
|                                                                                                    | 04 -                                                                                                    |                        |                                          | 3 Major (115 Minor Hide |
| tual Account: Eg-VA-0                                                                                                    | U1 ¥                                                                                                    |                        |                                          |                         |
| General Licenses                                                                                                    | Product Instances Ev                                                                                                    | vent Log               |                                          |                         |
| Authorize License-Enforce                                                                                                    | ed Features                                                                                                    |                        | Search by Device or by Produc            | ct Type                 |
| Name                                                                                                    |                                                                                                    | Product Type           | Last Contact Alerts                      | Actions                 |
| 6697d45a0c4811ebbe40562b1                                                                                                    | 5b05798                                                                                                    | DNASW                  | 2020-Oct-13 21:32:33                     | Actions -               |
| 7ef7b996359411eba6e8fe7823                                                                                                    | 388d3d8                                                                                                    | DNASW                  | 2021-Jan-03 15:23:41                     | Actions -               |
| 8c131d90080411eb9efd1e0bd7                                                                                                    | 7c2f77d                                                                                                    | DNASW                  | 2020-Oct-06 23:36:41                     | Actions -               |
| isr4461                                                                                                    |                                                                                                    | 4400ISR                | 2021-Jan-15 01:18:10                     | Actions -               |
| UDI_PID:C1113-8PMLTEEA; U                                                                                                    | IDI_SN:FGL212491D3;                                                                                                    | ISR1K                  | 2020-Nov-18 17:55:49 (Reserved Licenses) | Actions -               |
| UDI_PID:C1161X-8P; UDI_SN:                                                                                                    | :FGL23151093;                                                                                                    | ISR1K                  | 2020-Oct-18 18:28:33 (Reserved Licenses) | Actions -               |
| UDI_PID:C8000V; UDI_SN:9IW                                                                                                    | VQCIPHSR8;                                                                                                    | CAT8KV                 | 2020-Nov-23 21:16:00                     | Actions -               |
| UDI_PID:C8000V; UDI_SN:9J2                                                                                                    | 2V1FUPF7Q;                                                                                                    | DNA On Prem            | 2020-Dec-03 03:28:12 (Reserved Licenses) | Actions -               |
| UDI_PID:C8200-1N-4T; UDI_SI                                                                                                    | N:FGL2420L6DT;                                                                                                    | CAT8200                | 2020-Oct-02 21:33:03 (Reserved Licenses) | Actions -               |
| UDI_PID:C8300-1N1S-4T2X; U                                                                                                    |                                                                                                    | CAT8300                | 2020-Oct-20 18:05:23                     | Actions -               |
|                                                                                                    |                                                                                                    |                        |                                          |                         |
| Overview Event Log Description                                                                                                    |                                                                                                    |                        |                                          |                         |
| •4461       Overview     Event Log       Description       SR 4400 PRD                                                                                                    |                                                                                                    |                        |                                          |                         |
| Overview Event Log Description SR 4400 PRD                                                                                                    |                                                                                                    |                        |                                          |                         |
| Overview Event Log Description                                                                                                    | isr4461                                                                                                    |                        |                                          |                         |
| Overview Event Log<br>Description<br>SR 4400 PRD<br>General<br>Name:<br>Product:                                                                                                    | isr4461<br>ISR 4400 PRD                                                                                                    |                        |                                          |                         |
| Overview Event Log<br>Description<br>SR 4400 PRD<br>General<br>Name:<br>Product:<br>Host Identifier:                                                                                                    |                                                                                                    |                        |                                          |                         |
| Overview Event Log<br>Description<br>SR 4400 PRD<br>General<br>Name:<br>Product:<br>Host Identifier:<br>MAC Address:                                                                                                    | ISR 4400 PRD<br>-<br>-                                                                                                    |                        |                                          |                         |
| Overview Event Log<br>Description<br>SR 4400 PRD<br>General<br>Name:<br>Product:<br>Host Identifier:<br>MAC Address:<br>PID:                                                                                                    | ISR 4400 PRD<br>-<br>-<br>ISR4461/K9                                                                                           |                        |                                          |                         |
| Overview Event Log<br>Description<br>SR 4400 PRD<br>General<br>Name:<br>Product:<br>Host Identifier:<br>MAC Address:<br>PID:<br>Serial Number:                                                                                                    | ISR 4400 PRD<br>-<br>-<br>ISR4461/K9<br>FD0222815Y4                                                                            |                        |                                          |                         |
| Overview Event Log<br>Description<br>SR 4400 PRD<br>General<br>Name:<br>Product:<br>Host Identifier:<br>MAC Address:<br>PID:<br>Serial Number:<br>UUID                                                                                                    | ISR 4400 PRD<br>-<br>-<br>ISR4461/K9<br>FDO222815Y4<br>-                                                                       |                        |                                          |                         |
| Overview Event Log<br>Description<br>SR 4400 PRD<br>General<br>Name:<br>Product:<br>Host Identifier:<br>MAC Address:<br>PID:<br>Serial Number:<br>UUID<br>Virtual Account:                                                                                   | ISR 4400 PRD<br>-<br>-<br>ISR4461/K9<br>FDO222815Y4<br>-<br>Eg-VA-01                                                           |                        |                                          |                         |
| Overview Event Log<br>Description<br>SR 4400 PRD<br>General<br>Name:<br>Product:<br>Host Identifier:<br>MAC Address:<br>PID:<br>Serial Number:<br>UUID<br>Virtual Account:<br>Registration Date:                                                             | ISR 4400 PRD<br>-<br>-<br>ISR4461/K9<br>FDO222815Y4<br>-<br>Eg-VA-01<br>2021-Jan-15 01:17:28                                   |                        |                                          |                         |
| Overview Event Log<br>Description<br>SR 4400 PRD<br>General<br>Name:<br>Product:<br>Host Identifier:<br>MAC Address:<br>PID:<br>Serial Number:<br>UUID<br>Virtual Account:                                                                                   | ISR 4400 PRD<br>-<br>-<br>ISR4461/K9<br>FDO222815Y4<br>-<br>Eg-VA-01                                                           |                        |                                          |                         |
| Overview Event Log<br>Description<br>SR 4400 PRD<br>General<br>Name:<br>Product:<br>Host Identifier:<br>MAC Address:<br>PID:<br>Serial Number:<br>UUID<br>Virtual Account:<br>Registration Date:                                                             | ISR 4400 PRD<br>-<br>-<br>ISR4461/K9<br>FDO222815Y4<br>-<br>Eg-VA-01<br>2021-Jan-15 01:17:28                                   |                        |                                          |                         |
| Overview Event Log Description SR 4400 PRD General Name: Product: Host Identifier: MAC Address: PID: Serial Number: UUID Virtual Account: Registration Date: Last Contact:                                                                                   | ISR 4400 PRD<br>-<br>-<br>ISR4461/K9<br>FDO222815Y4<br>-<br>Eg-VA-01<br>2021-Jan-15 01:17:28<br>2021-Jan-15 01:18:10<br>Billin |                        | Expires                                  | Required                |
| Overview     Event Log       Description       SR 4400 PRD       General       Name:       Product:       Host Identifier:       MAC Address:       PID:       Serial Number:       UUID       Virtual Account:       Registration Date:       Last Contact: | ISR 4400 PRD<br>-<br>-<br>ISR4461/K9<br>FDO222815Y4<br>-<br>Eg-VA-01<br>2021-Jan-15 01:17:28<br>2021-Jan-15 01:18:10<br>Billin | Jaiu                   | Expires                                  | Required                |

Showing all 4 Row

### **CSSM Web UI After Migration**

After upgrade to Smart Licensing Using Policy, registered licenses are displayed with the UDI of the product instance in the **Name** column. In this example, the UDI is PID:ISR4461/K9,SN:FDO222815Y4. Click on the UDI to display detailed license usage information, as show in the next screenshot.

| co Software Central > Smart Software Licensing                                     |                         |                                                                  | 💷 Eg-SA-01 🔻           |
|------------------------------------------------------------------------------------|-------------------------|------------------------------------------------------------------|------------------------|
| mart Software Licensing                                                            |                         |                                                                  | Feedback Support He    |
| rts Inventory Convert to Smart Licensing                                           | Reports Preferences     | On-Prem Accounts Activity                                        |                        |
| tual Account: Eg-VA-01 -                                                           |                         | 3 Major 11                                                       | 5 Minor Hide Alerts    |
| General Licenses Product Instances                                                 | Event Log               |                                                                  |                        |
| Authorize License-Enforced Features                                                | ſ₽                      | Search by Device or by Product Type                              | Q                      |
|                                                                                    |                         |                                                                  |                        |
| Name                                                                               | Product Type            | Last Contact Alerts                                              | Actions                |
| Name<br>UDI_PID:ISR4331/K9; UDI_SN:FDO2139050B;                                    | Product Type<br>4300ISR | Last Contact Alerts<br>2020-Sep-18 07:00:10 (Reserved            | Actions                |
|                                                                                    |                         |                                                                  |                        |
| UDI_PID:ISR4331/K9; UDI_SN:FDO2139050B;                                            | 4300ISR                 | 2020-Sep-18 07:00:10 (Reserved                                   | Actions                |
| UDI_PID:ISR4331/K9; UDI_SN:FDO2139050B;<br>UDI_PID:ISR4431/K9; UDI_SN:FOC21506LVB; | 4300ISR<br>4400ISR      | 2020-Sep-18 07:00:10 (Reserved<br>2020-Sep-18 04:56:55 (Reserved | Actions <del>▼</del> . |

| Overview Event Log           |                                |            |          |
|------------------------------|--------------------------------|------------|----------|
| Description                  |                                |            |          |
| SR 4400 PRD                  |                                |            |          |
| General                      |                                |            |          |
| Name:                        | UDI_PID:ISR4461/K9; UDI_SN:FDC | D222815Y4; |          |
| Product:                     | ISR 4400 PRD                   |            |          |
| Host Identifier:             | -                              |            |          |
| MAC Address:                 | 12                             |            |          |
| PID:                         | ISR4461/K9                     |            |          |
| Serial Number:               | FDO222815Y4                    |            |          |
| UUID                         | -                              |            |          |
| Virtual Account:             | Eg-VA-01                       |            |          |
| Registration Date:           | 2021-Jan-15 02:23:17           |            |          |
| Last Contact:                | 2021-Jan-15 02:53:39           |            |          |
| icense Usage                 |                                |            |          |
| license                      | Billing                        | Expires    | Required |
| ISR_4400_Hsec                | Prepaid                        | -          | 1        |
| SR_4400_UnifiedCommunication | on Prepaid                     | -          | 1        |
| ISR_4400_Security            | Prepaid                        | -          | 1        |

The following is a continuation of the license usage information (scrolled-down) - to display all the available licenses.

| License Usage                             |         |         |          |
|-------------------------------------------|---------|---------|----------|
| License                                   | Billing | Expires | Required |
| ISR_4400_Security                         | Prepaid | -       | 1        |
| ISR_4400_Application                      | Prepaid |         | 1        |
| Booster Performance License for 4460 Se 2 | Prepaid | -       | 1        |

Showing all 5 Row

# Example: Smart Licensing (SLR with Export-Controlled License) to Smart Licensing Using Policy

The following is an example of a **Cisco 1000 Series Integrated Services Router** migrating from Smart Licensing, where Specific License Reservation (SLR) is being used, to Smart Licensing Using Policy. More specifically, this is a case of an SLR with an export-controlled license, which means the SLR authorization code includes the HSECK9 authorization. The software version on the product instance is upgraded from Cisco IOS XE Gibraltar 16.12.4 to Cisco IOS XE Bengaluru 17.4.1.

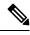

- Note
- The notion of "reservation" does not apply in the Smart Licensing Using Policy environment. The SLR equivalent here, is to implement the *No Connectivity to CSSM and No CSLU* topology. Once implemented, the product instance and CSSM are disconnected from each other, and the product instance cannot communicate online, with anything outside its network. When you upgrade from SLR, any existing SLR authorization codes are migrated this includes authorization codes for export-controlled licenses as well. After migration, your topology itself enables you to operate in an air-gapped network and provides a way of meeting reporting requirements. No license reservation, registration, etc., applies.
- Enforcement type after migration: Two of the three licenses being used on the product instance are authorized (with an SLR authorization code). One of authorized licenses is an export-controlled license (ISR\_1100\_8P\_Hsec). This license has the necessary authorization and will therefore be available after migration and have enforcement type: EXPORT RESTRICTED, after migration. See the point about a product instance with an SLR authorization code that includes an HSECK9 license here: How Upgrade Affects Enforcement Types for Existing Licenses, on page 2. SLAC installation after upgrade is not required.

The third and remaining license, which does not have an SLR authorization code (**show license usage**: ISR\_1100\_8P\_UnifiedCommunication, Reservation status: NOT INSTALLED) is not an export-controlled license (**show license usage**: Export status: NOT RESTRICTED). This will also be migrated and will have enforcement type NOT ENFORCED after migration.

- Transport type after migration: Since this an upgrade from SLR, when the software version is upgraded, the transport type will be set **off**.
- Device-Led Conversion (DLC): DLC does not apply to the licenses in this scenario, because they are authorized and reserved licenses from the earlier Smart Licensing environment (they are already Smart licenses).
- Reporting after migration: For initial synchronization, the RUM report will be manually uploaded to CSSM and the corresponding ACK will be installed on the product instance. This initial synchronization will also address usage reporting requirement for the ISR\_1100\_8P\_UnifiedCommunication license, which did not have an authorization code in the pre-upgrade environment.

The same reporting method applies to subsequent reporting - if reporting is required. After initial synchronization, refer to the output of **show license status** or **show license all** commands to know if and by when reporting is required. In the output check fields Next report push and Next ACK deadline. You will also receive system messages when reporting is required.

### **Show Commands Before and After Migration**

show version Before and After Migration

```
show version Before Migration
```

The output here shows the software version before upgrade.

Device# show version

```
Cisco IOS XE Software, Version 16.12.04 Cisco IOS Software [Gibraltar],
ISR Software (ARMV8EL_LINUX_IOSD-UNIVERSALK9-M), Version 16.12.4, RELEASE SOFTWARE (fc4)
Technical Support: http://www.cisco.com/techsupport
Copyright (c) 1986-2020 by Cisco Systems, Inc.
Compiled Thu 25-Jun-20 12:56 by mcpre
<output truncated>
```

```
show version After Migration
```

The output here shows the software version after migration, and an excerpt of the licensing-related system messages that are displayed when the system restarts with the new image.

```
Device# show version
```

```
Cisco IOS XE Software, Version 17.4.1a Cisco IOS Software [Bengaluru],
ISR Software (ARMV8EL_LINUX_IOSD-UNIVERSALK9-M), Version 17.4.1a, RELEASE SOFTWARE (fc4)
Technical Support: http://www.cisco.com/techsupport
Copyright (c) 1986-2020 by Cisco Systems, Inc.
Compiled Thu 17-Dec-20 22:38 by mcpre
<output truncated>
```

<output truncated>
Press RETURN to get started!

```
*Jan 19 07:09:06.615: %SMART_LIC-6-RESERVED_INSTALLED:
Specific License Reservation Authorization code installed for
udi PID:Cl111-8PLTEEAWB,SN:FGL214391JK
*Jan 19 07:09:06.616: %SMART_LIC-6-EXPORT_CONTROLLED:
Usage of export controlled features is not allowed
*Jan 19 07:09:07.174: %SMART_LIC-6-EXPORT_CONTROLLED:
Usage of export controlled features is allowed for feature hseck9
*Jan 19 07:09:09.163: %SMART_LIC-6-REPORTING_REQUIRED:
A Usage report acknowledgement will be required in 365 days.
<output truncated>
```

show license summary Before and After Migration

show license summary Before Migration

The output before migration shows that two licenses are AUTHORIZED, and one license is NOT AUTHORIZED. The uck9 license is *not* an export-controlled or enforced license, so all licenses will be migrated and all of the them will be displayed as IN USE.

Device# show license summary

```
Smart Licensing is ENABLED
License Reservation is ENABLED
Registration:
  Status: REGISTERED - SPECIFIC LICENSE RESERVATION
  Export-Controlled Functionality: ALLOWED
```

```
show license summary After Migration
```

The output after migration shows that all three licenses have been migrated and are displayed with status IN USE.

Device# show license summary

License Reservation is ENABLED

| License Usage:<br>License | Entitlement Tag          | Count Status |
|---------------------------|--------------------------|--------------|
| hseck9                    | (ISR_1100_8P_Hsec)       | 1 IN USE     |
| uck9                      | (ISR_1100_8P_UnifiedCom) | 1 IN USE     |
| FoundationSuiteK9         | (ISR_1100_8P_Foundation) | 1 IN USE     |

show license status Before and After Migration

```
show license status Before Migration
```

The output before migration shows that default transport type is displayed - but because the licenses on this product instance are reserved licenses (SLR is effective), the transport type will be set to *off* after migration, to continue operating in an air-gapped network.

```
Device# show license status
Smart Licensing is ENABLED
Utility:
 Status: DISABLED
License Reservation is ENABLED
Data Privacy:
 Sending Hostname: yes
   Callhome hostname privacy: DISABLED
   Smart Licensing hostname privacy: DISABLED
  Version privacy: DISABLED
Transport:
 Type: Callhome
Registration:
  Status: REGISTERED - SPECIFIC LICENSE RESERVATION
  Export-Controlled Functionality: ALLOWED
  Initial Registration: SUCCEEDED on Jan 19 06:27:47 2021 UTC
License Authorization:
```

```
Status: NOT AUTHORIZED
License Conversion:
Automatic Conversion Enabled: False
Status: Not started
Export Authorization Key:
Features Authorized:
<none>
```

show license status After Migration

The output after migration shows that the product instance is now in the Smart Licensing Using Policy environment (Smart Licensing Using Policy: Status: ENABLED).

The transport type is set to Off(Type: Transport Off). This means the product instance cannot communicate with CSSM or anything outside the network.

For now, the default policy is effective. (When no other policy is available, the product instance applies the CISCO default policy). If a custom policy is available in CSSM the same will be installed after initial synchronization. The synchronization will also address the reporting that the current policy requires (Next ACK deadline: Jan 19 07:09:09 2022 UTC).

```
Device# show license status
```

```
Utility:
Status: DISABLED
```

#### Smart Licensing Using Policy:

```
Status: ENABLED
License Reservation is ENABLED
```

```
Data Privacy:
Sending Hostname: yes
Callhome hostname privacy: DISABLED
Smart Licensing hostname privacy: DISABLED
Version privacy: DISABLED
```

### Transport:

```
Type: Transport Off
```

```
Policy:
 Policy in use: Merged from multiple sources.
  Reporting ACK required: yes (CISCO default)
  Unenforced/Non-Export Perpetual Attributes:
   First report requirement (days): 365 (CISCO default)
   Reporting frequency (days): 0 (CISCO default)
   Report on change (days): 90 (CISCO default)
 Unenforced/Non-Export Subscription Attributes:
   First report requirement (days): 90 (CISCO default)
   Reporting frequency (days): 90 (CISCO default)
   Report on change (days): 90 (CISCO default)
  Enforced (Perpetual/Subscription) License Attributes:
   First report requirement (days): 0 (CISCO default)
   Reporting frequency (days): 0 (CISCO default)
   Report on change (days): 0 (CISCO default)
  Export (Perpetual/Subscription) License Attributes:
   First report requirement (days): 0 (CISCO default)
   Reporting frequency (days): 0 (CISCO default)
   Report on change (days): 0 (CISCO default)
```

```
Miscellaneous:
Custom Id: <empty>
Usage Reporting:
Last ACK received: <none>
Next ACK deadline: Jan 19 07:09:09 2022 UTC
Reporting push interval: 30 days
Next ACK push check: <none>
Next report push: chone>
Next report push: <none>
Last report push: <none>
Trust Code Installed: <none>
```

show license usage Before and After Migration

show license usage Before Migration

The output before migration shows all the licenses that are being used.

All licenses that have export status NOT RESTRICTED will have enforcement type NOT ENFORCED after migration. (This includes the one that has status NOT AUTHORIZED before migration).

The licenses that has export status RESTRICTED - ALLOWED, will continue to display the same after migration, and also have enforcement type EXPORT RESTRICTED.

All available authorization codes will be migrated. This includes the SLR authorization code for the ISR\_1100\_8P\_FoundationSuite license (Reservation status: SPECIFIC INSTALLED), and the SLR authorization code for the export-controlled ISR\_1100\_8P\_Hsec license (Reservation status: SPECIFIC EXPORT AUTHORIZATION KEY INSTALLED).

An SLR authorization code is not installed for the ISR\_1100\_8P\_UnifiedCommunication license (Reservation status: NOT INSTALLED) there is therefore no code to migrate - but the license will be migrated.

```
Device# show license usage
```

```
License Authorization:
Status: NOT AUTHORIZED
```

Cisco 1100 Series with 8 LAN Ports, Cisco One Foundation Suite (ISR 1100 8P FoundationSuite):

```
Description: Cisco 1100 Series with 8 LAN Ports, Cisco One Foundation Suite
 Count: 1
 Version: 1.0
 Status: AUTHORIZED
 Export status: NOT RESTRICTED
 Reservation:
   Reservation status: SPECIFIC INSTALLED
   Total reserved count: 1
(ISR 1100 8P UnifiedCommunication):
 Description:
 Count: 1
 Version: 1.0
 Status: NOT AUTHORIZED
 Export status: NOT RESTRICTED
 Reservation:
   Reservation status: NOT INSTALLED
```

```
hseck9 (ISR_1100_8P_Hsec):
Description: Export Controlled Feature hseck9
Count: 1
Version: 1.0
Status: AUTHORIZED
Export status: RESTRICTED - ALLOWED
Feature Name: hseck9
Feature Description: Export Controlled Feature hseck9
Reservation:
Reservation:
Reservation status: SPECIFIC EXPORT AUTHORIZATION KEY INSTALLED
Total reserved count: UNLIMITED
```

show license usage After Migration

The output after migration shows that all licenses that were being used, have been migrated, and all available authorization codes have also been migrated.

```
Device# show license usage
License Authorization:
 Status: Not Applicable
hseck9 (ISR 1100 8P Hsec):
 Description: hseck9
  Count: 1
  Version: 1.0
  Status: IN USE
  Export status: RESTRICTED - ALLOWED
 Feature Name: hseck9
  Feature Description: hseck9
 Enforcement type: EXPORT RESTRICTED
  License type: Perpetual
  Reservation:
   Reservation status: SPECIFIC EXPORT AUTHORIZATION KEY INSTALLED
   Total reserved count: UNLIMITED
uck9 (ISR 1100 8P UnifiedCommunication):
  Description: uck9
  Count: 1
  Version: 1.0
  Status: IN USE
 Export status: NOT RESTRICTED
  Feature Name: uck9
  Feature Description: uck9
 Enforcement type: NOT ENFORCED
 License type: Perpetual
 Reservation:
   Reservation status: NOT INSTALLED
FoundationSuiteK9 (ISR 1100 8P FoundationSuite):
  Description: FoundationSuiteK9
  Count: 1
  Version: 1.0
  Status: IN USE
  Export status: NOT RESTRICTED
  Feature Name: FoundationSuiteK9
  Feature Description: FoundationSuiteK9
  Enforcement type: NOT ENFORCED
  License type: Perpetual
  Reservation:
   Reservation status: SPECIFIC INSTALLED
    Total reserved count: 1
```

show platform hardware throughput level and show platform hardware throughput crpto Before and After Migration

show platform hardware throughput level and show platform hardware throughput crypto Before Migration

The output before migration shows that the Cisco Express Forwarding (CEF) throughput and crypto throughput is unthrottled. The available HSECK9 license authorizes the use of unthrottled crypto throughput. There will therefore be no change in this configuration after migration.

Device# show platform hardware throughput level The current throughput level is unthrottled

Device# show platform hardware throughput crypto The current crypto level is unthrottled

show platform hardware throughput level and show platform hardware throughput crypto After Migration

The output after migration shows that the CEF throughput and crypto configuration is the same after migration.

```
Device# show platform hardware throughput level
The current throughput level is unthrottled
```

Device# show platform hardware throughput crypto The current crypto level is unthrottled

show platform software cerm-information Before and After Migration

```
show platform software cerm-information Before Migration
```

The output before migration shows the throughput level is unthrottled. There will be no change in this configuration after migration.

```
Device# show platform software cerm-information
Crypto Export Restrictions Manager(CERM) Information:
CERM functionality: DISABLED
```

show platform software cerm-information After Migration

The output after migration shows the CERM configuration is the same after migration.

```
Device# show platform software cerm-information
Crypto Export Restrictions Manager(CERM) Information:
CERM functionality: DISABLED
```

show license authorization After Migration

```
show license authorization Before Migration
```

The **show license authorization** command is not available in the Smart Licensing environment. But for the purpose of verification before migration, the **show license usage** output above shows that the required authorization is in place. You could also use the **show license reservation** command to note the authorization code before migration, and check that the same is displayed after migration.

```
show license authorization After Migration
```

The output after migration shows that all available authorization codes have been migrated and honored (Status: SPECIFIC INSTALLED on Jan 19 05:59:54 2021 UTC, Last Confirmation code: 0708eeec).

```
Device# show license authorization
Overall status:
 Active: PID:C1111-8PLTEEAWB, SN:FGL214391JK
      Status: SPECIFIC INSTALLED on Jan 19 05:59:54 2021 UTC
      Last Confirmation code: 0708eeec
Specified license reservations:
  Cisco 1100 Series with 8 LAN Ports,
Cisco One Foundation Suite (ISR 1100 8P FoundationSuite):
   Description: Cisco 1100 Series with 8 LAN Ports,
Cisco One Foundation Suite
   Total reserved count: 1
   Enforcement type: NOT ENFORCED
   Term information:
      Active: PID:C1111-8PLTEEAWB, SN:FGL214391JK
        Authorization type: SPECIFIC INSTALLED on Jan 19 05:59:54 2021 UTC
        License type: PERPETUAL
          Term Count: 1
  ISR 1100 8P Hsec (ISR 1100 8P Hsec):
   Description: Cisco 1100 Series with 8 LAN Ports,
U.S. Export Restriction Compliance license
   Total reserved count: 1
   Enforcement type: EXPORT RESTRICTED
   Term information:
      Active: PID:C1111-8PLTEEAWB, SN:FGL214391JK
        Authorization type: SPECIFIC INSTALLED on Jan 19 05:59:54 2021 UTC
        License type: PERPETUAL
          Term Count: 1
Purchased Licenses:
  No Purchase Information Available
Derived Licenses:
 Entitlement Tag: regid.2017-08.com.cisco.ISR 1100 8P Hsec,
1.0 34a5e7e7-722a-41ab-bdad-d53d5a3cac14
  Entitlement Tag: regid.2018-12.com.cisco.ISR 1100 8P UnifiedCommunication,
1.0 55775cb5-538d-482e-b57f-fc8af02f93a3
  Entitlement Tag: regid.2017-04.com.cisco.ISR 1100 8P FoundationSuite,
1.0 6f4a1f6f-b607-45cb-8bd0-d672ac06a314
```

### **Required Tasks After Migration**

**1.** Complete topology implementation.

In this example, we're implementing the No Connectivity to CSSM and No CSLU topology. The corresponding workflow to follow is: Workflow for Topology: No Connectivity to CSSM and No CSLU.

When migrating from SLR, the transport type is automatically set to **off**. The sample output of the **show license status** command after migration shows that this is done.

An export-controlled license is being used and the corresponding authorization code for this has been migrated. SLAC does not have to be installed again after upgrade.

This completes topology implementation to work in an air-gapped network.

2. Synchronize license usage with CSSM, verify synchronization, and check subsequent reporting requirements.

For this topology, the RUM report must be saved to a file (on the product instance) and uploaded it to CSSM (from a workstation that has connectivity to the internet, and CSSM). The ACK must then be downloaded and installed on the product instance.

a. Synchronize license usage with CSSM

In the sample configuration shown below, the RUM report is saved to the flash memory of the product instance, in a file called *usage\_report*. It is then transferred to a TFTP location for upload to CSSM:

```
Device# license smart save usage unreported file usage_report
Device# dir bootflash:
Directory of bootflash:/
```

```
73441 drwx
                          40960 Jan 19 2021 07:26:57 +00:00 tracelogs
                            3950 Jan 19 2021 07:26:26 +00:00 usage report
23
        -rw-
       drwx
48961
                            4096 Jan 19 2021 07:09:15 +00:00 .installer
122401 drwx
                           4096 Jan 19 2021 07:08:36 +00:00 license evlog
106082 drwx
                           4096 Jan 19 2021 07:08:23 +00:00 .geo
                            30 Jan 19 2021 07:08:21 +00:00 throughput_monitor_params
13
        - rw-

        171361
        drwx
        4096
        Jan 19 2021
        04:17:00
        +00:00

        11
        -rw-
        542523052
        Jan 19 2021
        04:14:17
        +00:00

                            4096 Jan 19 2021 04:17:00 +00:00 .rollback timer
c1100-universalk9.16.12.04.SPA.bin
2908606464 bytes total (1558736896 bytes free)
<output truncated>
Device# copy bootflash:usage report tftp://10.8.0.6//user01/usage report
Address or name of remote host [10.8.0.6]?
Destination filename [/user01/usage report]?
```

3950 bytes copied in 0.012 secs (329167 bytes/sec)

In the screenshots and sample configuration shown below, the RUM report is uploaded to CSSM. After it is processed, the ACK is downloaded and installed on the product instance.

The ACK is also furnished with a custom policy - as shown in the system messages that are displayed after the ACK is installed on the product instance.

• Log in to the CSSM Web UI and select the **Smart Software Licensing** link.

11

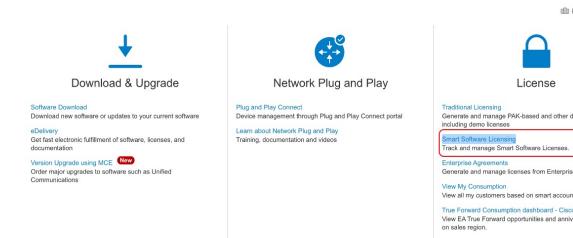

• ClickReports > Usage Data Files > Upload Usage Data, to upload the RUM report.

| Cisco Software Central > Smart Software L                                      | Licensing                                                                                                    | E Eg-S/                             |
|--------------------------------------------------------------------------------|----------------------------------------------------------------------------------------------------|-------------------------------------|
| Smart Software Licens                                                          | sing                                                                                                    | Feedbac                             |
| Alerts Inventory Convert to Smart Li                                           | icensing Reports Preferences On-Prem Accounts Activity                                                                                                    |                                     |
| Virtual Account: Eg-VA-01 -                                                    |                                                                                                    | 3 Major 115 Minor                   |
| isco Software Central > Smart Software Lice                                    | ensing                                                                                                    | tin Eg-                             |
|                                                                                |                                                                                                    |                                     |
| Smart Software Licensin                                                        |                                                                                                    | Feedba                              |
| Smart Software Licensin                                                        |                                                                                                    | Feedba                              |
| lerts   Inventory   Convert to Smart Licens                                    |                                                                                                    | Feedba                              |
| lerts   Inventory   Convert to Smart Licens                                    | sing   Reports   Preferences   On-Prem Accounts   Activity                                                                                                   | Feedba                              |
| lerts   Inventory   Convert to Smart Licens Reports Report Usage Data Files Re | sing Reports Preferences On-Prem Accounts Activity exporting Policy Synch File for Device Controllers                                                        |                                     |
| Ierts   Inventory   Convert to Smart Licens Reports Name                       | sing       Reports       Preferences       On-Prem Accounts       Activity         eporting Policy       Synch File for Device Controllers       Description | age over selected virtual accounts. |

| Report     | Usage Data Files                                            | Reporting Policy | Synch File for Device Controllers |                              |   |
|------------|-------------------------------------------------------------|------------------|-----------------------------------|------------------------------|---|
|            | n be configured to report the<br>then determines which lice |                  |                                   |                              |   |
| This usage |                                                             |                  |                                   |                              |   |
| This usage | then determines which lice                                  |                  | er to be compliant.               | y File Name, Virtual Account | t |

• Click Browse to locate the file, and the click Upload Data, to upload the RUM report:

# Upload Usage Data

Please select the Usage File you wish to upload.

| ★ Usage Data File: | Browse usage_report |                    |
|--------------------|---------------------|--------------------|
|                    |                     | Upload Data Cancel |

• Select the Virtual Account that will receive the RUM report and then wait for the ACK to appear in the Acknowledgement column:

### Select Virtual Accounts

Some of the usage data files do not include the name of the virtual account that the data refers to, or the virtual account is unrecognized.

Please select an account:

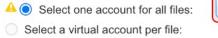

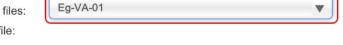

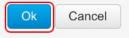

X

| Report  | Usage Data Files                                           | Reporting Policy | Synch File for  | Device Controllers |                      |         |         |   |
|---------|------------------------------------------------------------|------------------|-----------------|--------------------|----------------------|---------|---------|---|
|         | h be configured to report th<br>then determines which lice | •                | Ū.              |                    |                      |         |         |   |
| Uploa   | d Usage Data                                               |                  |                 | Search by          | File Name, Virtual A | lccount |         |   |
| 🕀 Usage | e Data File                                                | Reported         | Virtual Account | Reporting Sta      | tus                  |         | Devices | A |
| usage   | _report                                                    | 2021-Jan-19      | Eg-VA-01        | <u> A</u> Data Be  | ing Processed        |         | 0       | F |

• Wait for the reporting status to change to No Errors and then download the ACK:

| Reports    |                                                                                    |                  |                      |               |                            |         |      |
|------------|------------------------------------------------------------------------------------|------------------|----------------------|---------------|----------------------------|---------|------|
| Report     | Usage Data Files                                                                   | Reporting Policy | Synch File for Devic | e Controllers |                            |         |      |
| This usage | be configured to report the feat<br>then determines which licenses<br>d Usage Data | -                |                      |               |                            |         |      |
|            |                                                                                    |                  |                      | Search by     | File Name, Virtual Account |         |      |
| 🕒 Usag     | e Data File                                                                        | Reported         | Virtual Account      | Reporting Sta | tus                        | Devices | Ackn |
| usage      | _report                                                                            | 2021-Jan-19      | Eg-VA-01             | i No Error    | S                          | 1       | Dowr |

• Copy the file from the downloaded location, save it in the flash memory of the product instance (copy *source* bootflash:*file-name*), and install the ACK on the product instance:

Device# copy tftp://10.8.0.6//user01 bootflash:ACK\_usage\_report.txt

```
Device# license smart import bootflash: ACK_usage_report.txt
Import Data Successful
Device#
*Jan 19 07:50:33.311: %SIP-1-LICENSING: SIP service is Up. License report
acknowledged.
*Jan 19 07:50:33.667: %SMART_LIC-6-EXPORT_CONTROLLED: Usage of export controlled
features is allowed for feature hseck9
*Jan 19 07:50:34.131: %SMART_LIC-6-POLICY_INSTALL_SUCCESS: A new licensing policy
was successfully installed
```

**b.** Verify synchronization and check updated policy to know about subsequent reporting requirements.

In the sample output below, the following fields help verify synchronization:

- The updated timestamp here: Policy in use: Installed On Jan 19 07:50:34 2021 UTC
- The updated timestamp here: Last ACK received: Jan 19 07:50:33 2021 UTC

If subsequent reporting is required, this is indicated in the policy and system messages are displayed. You then have to upload the RUM report as shown in Step 2 above (including all substeps). In the sample output, the following fields provide information about if and when reporting is required:

• Next report push: Jan 19 07:51:04 2021 UTC

• Next ACK deadline: Feb 18 07:50:34 2021 UTC Device# show license all Smart Licensing Status \_\_\_\_\_ Smart Licensing is ENABLED License Reservation is ENABLED License Conversion: Automatic Conversion Enabled: False Status: Not started Export Authorization Key: Features Authorized: <none> Utility: Status: DISABLED Smart Licensing Using Policy: Status: ENABLED Data Privacy: Sending Hostname: yes Callhome hostname privacy: DISABLED Smart Licensing hostname privacy: DISABLED Version privacy: DISABLED Transport: Type: Transport Off Miscellaneous: Custom Id: <empty> Policv: Policy in use: Installed On Jan 19 07:50:34 2021 UTC Policy name: SLP Policy Reporting ACK required: yes (Customer Policy) Unenforced/Non-Export Perpetual Attributes: First report requirement (days): 30 (Customer Policy) Reporting frequency (days): 60 (Customer Policy) Report on change (days): 60 (Customer Policy) Unenforced/Non-Export Subscription Attributes: First report requirement (days): 120 (Customer Policy) Reporting frequency (days): 150 (Customer Policy) Report on change (days): 120 (Customer Policy) Enforced (Perpetual/Subscription) License Attributes: First report requirement (days): 0 (CISCO default) Reporting frequency (days): 90 (Customer Policy) Report on change (days): 60 (Customer Policy) Export (Perpetual/Subscription) License Attributes: First report requirement (days): 0 (CISCO default) Reporting frequency (days): 30 (Customer Policy) Report on change (days): 30 (Customer Policy) Usage Reporting: Last ACK received: Jan 19 07:50:33 2021 UTC Next ACK deadline: Feb 18 07:50:34 2021 UTC Reporting push interval: 30 days Next ACK push check: <none> Next report push: Jan 19 07:51:04 2021 UTC Last report push: <none> Last report file write: <none>

```
Trust Code Installed: <none>
License Usage
_____
hseck9 (ISR 1100 8P Hsec):
 Description: hseck9
  Count: 1
 Version: 1.0
 Status: IN USE
 Export status: RESTRICTED - ALLOWED
 Feature Name: hseck9
 Feature Description: hseck9
 Enforcement type: EXPORT RESTRICTED
 License type: Perpetual
 Reservation:
   Reservation status: SPECIFIC EXPORT AUTHORIZATION KEY INSTALLED
   Total reserved count: UNLIMITED
uck9 (ISR_1100_8P_UnifiedCommunication):
  Description: uck9
  Count: 1
 Version: 1.0
 Status: IN USE
 Export status: NOT RESTRICTED
 Feature Name: uck9
  Feature Description: uck9
  Enforcement type: NOT ENFORCED
 License type: Perpetual
 Reservation:
   Reservation status: NOT INSTALLED
FoundationSuiteK9 (ISR 1100 8P FoundationSuite):
 Description: FoundationSuiteK9
 Count: 1
 Version: 1.0
 Status: IN USE
 Export status: NOT RESTRICTED
 Feature Name: FoundationSuiteK9
 Feature Description: FoundationSuiteK9
 Enforcement type: NOT ENFORCED
 License type: Perpetual
 Reservation:
   Reservation status: SPECIFIC INSTALLED
   Total reserved count: 1
Product Information
_____
UDI: PID:C1111-8PLTEEAWB, SN:FGL214391JK
Agent Version
_____
Smart Agent for Licensing: 5.0.6 rel/47
License Authorizations
_____
Overall status:
 Active: PID:C1111-8PLTEEAWB, SN:FGL214391JK
     Status: SPECIFIC INSTALLED on Jan 19 05:59:54 2021 UTC
     Last Confirmation code: 0708eeec
Specified license reservations:
  Cisco 1100 Series with 8 LAN Ports, Cisco One Foundation Suite
```

```
(ISR 1100 8P FoundationSuite):
    Description: Cisco 1100 Series with 8 LAN Ports, Cisco One Foundation Suite
    Total reserved count: 1
    Enforcement type: NOT ENFORCED
    Term information:
     Active: PID:C1111-8PLTEEAWB, SN:FGL214391JK
        Authorization type: SPECIFIC INSTALLED on Jan 19 05:59:54 2021 UTC
        License type: PERPETUAL
          Term Count: 1
  ISR_1100_8P_Hsec (ISR_1100_8P_Hsec):
   Description: Cisco 1100 Series with 8 LAN Ports, U.S. Export Restriction Compliance
 license
    Total reserved count: 1
    Enforcement type: EXPORT RESTRICTED
    Term information:
      Active: PID:C1111-8PLTEEAWB, SN:FGL214391JK
        Authorization type: SPECIFIC INSTALLED on Jan 19 05:59:54 2021 UTC
        License type: PERPETUAL
          Term Count: 1
Purchased Licenses:
 No Purchase Information Available
Derived Licenses:
 Entitlement Tag:
regid.2017-08.com.cisco.ISR 1100 8P Hsec,1.0 34a5e7e7-722a-41ab-bdad-d53d5a3cac14
 Entitlement Tag:
regid.2018-12.com.cisco.ISR 1100 8P UnifiedCommunication,1.0 55775cb5-538d-482e-b57f-fc8af02f93a3
 Entitlement Taq:
regid.2017-04.com.cisco.ISR 1100 8P FoundationSuite,1.0 6f4a1f6f-b607-45cb-8bd0-d672ac06a314
```

### CSSM Web UI Before and After Migration

Log in to the CSSM Web UI at https://software.cisco.com and click **Smart Software Licensing**. In the applicable Smart Account and Virtual Account, go to **Inventory** > **Product Instances** to display all the product instances.

### **CSSM Web UI Before Migration**

From the **Product Instances** tab, click on the UDI to display detailed license usage information as shown below.

| Overview            | Event Log       |                           |                            |                                       |                                                              |
|---------------------|-----------------|---------------------------|----------------------------|---------------------------------------|--------------------------------------------------------------|
|                     |                 |                           |                            |                                       |                                                              |
| Description         |                 |                           |                            |                                       |                                                              |
| Cisco 1100 Series I | Integrated Serv | vices Router, 8 LAN Ports | 3                          |                                       |                                                              |
| General             |                 |                           |                            |                                       |                                                              |
| Name:               |                 | UDI_PID:C1111-8PLT        | EEAWB; UDI_SN:FGL2143      | 391JK;                                |                                                              |
| Product:            |                 | Cisco 1100 Series Inte    | egrated Services Router, 8 | LAN Ports                             |                                                              |
| Host Identifier:    |                 | -                         |                            |                                       |                                                              |
| MAC Address:        |                 | -                         |                            |                                       |                                                              |
| PID:                |                 | C1111-8PLTEEAWB           |                            |                                       |                                                              |
| Serial Number:      |                 | FGL214391JK               |                            |                                       |                                                              |
| UUID                |                 | 2                         |                            |                                       |                                                              |
| Virtual Account:    |                 | Eg-VA-01                  |                            |                                       |                                                              |
| Registration Date   | e:              | 2021-Jan-19 04:43:14      | ŧ                          |                                       |                                                              |
| Last Contact:       |                 | 2021-Jan-19 04:43:14      | (Reserved Licenses) - Do   | wnload Reservation Authorization Code |                                                              |
| License Usag        | e               |                           |                            | These lie                             | censes are reserved on this product instance Update reservat |
| License             |                 |                           | Billing                    | Expires                               | Required                                                     |
| Cisco 1100 Series   | with 8 LAN Po   | orts, Cisco One Fou 🛛     | Prepaid                    | -                                     | 1                                                            |
| ISR_1100_8P_Hs      | ec              |                           | Prepaid                    |                                       | 1                                                            |
|                     |                 |                           |                            |                                       | Show                                                         |

### UDI\_PID:C1111-8PLTEEAWB; UDI\_SN:FGL214391JK;

### **CSSM Web UI After Migration**

From the **Product Instances** tab, click on the UDI to display detailed license usage information as shown below.

After upgrade to Smart Licensing Using Policy, and after the requisite RUM report is uploaded the **Last Contact** field is updated.

| DI_PID:C1111-8PL             | TEEAWB; UDI_SN:               | FGL214391JK;                                              |         | 6        |  |
|------------------------------|-------------------------------|-----------------------------------------------------------|---------|----------|--|
| Overview Event Lo            | g                             |                                                           |         |          |  |
| Description                  |                               |                                                           |         |          |  |
| Cisco 1100 Series Integrated | d Services Router, 8 LAN Port | S                                                         |         |          |  |
| General                      |                               |                                                           |         |          |  |
| Name:                        | UDI_PID:C1111-8PL1            | TEEAWB; UDI_SN:FGL21439                                   | 1JK;    |          |  |
| Product:                     | Cisco 1100 Series Int         | Cisco 1100 Series Integrated Services Router, 8 LAN Ports |         |          |  |
| Host Identifier:             | -                             |                                                           |         |          |  |
| MAC Address:                 | -                             |                                                           |         |          |  |
| PID:                         | C1111-8PLTEEAWB               |                                                           |         |          |  |
| Serial Number:               | FGL214391JK                   |                                                           |         |          |  |
| UUID                         | -                             |                                                           |         |          |  |
| Virtual Account:             | Eg-VA-01                      |                                                           |         |          |  |
| Registration Date:           | 2021-Jan-19 06:47:1           | 8                                                         |         |          |  |
| Last Contact:                | 2021-Jan-19 06:47:2           | 1                                                         |         |          |  |
| icense Usage                 |                               |                                                           |         |          |  |
| License                      |                               | Billing                                                   | Expires | Required |  |
| Cisco 1100 Series with 8 L/  | AN Ports, Cisco One Fou 💋     | Prepaid                                                   |         | 1        |  |
| ISR_1100_8P_Hsec             |                               | Prepaid                                                   |         | 1        |  |
| ISR_1100_8P_UnifiedCom       | munication                    | Prepaid                                                   |         | 1        |  |

### Example: Smart Licensing (SLR With Throughput >250 Mbps, Without Export-Controlled License) to Smart Licensing Using Policy

The following is an example of a **Cisco Cloud Services Router 1000v** migrating from Smart Licensing, where Specific License Reservation (SLR) licenses are being used, to Smart Licensing Using Policy. The software version on the product instance is upgraded from Cisco IOS XE Gibraltar 16.12.2 (CSRv .bin image) to Cisco IOS XE Bengaluru 17.6.1 (Catalyst 8000V software image) for Smart Licensing Using Policy support.

### 

Important All Cisco Cloud Services Routers 1000v and Cisco Integrated Services Virtual Routers where throughput greater than 250 Mbps is configured, have the export-control flag in CSSM enabled to allow throughput greater than 250 Mbps - and not an HSECK9 license. The product instance in this example also has throughput greater than 250 Mbps, further, it is using reserved licenses. So its SLR code does not include an HSECK9 license, rather, the export-control flag in CSSM is enabled.

U.S. export control regulations no longer allow the use of the export control flag as a way of authorizing throughput greater than 250 Mbps. SLAC installation is therefore required in the Smart Licensing Using Policy environment. (See Authorization Code).

If throughput is lesser than or equal to 250 Mbps, SLAC installation is not required.

When upgrading a product instance as in this example, we recommend updating the SLR authorization code to include the applicable HSECK9 license *before* upgrading the product instance, so that you have uninterrupted throughput after upgrade. This example shows you how to do it this way. If you upgrade the software image without performing this task first, the system sets the throughput *to* 250 Mbps after upgrade to Smart Licensing

Using Policy - until SLAC is installed. Immediately after SLAC is installed, the system restores the value that you last configured.

The following is a summary of what to expect after upgrade for this example:

- Enforcement type after migration: The reserved licenses on the product instance are being updated prior to upgrade, to include an HSECK9 license in the SLR authorization code. See section *Required Tasks Before Migration* below. Two licenses are therefore available on the product instance before upgrade. The HSECK9 license will be available after migration and have enforcement type: EXPORT RESTRICTED. The remaining license will be available with enforcement type: NOT ENFORCED, after migration.
- Transport type after migration: Since this an upgrade from SLR, when the software version is upgraded, the transport type will be set **off**.
- Device-Led Conversion (DLC): DLC does not apply to the licenses in this scenario, because they are authorized and reserved licenses from the earlier Smart Licensing environment (they are already Smart licenses).
- Reporting after migration: For initial synchronization, the RUM report will be manually uploaded to CSSM and the corresponding ACK will be installed on the product instance.

The same reporting method applies to subsequent reporting - if reporting is required. After initial synchronization, refer to the output of **show license status** or **show license all** commands to know if and by when reporting is required. In the output check fields Next report push and Next ACK deadline. You will also receive system messages when reporting is required.

### **Required Tasks** Before Migration

When using throughput greater than 250 Mbps with the export control flag enabled in CSSM, ensure uninterrupted throughput on upgrade to Smart Licensing Using Policy, by adding an HSECK9 license to the SLR code *before* you upgrade the software version on the product instance.

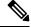

Note At this point the product instance is still in the earlier Smart Licensing environment, therefore the corresponding commands apply.

1. Display licenses that are currently available on the product instance.

```
Device# show version
Cisco IOS XE Software, Version 16.12.02
Cisco IOS Software [Gibraltar], Virtual XE Software (X86_64_LINUX_IOSD-UNIVERSALK9-M),
Version 16.12.2, RELEASE SOFTWARE (fc1)
Copyright (c) 1986-2021 by Cisco Systems, Inc.
Compiled Thu 22-Jul-21 10:23 by mcpre
<output truncated>
Device# show license summary
Smart Licensing is ENABLED
License Reservation is ENABLED
Registration:
Status: REGISTERED - SPECIFIC LICENSE RESERVATION
Export-Controlled Functionality: ALLOWED
License Authorization:
```

```
Status: AUTHORIZED - RESERVED
License Usage:
 License
                    Entitlement tag Count Status
  ______
 CSR 1KV AX 10G (ax_10G)
                                              1 AUTHORIZED
Device# show license reservation
License reservation: ENABLED
Overall status:
 Active: PID:CSR1000V, SN:950S2T1KUJX
     Reservation status: SPECIFIC INSTALLED on Jul 09 21:10:37 2021 UTC
     Export-Controlled Functionality: ALLOWED
     Last Confirmation code: 4372613e
Specified license reservations:
 CSR 1KV AX 10G (ax 10G):
   Description: CSR 1KV AX 10G
   Total reserved count: 1
   Term information:
     Active: PID:CSR1000V, SN:95QS2T1KUJX
      License type: PERPETUAL
        Term Count: 1
```

- 2. Update the reservation code in CSSM.
  - a. Log in to the CSSM Web UI at https://software.cisco.com and click Smart Software Licensing.

Log in using the username and password provided by Cisco.

- b. In the corresponding Smart Account and Virtual Account, navigate to Inventory > Licences, ensure that a positive balance of the applicable DNA HSECK9 license (Router US Export Lic for DNA) is available.
- c. Click the Product Instances tab use the search function to locate the product instance

In this example, we're using the serial number (95QS2T1KUJX) to locate the product instance.

| Ŧ | Cisco Software Central                            |                                | cisco            |                          | C                  |
|---|---------------------------------------------------|--------------------------------|------------------|--------------------------|--------------------|
|   | Cisco Software Central > Smart Software Licensing |                                |                  |                          | cib Eg-SA-01       |
|   | Smart Software Licensing                          |                                |                  |                          | Feedback Supp      |
|   | Alerts Inventory Convert to Smart Licensing Repu  | orts   Preferences   On-Prem A | Activity         | 3 Major 77 Minor         | Informational Hide |
|   | General Licenses Product Instances                | Event Log                      |                  |                          |                    |
|   | Authorize License-Enforced Features               |                                |                  | 95QS2T1KUJX              | ×                  |
|   | Name                                              | Product Type                   | Last Contact     | Alerts                   | Actions            |
|   | UDI_PID:CSR1000V; UDI_SN:95QS2T1KUJX;             | CSR1KV                         | 2021-Jul-28 21:2 | 5:48 (Reserved Licenses) | Actions -          |
|   |                                                   |                                |                  |                          | Showing 1 Re       |

d. From the Actions column of the located product instance, select Update Reserved Licenses.

The Update Reservation License window is displayed.

| Ŧ | Cisco Software Central                             |                           | diada<br>cisco    |                          |                     | C                   |
|---|----------------------------------------------------|---------------------------|-------------------|--------------------------|---------------------|---------------------|
|   | Cisco Software Central > Smart Software Licensing  |                           |                   |                          |                     | 邮 Eg-SA-01          |
|   | Smart Software Licensing                           |                           |                   |                          |                     | Feedback Supp       |
|   | Alerts Inventory Convert to Smart Licensing Report | ts Preferences On-Prem Ac | counts Activity   |                          |                     |                     |
|   | General     Licenses     Product Instances         | Event Log                 |                   | 21 Mejo                  | r 🕧 Minor 🖪 Ir      | nformational Hide   |
|   | Authorize License-Enforced Features                |                           |                   | 95QS2T1KUJX              |                     | ×                   |
|   | Name                                               | Product Type              | Last Contact      |                          | Alerts              | Actions             |
|   | UDI_PID:CSR1000V; UDI_SN:95QS2T1KUJX;              | CSR1KV                    | 2021-Jul-28 21:25 | i:48 (Reserved Licenses) |                     | Actions -           |
|   |                                                    |                           |                   |                          | Transfer            |                     |
|   |                                                    |                           |                   |                          | Update Reserved L   | icenses             |
|   |                                                    |                           |                   |                          | Remove              |                     |
|   |                                                    |                           |                   |                          | Rehost Licenses fro | om a Failed Product |

e. Select the Reserve a specific license radio button.

A table with all available licenses on the product instance is displayed and an HSECK9 license is automatically included in the list since this Smart Account and Virtual Account has a positive balance of HSECK9 licenses.

Ensure that you select the correct HSECK9 license for a product instance, see HSECK9 License Mapping Table for Routing Product Instances.

In this example, the "Router US Export Lic for DNA" is selected. (All virtual platforms use this HSECK9 license; this is also called the "DNA\_HSEC"license). Other product instances, such as an ISR 1000 or ISR 4000 may require a different product-specific HSECK9 license.

| STEP                               | STEP 2                                  | STEP 3                             |
|------------------------------------|-----------------------------------------|------------------------------------|
| Select Licenses                    | Review and confirm                      | Authorization Code                 |
| Product Instance Details           | 5                                       |                                    |
| Product Type:                      | CSR1KV                                  |                                    |
| UDI PID:                           | CSR1000V                                |                                    |
| UDI Serial Number:                 | 95QS2T1KUJX                             |                                    |
| icenses to Reserve                 |                                         |                                    |
| n order to continue, ensure that y | ou have a surplus of the licenses you v | vant to reserve in the Virtual Acc |

Cancel

Cancel

### f. In the corresponding Reserve column, enter 1 and click Next.

| STEP                                                          | STEP 2                                                                                   | STEP 3             |     |    |   |
|---------------------------------------------------------------|------------------------------------------------------------------------------------------|--------------------|-----|----|---|
| Select Licenses                                               | Review and confirm                                                                       | Authorization Code |     |    |   |
|                                                               | Routing Network Essentials: Tier 0: 15M                                                  |                    | 0   | 44 | 0 |
|                                                               | Routing Network Stack Essentials: Tier 0: 15M                                            |                    |     |    |   |
|                                                               | Routing Network Essentials: Tier 0: 10M<br>Routing Network Stack Essentials: Tier 0: 10M |                    | 0   | 44 | 0 |
|                                                               | CSR 1KV SECURITY 10M<br>CSR 1KV SECURITY 10M                                             |                    | 0   | 44 | 0 |
|                                                               | CSR 1KV IP BASE 10M<br>CSR 1KV IP BASE 10M                                               |                    | 0   | 44 | 0 |
|                                                               | ISRV IPB 10M<br>ASRV IPB 10M                                                             | -                  | 0   | 44 | 0 |
|                                                               | ISRV SEC 10M<br>ISRV SEC 10M                                                             | -                  | 0   | 44 | 0 |
| ION-TIERED LICENSES                                           |                                                                                          |                    |     |    |   |
| Router US Export Lic. for<br>U.S. Export Restriction Complian |                                                                                          | -never-            | 132 | 52 | 1 |

g. Click Generate Authorization Code.

| ck Copy to Clipbo                                                          |                              | norization code in a file. |                |     |                  |                |
|----------------------------------------------------------------------------|------------------------------|----------------------------|----------------|-----|------------------|----------------|
|                                                                            |                              |                            |                | Car | ncel Back        | Generate Autho |
| Level 2<br>CSR 1KV AX 10G<br>CSR 1KV AX 10G                                |                              |                            | multiple terms |     | 1                |                |
| Router US Export Lic. for DNA<br>U.S. Export Restriction Compliance licens | so for DNA based Routers     |                            | -never-        |     | 1                |                |
| Licenses to Reserve                                                        |                              |                            | Expires        |     | Quantity to Rese | erve           |
| UDI Serial Number:                                                         | 95QS2T1KUJX                  |                            |                |     |                  |                |
| UDI PID:                                                                   | CSR1000V                     |                            |                |     |                  |                |
| Product Instance Details<br>Product Type:                                  | CSR1KV                       |                            |                |     |                  |                |
| STEP 1 🗸                                                                   | STEP 2<br>Review and confirm | STEP 3                     |                |     |                  |                |
|                                                                            | STEP 2                       | STEP 3                     |                |     |                  |                |

| Opdate                                                                                                    | License Reservat                                                                                                    | lon                                                                                                    |                                       |                                                                                     |                                                                                                    |                                                    |
|----------------------------------------------------------------------------------------------------|----------------------------------------------------------------------------------------------------|----------------------------------------------------------------------------------------------------|---------------------------------------|-------------------------------------------------------------------------------------|----------------------------------------------------------------------------------------------------|----------------------------------------------------|
| 5                                                                                                    | step 1 🗸                                                                                                    | STEP 2 ✓                                                                                                    | STEP 3                                |                                                                                     |                                                                                                    |                                                    |
| 5                                                                                                    | Select Licenses                                                                                                    | Review and confirm                                                                                                    | Authorization Code                    |                                                                                     |                                                                                                    |                                                    |
|                                                                                                    | The Reservation Authorization                                                                                                    | n Code below has been generated f                                                                                                    | or this product instance. Several str | eps remain:                                                                         |                                                                                                    |                                                    |
| 2                                                                                                    | When the code has been e                                                                                                    | into the Product Instance's Smart Li<br>ntered, a Reservation Confirmation<br>ition, enter confirmation code gener                                                                                                    | Code will be generated.               | eservation.                                                                         |                                                                                                    |                                                    |
| Autho                                                                                                    | rization Code:                                                                                                    |                                                                                                    |                                       |                                                                                     |                                                                                                    |                                                    |
| <entiti<br><licen<br></licen<br></entiti<br> <licen< th=""><th>ement&gt;<tag>regid.2014-05.c<br/>seType&gt;PERPETUALlement&gt;<entitlement><tag>r<br/>seType&gt;PERPETUAL<th>&gt;<flag>A</flag><version>Ccom.cisco.ax_10G.1.0_251fl937f-65<br/>iseType&gt;<displayname>CSR 1KV A<br/>regid.2019-03.com.cisco.DNA_HSE<br/>iseType&gt;<displayname>Router US<br/>ptionID&gt;<th>5c-427d-b181-222784aae79aX 10G</th></displayname><tagdescrip<br>C,1.0_509c41ab-05a8-431f-95fe-ec<br/>Export Lic. for DNA</tagdescrip<br></displayname></version></th><th>&gt;<count>1</count><start<br>otion&gt;CSR 1KV AX 10G&lt;<br/>c28086e8844</start<br></th></tag><cou<br>&gt;<tagdescription>U.S. E</tagdescription></cou<br></entitlement></tag></th><th>tDate&gt;<endda<br>/tagDescription&gt;<subscrip<br>nt&gt;1<startdate><!--</th--><th>ite&gt;<br/>tionID&gt;<br/>/startDate&gt;<enddate></enddate></th></startdate></subscrip<br></endda<br></th></licen<> | ement> <tag>regid.2014-05.c<br/>seType&gt;PERPETUALlement&gt;<entitlement><tag>r<br/>seType&gt;PERPETUAL<th>&gt;<flag>A</flag><version>Ccom.cisco.ax_10G.1.0_251fl937f-65<br/>iseType&gt;<displayname>CSR 1KV A<br/>regid.2019-03.com.cisco.DNA_HSE<br/>iseType&gt;<displayname>Router US<br/>ptionID&gt;<th>5c-427d-b181-222784aae79aX 10G</th></displayname><tagdescrip<br>C,1.0_509c41ab-05a8-431f-95fe-ec<br/>Export Lic. for DNA</tagdescrip<br></displayname></version></th><th>&gt;<count>1</count><start<br>otion&gt;CSR 1KV AX 10G&lt;<br/>c28086e8844</start<br></th></tag><cou<br>&gt;<tagdescription>U.S. E</tagdescription></cou<br></entitlement></tag> | > <flag>A</flag> <version>Ccom.cisco.ax_10G.1.0_251fl937f-65<br/>iseType&gt;<displayname>CSR 1KV A<br/>regid.2019-03.com.cisco.DNA_HSE<br/>iseType&gt;<displayname>Router US<br/>ptionID&gt;<th>5c-427d-b181-222784aae79aX 10G</th></displayname><tagdescrip<br>C,1.0_509c41ab-05a8-431f-95fe-ec<br/>Export Lic. for DNA</tagdescrip<br></displayname></version> | 5c-427d-b181-222784aae79aX 10G        | > <count>1</count> <start<br>otion&gt;CSR 1KV AX 10G&lt;<br/>c28086e8844</start<br> | tDate> <endda<br>/tagDescription&gt;<subscrip<br>nt&gt;1<startdate><!--</th--><th>ite&gt;<br/>tionID&gt;<br/>/startDate&gt;<enddate></enddate></th></startdate></subscrip<br></endda<br> | ite><br>tionID><br>/startDate> <enddate></enddate> |
| To learn                                                                                                    | how to enter this code, see                                                                                                    | the configuration guide for the produ                                                                                                    | uct being licensed                    |                                                                                     |                                                                                                    |                                                    |
|                                                                                                    |                                                                                                    |                                                                                                    |                                       |                                                                                     |                                                                                                    |                                                    |
|                                                                                                    |                                                                                                    |                                                                                                    |                                       |                                                                                     |                                                                                                    |                                                    |
|                                                                                                    |                                                                                                    |                                                                                                    |                                       | Download as File                                                                    | Copy to Clipboard                                                                                                    | Enter Confirmation Cod                             |
|                                                                                                    |                                                                                                    |                                                                                                    |                                       |                                                                                     |                                                                                                    |                                                    |
|                                                                                                    |                                                                                                    |                                                                                                    |                                       |                                                                                     |                                                                                                    |                                                    |
| not cli                                                                                                    | ick Close yet. K                                                                                                    | eep this window ope                                                                                                    | en and proceed to ne                  | ext step.                                                                           |                                                                                                    |                                                    |
|                                                                                                    |                                                                                                    |                                                                                                    | 1                                     | 1                                                                                   |                                                                                                    |                                                    |

Cancel

- 3. Save and install the authorization code on the product instance.
  - **a.** On the product instance, enter the **copy***source***bootflash**:*file name* command in privileged EXEC mode, to save the authorization code file in the bootflash of the product instance. For example:

Device# copy tftp://10.8.0.6/bootflash:slr\_code\_02

**b.** On the product instance, enter the **license smart reservation install file** {**bootflash**:*filename* command in privileged EXEC mode, to install the authorization code. For example:

```
Device# license smart reservation install file bootflash:slr_code_02
Reservation install file successful
Last Confirmation code UDI: PID:CSR1000V,SN:95QS2T1KUJX
Confirmation code: 3290c177
```

- **c.** Copy the confirmation code.
- 4. Enter the confirmation code in CSSM, and then verify the list of licences on the product instance
  - a. Go back to the Update Reservation License window in the CSSM Web UI and click Enter Confirmation Code.

The Enter Confirmation Code window is displayed.

**b.** Paste the confirmation code and click **OK**.

### Enter Confirmation Code

To complete the pending License Reservation, enter the Reservation Confirmation Code that was generated by the Product Instance after Reservation Authorization Code was installed.

| Reservation Confirmation Code | k | Reser | vation | Cont | firmation | Code |
|-------------------------------|---|-------|--------|------|-----------|------|
|-------------------------------|---|-------|--------|------|-----------|------|

| 3290c177 |        |        |
|----------|--------|--------|
|          |        |        |
|          | Browse | Upload |
|          |        |        |

c. On the product instance, enter the show license reservation command in privileged EXEC mode.

Along with the existing ax\_10G license, a DNA\_HSEC license and the new confirmation code is displayed:

```
Device# show license reservation
License reservation: ENABLED
Overall status:
Active: PID:CSR1000V,SN:95QS2T1KUJX
Reservation status: SPECIFIC INSTALLED on Jul 28 20:46:46 2021 UTC
Export-Controlled Functionality: ALLOWED
Last Confirmation code: 3290c177
```

```
Specified license reservations:
CSR 1KV AX 10G (ax_10G):
Description: CSR 1KV AX 10G
Total reserved count: 1
Term information:
Active: PID:CSR1000V, SN:95QS2T1KUJX
License type: PERPETUAL
Term Count: 1
Router US Export Lic. for DNA (DNA_HSEC):
Description: U.S. Export Restriction Compliance license for DNA based Routers
Total reserved count: 1
Term information:
Active: PID:CSR1000V, SN:95QS2T1KUJX
License type: PERPETUAL
Term Count: 1
```

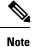

This is now a product instance where the SLR authorization code includes authorization for an HSECK9 license and will be honored after upgrade. SLAC installation after upgrade is therefore not required.

**5.** Reload the device with a software version that supports Smart Licensing Using Policy.

The product instance comes up with the previously configured (pre-upgrade) throughput. See section *Show Commands After Migration* below.

### **Show Commands After Migration**

show version After Migration

show version After Migration

The output here shows the software version after upgrade. Further, note that the software version installed is the Catalyst 8000V software image.

```
Device# show version
Cisco IOS XE Software, Version 17.6.1
Cisco IOS Software [Bengaluru], Virtual XE Software (X86_64_LINUX_IOSD-UNIVERSALK9-M),
Version 17.6.1
Copyright (c) 1986-2021 by Cisco Systems, Inc.
Compiled Sat 24-Jul-21 11:21 by mcpre
```

<output truncated>

ROM: IOS-XE ROMMON

```
Router uptime is 1 minute
Uptime for this control processor is 2 minutes
System returned to ROM by reload
System image file is "bootflash:c8000v-universalk9.SSA.bin"
Last reload reason: Reload Command
```

show show license summary After Migration

show license summary After Migration
The output here shows that the export-controlled HSECK9 license and the ax\_10G have been migrated.
Device# show licence summary
License Reservation is ENABLED
License Usage:

| License | Entitlement Tag | Count Status |
|---------|-----------------|--------------|
| hseck9  | (DNA_HSEC)      | 1 IN USE     |
| ax_10G  | (ax_10G)        | 1 IN USE     |

show license usage After Migration

```
show license usage After Migration
```

The output here shows the enforcement types for the all the migrated licenses. The HSECK9 licenses has Enforcement type: EXPORT RESTRICTED. The ax\_10G, which is not an export-controlled license has enforcement type Enforcement type: NOT ENFORCED.

```
Device# show license usage
License Authorization:
 Status: Not Applicable
hseck9 (DNA HSEC):
 Description: hseck9
  Count: 1
 Version: 1.0
 Status: IN USE
 Export status: RESTRICTED - ALLOWED
 Feature Name: hseck9
 Feature Description: hseck9
 Enforcement type: EXPORT RESTRICTED
 License type: Export
 Reservation:
   Reservation status: SPECIFIC EXPORT AUTHORIZATION KEY INSTALLED
   Total reserved count: UNLIMITED
ax 10G (ax 10G):
 Description: ax 10G
  Count: 1
  Version: 1.0
 Status: IN USE
 Export status: NOT RESTRICTED
 Feature Name: ax_10G
 Feature Description: ax_10G
 Enforcement type: NOT ENFORCED
  License type: Subscription
  Reservation:
   Reservation status: SPECIFIC INSTALLED
   Total reserved count: 1
```

show license authorization After Migration

```
show license authorization After Migration
The output here shows that the SLR authorization code included as part of an HSECK9 license has been
honored (Last Confirmation code: 3290c177).
Device# show license authorization
Overall status:
  Active: PID:CSR1000V, SN:95QS2T1KUJX
      Status: SPECIFIC INSTALLED on Jul 28 20:46:46 2021 UTC
      Last Confirmation code: 3290c177
Specified license reservations:
  CSR 1KV AX 10G (ax_10G):
    Description: CSR 1KV AX 10G
    Total reserved count: 1
    Enforcement type: NOT ENFORCED
    Term information:
     Active: PID:CSR1000V, SN:95QS2T1KUJX
        Authorization type: SPECIFIC INSTALLED on Jul 28 20:46:46 2021 UTC
        License type: PERPETUAL
          Term Count: 1
  Router US Export Lic. for DNA (DNA HSEC):
    Description: U.S. Export Restriction Compliance license for DNA based Routers
    Total reserved count: 1
    Enforcement type: EXPORT RESTRICTED
    Term information:
      Active: PID:CSR1000V, SN:95QS2T1KUJX
        Authorization type: SPECIFIC INSTALLED on Jul 28 20:46:46 2021 UTC
        License type: PERPETUAL
          Term Count: 1
Purchased Licenses:
 No Purchase Information Available
Derived Licenses:
 Entitlement Tag: regid.2019-03.com.cisco.DNA HSEC,1.0 509c41ab-05a8-431f-95fe-ec28086e8844
  Entitlement Tag: regid.2014-05.com.cisco.ax 10G,1.0 251f937f-655c-427d-b181-222784aae79a
```

#### show platform hardware throughput level After Migration

|--|

The output here shows that throughput of 1250 Mbps has been retained after migration.

```
Device# show platform hardware throughput level
The current throughput level is 10000000 kb/s
```

show license status After Migration

```
show license status After Migration
```

The output after migration shows that the product instance is now in the Smart Licensing Using Policy environment (Smart Licensing Using Policy: Status: ENABLED).

The transport type is set to Off (Type: Transport Off). This means the product instance cannot communicate with CSSM or anything outside the network.

For now, the default policy is effective. (When no other policy is available, the product instance applies the CISCO default policy). If a custom policy is available in CSSM the same will be installed after initial synchronization. The synchronization will also address the reporting that the current policy requires (Next ACK deadline: Oct 26 21:17:32 2021 UTC).

```
Device# show license status
Utility:
 Status: DISABLED
Smart Licensing Using Policy:
 Status: ENABLED
Account Information:
  Smart Account: <none>
  Virtual Account: <none>
License Reservation is ENABLED
Data Privacy:
  Sending Hostname: yes
   Callhome hostname privacy: DISABLED
    Smart Licensing hostname privacy: DISABLED
 Version privacy: DISABLED
Transport:
 Type: Transport Off
Policy:
  Policy in use: Merged from multiple sources.
  Reporting ACK required: yes (CISCO default)
  Unenforced/Non-Export Perpetual Attributes:
   First report requirement (days): 365 (CISCO default)
   Reporting frequency (days): 0 (CISCO default)
   Report on change (days): 90 (CISCO default)
  Unenforced/Non-Export Subscription Attributes:
   First report requirement (days): 90 (CISCO default)
   Reporting frequency (days): 90 (CISCO default)
   Report on change (days): 90 (CISCO default)
  Enforced (Perpetual/Subscription) License Attributes:
   First report requirement (days): 0 (CISCO default)
   Reporting frequency (days): 0 (CISCO default)
   Report on change (days): 0 (CISCO default)
  Export (Perpetual/Subscription) License Attributes:
    First report requirement (days): 0 (CISCO default)
   Reporting frequency (days): 0 (CISCO default)
   Report on change (days): 0 (CISCO default)
Miscellaneous:
 Custom Id: <empty>
Usage Reporting:
 Last ACK received: <none>
 Next ACK deadline: Oct 26 21:17:32 2021 UTC
 Reporting push interval: 30 days
 Next ACK push check: <none>
  Next report push: Jul 28 21:19:32 2021 UTC
 Last report push: <none>
  Last report file write: <none>
```

```
Trust Code Installed: <none>
```

### **Required Tasks After Migration**

**1.** Complete topology implementation.

In this example, we're implementing the No Connectivity to CSSM and No CSLU topology. The corresponding workflow to follow is: Workflow for Topology: No Connectivity to CSSM and No CSLU.

When migrating from SLR, the transport type is automatically set to **off**. The sample output of the **show license status** command after migration shows that this is done.

An export-controlled license is being used and the corresponding authorization code for this has been migrated. SLAC does not have to be installed again after upgrade.

This completes topology implementation to work in an air-gapped network.

2. Synchronize license usage with CSSM, verify synchronization, and check subsequent reporting requirements.

For this topology, the RUM report must be saved to a file (on the product instance) and uploaded it to CSSM (from a workstation that has connectivity to the internet, and CSSM). The ACK must then be downloaded and installed on the product instance.

- a. Synchronize usage information with CSSM.
  - In the sample configuration shown below, the RUM report is saved to the flash memory of the product instance, in a file called *usage\_report*. It is then transferred to a TFTP location for upload to CSSM:

```
Device# license smart save usage unreported file usage_report
Device# dir bootflash:
Directory of bootflash:/
```

23 -rw- 3950 Jan 19 2021 07:26:26 +00:00 usage\_report

```
<output truncated>
```

```
Device# copy bootflash:usage_report tftp://10.8.0.6//user01/usage_report
Address or name of remote host [10.8.0.6]?
Destination filename [/user01/usage_report]?
!!
3950 bytes copied in 0.012 secs (329167 bytes/sec)
```

- Upload the RUM report to CSSM. After it is processed, download the ACK. See Uploading Data
  or Requests to CSSM and Downloading a File
- Copy the file from the downloaded location, save it in the flash memory of the product instance (**copy** *source* **bootflash**:*file-name*), and install the ACK on the product instance:

Device# copy tftp://10.8.0.6//user01 bootflash:ACK\_usage\_report.txt Device# license smart import bootflash: ACK\_usage\_report.txt Import Data Successful

**b.** Verify synchronization and check updated policy to know about subsequent reporting requirements.

In the output of the **show license all** privileged EXEC command, the updated time stamp in the Last ACK received: field of helps verify that synchronization is complete.

If subsequent reporting is required, this is indicated in the policy and system messages are displayed. You then have to upload the RUM report as shown in Step 2 above (including all substeps). The following fields of the **show license all** privileged EXEC command provide information about if and when reporting is required:

- Next ACK deadline:
- Next report push:

### **CSSM Web UI Before and After Migration**

Log in to the CSSM Web UI at https://software.cisco.com and click **Smart Software Licensing**. In the applicable Smart Account and Virtual Account, go to **Inventory** > **Product Instances** to display all the product instances.

### **CSSM Web UI Before Migration**

From the **Product Instances** tab, click on the UDI to display detailed license usage information as shown below.

In the Smart Licensing environment, SLR licenses are displayed with the label "(Reserved Licenses)" in the Last Contact field:

| Ŧ | Cisco Software Central                                                                                               |              | cisco            |                                       | Q                         |
|---|----------------------------------------------------------------------------------------------------|--------------|------------------|---------------------------------------|---------------------------|
|   | Cisco Software Central > Smart Software Licensing                                                                    |              |                  |                                       | 태 Eg-SA-01 ▼              |
|   | Smart Software Licensing                                                                                             |              |                  |                                       | Feedback Support Hel      |
|   | Alerts Inventory Convert to Smart Licensing Rep<br>Virtual Account: Eg-VA-01 -<br>General Licenses Product Instances | Event Log    | ccounts Activity | <b>23</b> Major   <b>77</b> Minor   ( | Informational Hide Alerts |
|   | Authorize License-Enforced Features                                                                                  | Þ            |                  | 95QS2T1KUJX                           | × •                       |
|   | Name                                                                                                    | Product Type | Last Contact     | Alerts                                | Actions                   |
|   | UDI_PID:CSR1000V; UDI_SN:95QS2T1KUJX;                                                                                | CSR1KV       | 2021-Jul-28 21:2 | 5:48 (Reserved Licenses)              | Actions 👻                 |
|   |                                                                                                    |              |                  |                                       | Showing 1 Record          |

### CSSM Web UI After Migration

From the **Product Instances** tab, click on the UDI to display detailed license usage information.

**Note** Even though a Catalyst 8000V software image is installed on the product instance, the PID does not change. So the PID for this product instance continues to be PID:CSR1000V,SN:95QS2T1KUJX. You can also verify this with the **show license udi** command before and after upgrade. After upgrade to Smart Licensing Using Policy, and after the requisite RUM report is uploaded the **Last Contact** field is updated.

# Example: Smart Licensing (Evaluation Licenses) to Smart Licensing Using Policy

The following is an example of a **Cisco 4351 Integrated Services Router** with evaluation licenses, migrating from Smart Licensing to Smart Licensing Using Policy. The software version on the product instance is upgraded from Cisco IOS XE Gibraltar 16.12.4 to Cisco IOS XE Bengaluru 17.4.1a. The following is a summary of what to expect after upgrade for this example:

• Enforcement type after migration: Before migration, all the licenses are in evaluation mode. All licenses that are being used will be migrated and they will all have enforcement type NOT ENFORCED after migration.

A SLAC is being installed *after* migration in this example, to use an export-controlled license in the Smart Licensing Using Policy environment. See the detailed steps under subsection *Required Tasks After Migration* below. This is only to illustration how to request and install SLAC after upgrade and is not a requirement.

• Transport type after migration: When migrating evaluation licenses the system automatically sets the default transport type (**cslu**). This can be changed depending on the topology that is finally implemented; any one of the Supported Topologies may be implemented.

The *Connected Directly to CSSM* topology (using transport type **smart** to connect to CSSM) is being implemented in this example.

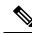

**Note** In this example, all the licenses being used on the product instance are in evaluation mode, and hence the automatic setting of the default transport type. If yours is a scenario where even one of the licenses being used is registered and authorized, the transport type configuration will be retained, and evaluation licenses, if any, are also migrated, as unenforced licenses (An export-controlled license, that is HSECK9, does not support evaluation mode).

- Device-Led Conversion (DLC): DLC does not apply to the licenses in this scenario, because they are evaluation licenses from the earlier Smart Licensing environment (they are already Smart licenses).
- Reporting after migration: For initial synchronization, a topology will be implemented after the software version is upgraded and the corresponding reporting method will be followed. If a custom policy is available in CSSM, it will be installed on the product instance as part of this synchronization. Subsequent reporting requirements will then depend on the updated policy. If a custom policy is not available, subsequent reporting requirements will be as per the default policy.

### **Show Commands Before and After Migration**

show version Before and After Migration

```
show version Before Migration
```

The output here shows the software version before upgrade.

Device# show version Cisco IOS XE Software, Version 16.12.04 Cisco IOS Software [Gibraltar], ISR Software (X86\_64\_LINUX\_IOSD-UNIVERSALK9-M), Version 16.12.4, RELEASE SOFTWARE (fc5) Technical Support: http://www.cisco.com/techsupport Copyright (c) 1986-2020 by Cisco Systems, Inc. Compiled Thu 09-Jul-20 21:44 by mcpre

#### show version After Migration

The output here shows the software version after migration, followed by an excerpt of the licensing-related system messages that are displayed when the system restarts with the new image.

```
Device# show version
Cisco IOS XE Software, Version 17.4.1a
Cisco IOS Software [Bengaluru], ISR Software (X86_64_LINUX_IOSD-UNIVERSALK9-M),
Version 17.4.1a, RELEASE SOFTWARE (fc4)
Technical Support: http://www.cisco.com/techsupport
Copyright (c) 1986-2020 by Cisco Systems, Inc.
Compiled Fri 18-Dec-20 05:04 by mcpre
```

```
Press RETURN to get started!
*Jan 21 01:06:50.905: %ISR_THROUGHPUT-6-LEVEL:
Throughput level has been set to 400000 kbps
*Jan 21 01:06:53.874: %SMART_LIC-6-AGENT_ENABLED:
Smart Agent for Licensing is enabled
*Jan 21 01:06:54.485: %SMART_LIC-6-EXPORT_CONTROLLED:
Usage of export controlled features is not allowed
*Jan 21 01:07:34.924: %SYS-5-RESTART: System restarted --
*Jan 21 01:08:05.933: %CALL_HOME-6-CALL_HOME_ENABLED:
Call-home is enabled by Smart Agent for Licensing.
*Jan 21 01:08:07.186: %SMART_LIC-6-REPORTING_REQUIRED:
A Usage report acknowledgement will be required in 365 days.
*Jan 21 01:10:32.210: %SMART_LIC-3-COMM_FAILED:
Communications failure with the Cisco Smart License Utility (CSLU) :
Unable to resolve server hostname/domain name
```

show license summary Before and After Migration

show license summary Before Migration

The output before migration shows that all licenses are in Evaluation or EVAL MODE. They will all be displayed as IN USE after migration (There is no notion of an evaluation mode in the Smart Licensing Using Policy environment).

```
Device# show license summary
Smart Licensing is ENABLED
Registration:
 Status: UNREGISTERED
 Export-Controlled Functionality: NOT ALLOWED
License Authorization:
 Status: EVAL MODE
 Evaluation Period Remaining: 89 days, 23 hours, 58 minutes, 0 seconds
License Usage:
                       Entitlement tag
                                                 Count Status
 License
                                                     _____
                          _____
                        (ISR 4351 Application)
                                                1 EVAL MODE
```

The output after migration shows that all four licenses have been migrated and are displayed with status IN USE.

Device# show license summary

Device# show license status

| License Usage:<br>License                  | Entitlement Tag                                                                                          | Count Status                                             |
|--------------------------------------------|----------------------------------------------------------------------------------------------------|----------------------------------------------------------|
| throughput<br>appxk9<br>uck9<br>securityk9 | (ISR_4351_400M_Performance)<br>(ISR_4351_Application)<br>(ISR_4351_UnifiedCommun)<br>(ISR_4351_Security) | 1 IN USE<br>1 IN USE<br>1 IN USE<br>1 IN USE<br>1 IN USE |

show license status Before and After Migration

| show 1: | icense | e status | Before | Migration |
|---------|--------|----------|--------|-----------|
|         |        |          |        | -         |

The output before migration shows that the licenses are unregistered.

Evaluation licenses are unregistered and therefore the default transport type in the Smart Licensing environment is effective (**callhome**). After migration, the default in the Smart Licensing Using Policy will be effective.

```
Smart Licensing is ENABLED
Utility:
 Status: DISABLED
Data Privacy:
 Sending Hostname: yes
   Callhome hostname privacy: DISABLED
   Smart Licensing hostname privacy: DISABLED
  Version privacy: DISABLED
Transport:
  Type: Callhome
Registration:
  Status: UNREGISTERED
  Export-Controlled Functionality: NOT ALLOWED
License Authorization:
  Status: EVAL MODE
  Evaluation Period Remaining: 89 days, 23 hours, 57 minutes, 0 seconds
License Conversion:
 Automatic Conversion Enabled: False
  Status: Not started
Export Authorization Key:
 Features Authorized:
    <none>
```

show license status After Migration

The output after migration shows that the product instance is now in the Smart Licensing Using Policy environment (Smart Licensing Using Policy: Status: ENABLED).

The transport type is set to CSLU (Type: cslu), which is the default in the Smart Licensing Using Policy environment.

For now, the default policy is effective. (When no other policy is available, the product instance applies the CISCO default policy). A custom policy, if available, will be applied after a topology is implemented and initial synchronization is completed.

```
Device# show license status
Utility:
  Status: DISABLED
Smart Licensing Using Policy:
 Status: ENABLED
Data Privacy:
  Sending Hostname: yes
   Callhome hostname privacy: DISABLED
    Smart Licensing hostname privacy: DISABLED
  Version privacy: DISABLED
Transport:
  Type: cslu
  Cslu address: <empty>
  Proxy:
   Not Configured
Policy:
  Policy in use: Merged from multiple sources.
  Reporting ACK required: yes (CISCO default)
  Unenforced/Non-Export Perpetual Attributes:
   First report requirement (days): 365 (CISCO default)
   Reporting frequency (days): 0 (CISCO default)
   Report on change (days): 90 (CISCO default)
  Unenforced/Non-Export Subscription Attributes:
   First report requirement (days): 90 (CISCO default)
   Reporting frequency (days): 90 (CISCO default)
   Report on change (days): 90 (CISCO default)
  Enforced (Perpetual/Subscription) License Attributes:
    First report requirement (days): 0 (CISCO default)
    Reporting frequency (days): 0 (CISCO default)
   Report on change (days): 0 (CISCO default)
  Export (Perpetual/Subscription) License Attributes:
   First report requirement (days): 0 (CISCO default)
   Reporting frequency (days): 0 (CISCO default)
   Report on change (days): 0 (CISCO default)
Miscellaneous:
  Custom Id: <empty>
Usage Reporting:
  Last ACK received: <none>
  Next ACK deadline: Jan 21 01:08:07 2022 UTC
 Reporting push interval: 30 days
  Next ACK push check: <none>
 Next report push: Jan 21 01:10:07 2021 UTC
```

Last report push: <none>

```
Last report file write: <none>
Trust Code Installed: <none>
```

show license usage Before and After Migration

```
show license usage Before Migration
```

The output before migration shows that all the licenses being used have Export status: NOT RESTRICTED. The export status will be the same after migration. Additionally they will all have enforcement type NOT ENFORCED.

```
Device# show license usage
```

```
License Authorization:
 Status: EVAL MODE
 Evaluation Period Remaining: 89 days, 23 hours, 55 minutes, 44 seconds
(ISR_4351_Application):
 Description:
 Count: 1
 Version: 1.0
 Status: EVAL MODE
 Export status: NOT RESTRICTED
(ISR 4351 UnifiedCommunication):
 Description:
 Count: 1
 Version: 1.0
 Status: EVAL MODE
 Export status: NOT RESTRICTED
(ISR 4351 Security):
 Description:
 Count: 1
 Version: 1.0
 Status: EVAL MODE
 Export status: NOT RESTRICTED
(ISR 4351_400M_Performance):
 Description:
 Count: 1
  Version: 1.0
 Status: EVAL MODE
 Export status: NOT RESTRICTED
```

```
show license usage After Migration
```

The output after migration shows that all the licenses are unenforced (Export status: NOT RESTRICTED, Enforcement type: NOT ENFORCED).

```
Device# show license usage
License Authorization:
   Status: Not Applicable
throughput (ISR_4351_400M_Performance):
   Description: throughput
   Count: 1
```

\_\_\_\_\_

Version: 1.0 Status: IN USE Export status: NOT RESTRICTED Feature Name: throughput Feature Description: throughput Enforcement type: NOT ENFORCED License type: Perpetual appxk9 (ISR 4351 Application): Description: appxk9 Count: 1 Version: 1.0 Status: IN USE Export status: NOT RESTRICTED Feature Name: appxk9 Feature Description: appxk9 Enforcement type: NOT ENFORCED License type: Perpetual uck9 (ISR 4351 UnifiedCommunication): Description: uck9 Count: 1 Version: 1.0 Status: IN USE Export status: NOT RESTRICTED Feature Name: uck9 Feature Description: uck9 Enforcement type: NOT ENFORCED License type: Perpetual securityk9 (ISR 4351 Security): Description: securityk9 Count: 1 Version: 1.0 Status: IN USE Export status: NOT RESTRICTED Feature Name: securityk9 Feature Description: securityk9 Enforcement type: NOT ENFORCED License type: Perpetual

show platform hardware throughput level Before and After Migration

show platform hardware throughput level Before Migration

This command displays the currently configured throughput. The sample output shows that the throughput is set to 400000 kbps. This is authorised by the performance license (in the **show license** output, see Feature: throughput), which allows for increased throughput. The configured throughput will therefore be retained after migration.

```
Device# show platform hardware throughput level
The current throughput level is 400000 kb/s
```

show platform hardware throughput level After Migration

The output after migration shows the throughput configuration is the same after migration.

Device# **show platform hardware throughput level** The current throughput level is 400000 kb/s

show platform software cerm-information Before and After Migration

```
show platform software cerm-information Before Migration
```

The output before migration shows that CERM functionality is enabled. Without an HSECK9 license, only 1000 secure tunnels and 250 Mbps of crypto bandwidth is supported. There will be no change in this configuration after migration.

Device# show platform software cerm-information

```
Crypto Export Restrictions Manager(CERM) Information:
CERM functionality: ENABLED
 _____
Resource Maximum Limit Available
_____
Number of tunnels 1000
                   1000
Number of TLS sessions 1000 1000
Resource reservation information:
D - Dynamic
_____
Client Tunnels TLS Sessions
_____
VOTCE
     0
          0
IPSEC 0
          N/A
SSLVPN 0
          N/A
Statistics information:
Failed tunnels:
                 0
Failed sessions:
                 0
Failed encrypt pkts:
                             0
Failed encrypt pkt bytes:
                             0
Failed decrypt pkts:
                             0
Failed decrypt pkt bytes:
                             0
```

show platform software cerm-information After Migration

The output after migration shows the CERM configuration is the same after migration.

Device# show platform software cerm-information

Crypto Export Restrictions Manager (CERM) Information: CERM functionality: ENABLED Resource Maximum Limit Available Number of tunnels 1000 1000 Number of TLS sessions 1000 1000 Resource reservation information: D - Dynamic Client Tunnels TLS Sessions

| VOICE   | 0         | 0          |   |  |
|---------|-----------|------------|---|--|
| IPSEC   | 0         | N/A        |   |  |
| SSLVPN  | 0         | N/A        |   |  |
|         |           |            |   |  |
| Statist | cics info | ormation:  |   |  |
| Failed  | tunnels   | :          | 0 |  |
| Failed  | sessions  | 3:         | 0 |  |
| Failed  | encrypt   | pkts:      |   |  |
| Failed  | encrypt   | pkt bytes: |   |  |
| Failed  | decrypt   | pkts:      |   |  |
| Failed  | decrypt   | pkt bytes: |   |  |
|         |           |            |   |  |

### **Required Tasks After Migration**

1. Complete topology implementation.

In this example, we're implementing the Connected Directly to CSSM topology with the transport type **smart**. The corresponding workflow to follow is: Workflow for Topology: Connected Directly to CSSM.

0 0 0

a. Set-Up Smart Account.

In this example, the evaluation licenses are already in the Smart Licensing environment. Smart Account and Virtual Account set-up is already complete.

b. Set-Up product instance connection to CSSM

The sample configuration shows the required configuration for a source interface for HTTP connections, and two name servers, for name and address resolution:

Device (config) # ip http client source-interface gigabitethernet 0/0/2 Device (config) # ip name-server 209.165.201.1 209.165.200.225

Refer to Setting Up a Connection to CSSM for any other steps that may be required for your set-up.

c. Configure a connection method and transport type.

The sample configuration below shows the required configuration to use Smart transport:

```
Device (config) # license smart transport smart
Device (config) # license smart url default
Device (config) # exit
Device# copy running-config startup-config
```

d. Establish trust with CSSM.

The following steps show how the token is generated and installed, and how successful trust establishment results in the provision of a policy from CSSM. (After successful trust establishment, the policy is automatically installed on all product instances of that Virtual Account):

Log in to the CSSM Web UI at https://software.cisco.com and click on Smart Software Licensing:

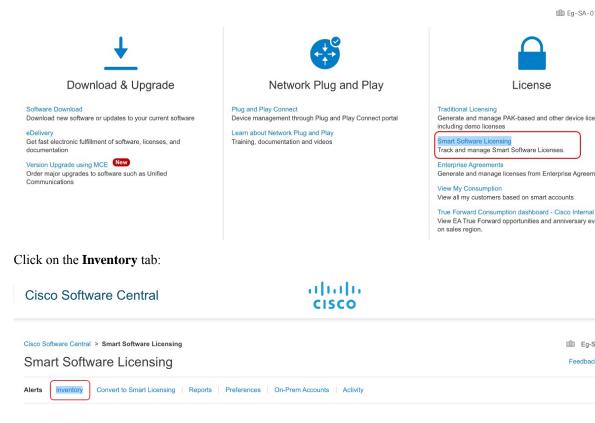

Ensure that the correct Virtual Account is selected, and click on the General tab:

| Cisco S                | oftware Central                                          | cisco                                               |                       |
|------------------------|----------------------------------------------------------|-----------------------------------------------------|-----------------------|
|                        | Central > Smart Software Licensing                       |                                                     | Eg-SA-C<br>Feedback 3 |
|                        | tory   Convert to Smart Licensing  <br>Count: Eg-VA-01 ▼ | Reports   Preferences   On-Prem Accounts   Activity | 3 Major 115 Minor 1   |
| General<br>Virtual Act | Licenses Product Instances                               | EventLog                                            |                       |

Click on New Token; the Create Registration Token window is displayed.

### Product Instance Registration Tokens

The registration tokens below can be used to register new product instances to this virtual account.

| New Token        |                             |          |                   |             |
|------------------|-----------------------------|----------|-------------------|-------------|
| Token            | Expiration Date             | Uses     | Export-Controlled | Description |
| OWJhMTk3ZGMtYjdh | 2021-Feb-14 01:02:49 (in 24 | 1 of 100 | Allowed           |             |

......

Enter the number of days for which the token must be active, and enable the export-controlled functionality check box.

### **Create Registration Token**

1

This will create a token that is used to register product instances, so that they can use licenses from this virtual account. Once it's created the Smart Licensing configuration for your products and enter the token, to register them with this virtual account.

| Virtual Account:            | Eg-VA-01                             |                       |                           |     |
|-----------------------------|--------------------------------------|-----------------------|---------------------------|-----|
| Description :               | Description                          |                       |                           |     |
| * Expire After:             | 30                                   | Days                  |                           |     |
| Max. Number of Uses:        | Between 1 - 365, 30 days reco<br>    |                       | e maximum uses is reached |     |
| Allow export-controlled fun | ctionality on the products registere | ed with this token () |                           |     |
|                             |                                      |                       | Create Token              | Can |

Note

The export-controlled functionality check box is being checked here because a SLAC is being installed after this. (SLAC installation steps are shown below). If an export-controlled license is not required, the checkbox may be left unchecked.

Copy the token to clipboard. Alternatively, you can also click **Actions** and download the token as a .txt file.

Token

**0** X

OWJhMTk3ZGMtYjdhMy00MDA0LTg3ZDYtNTIwN2M0NzMyMjM3LTE 2MTMyNjQ1%0ANjk0Mjh8cnljbDlLVTdjT2xqMmhJUzFBOVJ5czcwQ2 s2RW9paitCTmlyV09t%0AanVBZz0%3D%0A

Press ctrl + c to copy selected text to clipboard.

Install the trust code.

The sample configuration below shows the required configuration to install the trust code.

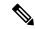

Note

The system messages that are displayed after trust code installation show: a) successful trust code installation, b) new policy installation, and c) license usage synchronization with CSSM (since communication with CSSM has been restored, the product instance has automatically send the requisite RUM report): Device# license smart trust idtoken \$T2xqMmhJUzFBOVJ5czcwQ2s2RW9paitCTmlyV09t%0AanVBZz0%3D%0A local \*Jan 21 03:37:14.577: %SMART\_LIC-5-COMM\_RESTORED: Communications with Cisco Smart Software Manager (CSSM) restored \*Jan 21 03:37:15.404: %SMART\_LIC-6-POLICY\_INSTALL\_SUCCESS: A new licensing policy was successfully installed \*Jan 21 03:37:15.588: %SMART\_LIC-6-TRUST\_INSTALL\_SUCCESS: A new licensing trust code was successfully installed on P:ISR4351/K9,S:FD021512BJB. \*Jan 21 03:42:03.106: %SIP-1-LICENSING: SIP service is Up. License report acknowledged. \*Jan 21 03:42:03.761: %SMART\_LIC-6-POLICY\_INSTALL\_SUCCESS: A new licensing policy was successfully installed

2. Synchronize license usage with CSSM, verify synchronization, and check subsequent reporting requirements.

System messages in the previous step show that synchronization is complete. In the sample output below, the following fields help verify synchronization:

- The updated timestamp here: Policy in use: Installed On Jan 21 03:42:03 2021 UTC
- The updated timestamp here: Last ACK received: Jan 21 03:42:02 2021 UTC

In the *Connected Directly to CSSM* topology, the *product instance* sends the next RUM report to CSSM, based on the policy. In the sample output, the following fields provide this information:

```
• Next report push: Feb 20 03:38:01 2021 UTC
  • Next ACK deadline: Mar 22 03:42:02 2021 UTC
Device# show license status
Utility:
 Status: DISABLED
Smart Licensing Using Policy:
 Status: ENABLED
Data Privacy:
  Sending Hostname: yes
   Callhome hostname privacy: DISABLED
   Smart Licensing hostname privacy: DISABLED
 Version privacy: DISABLED
Transport:
  Type: Smart
  URL: https://smartreceiver.cisco.com/licservice/license
  Proxv:
   Not Configured
Policy:
  Policy in use: Installed On Jan 21 03:42:03 2021 UTC
  Policy name: SLP Policy
  Reporting ACK required: yes (Customer Policy)
  Unenforced/Non-Export Perpetual Attributes:
   First report requirement (days): 30 (Customer Policy)
   Reporting frequency (days): 60 (Customer Policy)
   Report on change (days): 60 (Customer Policy)
  Unenforced/Non-Export Subscription Attributes:
   First report requirement (days): 120 (Customer Policy)
   Reporting frequency (days): 150 (Customer Policy)
   Report on change (days): 120 (Customer Policy)
  Enforced (Perpetual/Subscription) License Attributes:
```

```
First report requirement (days): 0 (CISCO default)
   Reporting frequency (days): 90 (Customer Policy)
   Report on change (days): 60 (Customer Policy)
 Export (Perpetual/Subscription) License Attributes:
   First report requirement (days): 0 (CISCO default)
   Reporting frequency (days): 30 (Customer Policy)
   Report on change (days): 30 (Customer Policy)
Miscellaneous:
 Custom Id: <emptv>
Usage Reporting:
 Last ACK received: Jan 21 03:42:02 2021 UTC
 Next ACK deadline: Mar 22 03:42:02 2021 UTC
 Reporting push interval: 30 days
 Next ACK push check: <none>
 Next report push: Feb 20 03:38:01 2021 UTC
 Last report push: Jan 21 03:38:01 2021 UTC
 Last report file write: <none>
```

Trust Code Installed: Jan 21 03:37:15 2021 UTC

 Manually request and auto-install SLAC to use an export-controlled license. The license smart authorization request is supported on all enterprise routing product instances. (Additionally, alternative commands are available for certain product instances. For details, see Manually Requesting and Auto-Installing a SLAC)

```
Device# license smart authorization request replace hseck9 local
Device#
*Jan 21 03:58:37.558: %SMART LIC-6-AUTHORIZATION INSTALL SUCCESS:
A new licensing authorization code was successfully installed on
PID:ISR4351/K9, SN:FDO21512BJB
*Jan 21 03:58:39.196: %SMART LIC-6-POLICY INSTALL SUCCESS: A new licensing policy was
successfully installed
*Jan 21 03:59:37.087: %SMART LIC-6-EXPORT CONTROLLED: Usage of export controlled features
is allowed for feature hseck9
*Jan 21 04:04:10.751: %SIP-1-LICENSING: SIP service is Up. License report acknowledged.
*Jan 21 04:04:10.979: %SMART_LIC-6-EXPORT_CONTROLLED: Usage of export controlled features
is allowed for feature hseck9
*Jan 21 04:04:11.614: %SMART LIC-6-POLICY INSTALL SUCCESS: A new licensing policy was
successfully installed
Device# show license summary
License Usage:
 License
                       Entitlement Tag
                                                  Count Status
  _____
                      (ISR 4351 400M Performance)
 throughput
                                                      1 IN USE
 hseck9
                      (ISR 4351 Hsec)
                                                     1 IN USE
```

1 IN USE 1 IN USE 1 IN USE

| appxk9     | (ISR_4351_Application)   |
|------------|--------------------------|
| uck9       | (ISR 4351 UnifiedCommun) |
| securityk9 | (ISR_4351_Security)      |
|            |                          |

```
Device# show license all
```

```
Smart Licensing Status
```

Smart Licensing is ENABLED

```
License Conversion:
Automatic Conversion Enabled: False
Status: Not started
```

Export Authorization Key: Features Authorized:

```
<none>
Utility:
  Status: DISABLED
Smart Licensing Using Policy:
 Status: ENABLED
Data Privacy:
  Sending Hostname: yes
   Callhome hostname privacy: DISABLED
    Smart Licensing hostname privacy: DISABLED
 Version privacy: DISABLED
Transport:
 Type: Smart
  URL: https://smartreceiver.cisco.com/licservice/license
  Proxy:
   Not Configured
Miscellaneous:
 Custom Id: <empty>
Policy:
  Policy in use: Installed On Jan 21 04:04:11 2021 UTC
  Policy name: SLE Policy
  Reporting ACK required: yes (Customer Policy)
 Unenforced/Non-Export Perpetual Attributes:
   First report requirement (days): 30 (Customer Policy)
   Reporting frequency (days): 60 (Customer Policy)
   Report on change (days): 60 (Customer Policy)
  Unenforced/Non-Export Subscription Attributes:
   First report requirement (days): 120 (Customer Policy)
   Reporting frequency (days): 150 (Customer Policy)
   Report on change (days): 120 (Customer Policy)
  Enforced (Perpetual/Subscription) License Attributes:
    First report requirement (days): 0 (CISCO default)
   Reporting frequency (days): 90 (Customer Policy)
   Report on change (days): 60 (Customer Policy)
  Export (Perpetual/Subscription) License Attributes:
   First report requirement (days): 0 (CISCO default)
   Reporting frequency (days): 30 (Customer Policy)
   Report on change (days): 30 (Customer Policy)
Usage Reporting:
 Last ACK received: Jan 21 04:04:10 2021 UTC
 Next ACK deadline: Mar 22 04:04:10 2021 UTC
 Reporting push interval: 30 days
 Next ACK push check: <none>
  Next report push: Feb 20 04:00:10 2021 UTC
 Last report push: Jan 21 04:00:10 2021 UTC
 Last report file write: <none>
Trust Code Installed: Jan 21 03:37:15 2021 UTC
License Usage
_____
throughput (ISR 4351 400M Performance):
 Description: throughput
  Count: 1
 Version: 1.0
  Status: IN USE
  Export status: NOT RESTRICTED
```

Feature Name: throughput Feature Description: throughput Enforcement type: NOT ENFORCED License type: Perpetual hseck9 (ISR 4351 Hsec): Description: hseck9 Count: 1 Version: 1.0 Status: IN USE Export status: RESTRICTED - ALLOWED Feature Name: hseck9 Feature Description: hseck9 Enforcement type: EXPORT RESTRICTED License type: Perpetual appxk9 (ISR 4351 Application): Description: appxk9 Count: 1 Version: 1.0 Status: IN USE Export status: NOT RESTRICTED Feature Name: appxk9 Feature Description: appxk9 Enforcement type: NOT ENFORCED License type: Perpetual uck9 (ISR 4351 UnifiedCommunication): Description: uck9 Count: 1 Version: 1.0 Status: IN USE Export status: NOT RESTRICTED Feature Name: uck9 Feature Description: uck9 Enforcement type: NOT ENFORCED License type: Perpetual securityk9 (ISR 4351 Security): Description: securityk9 Count: 1 Version: 1.0 Status: IN USE Export status: NOT RESTRICTED Feature Name: securityk9 Feature Description: securityk9 Enforcement type: NOT ENFORCED License type: Perpetual Product Information \_\_\_\_\_ UDI: PID:ISR4351/K9, SN:FD021512BJB Agent Version \_\_\_\_\_ Smart Agent for Licensing: 5.0.6 rel/47 License Authorizations \_\_\_\_\_ Overall status: Active: PID:ISR4351/K9, SN:FD021512BJB Status: SMART AUTHORIZATION INSTALLED on Jan 21 03:58:37 2021 UTC Last Confirmation code: 76c6a69b

```
Authorizations:
  ISR_4351_Hsec (ISR_4351_Hsec):
   Description: U.S. Export Restriction Compliance license for 4350 series
    Total available count: 1
   Enforcement type: EXPORT RESTRICTED
    Term information:
     Active: PID:ISR4351/K9,SN:FD021512BJB
        Authorization type: SMART AUTHORIZATION INSTALLED
        License type: PERPETUAL
          Term Count: 1
Purchased Licenses:
 No Purchase Information Available
Derived Licenses:
 Entitlement Tag:
regid.2015-01.com.cisco.ISR 4351 400M Performance,1.0 79a9ccb4-d7c3-46fd-9980-7efe247c90e5
 Entitlement Tag:
regid.2015-01.com.cisco.ISR 4351 Application,1.0 601ccfff-5601-4293-98d2-2f653d864ce0
 Entitlement Tag:
regid.2014-12.com.cisco.ISR 4351 UnifiedCommunication,1.0 a04fec0e-e944-4096-bcf8-05d6e9a0a6d3
  Entitlement Tag:
regid.2014-12.com.cisco.ISR 4351 Security,1.0 df7d8d7f-b71a-4d3d-a9ab-aec7828a37a7
```

### CSSM Web UI Before and After Migration

Log in to the CSSM Web UI at https://software.cisco.com and click **Smart Software Licensing**. In the applicable Smart Account and Virtual Account, go to **Inventory** > **Product Instances** to display all the product instances.

### **CSSM Web UI Before Migration**

In the **Product Instances** tab area, use the search function to locate the product instance. You will see that no search results are found. This is because all the licenses on this product instance are evaluation licenses, which means the product instance had had no prior communication with CSSM.

(The notion of evaluation licenses does not exist in the Smart Licensing Using Policy environment and all the evaluation licenses will be migrated - this is displayed in the post-migration screenshot.)

| Cisco Software Central > Smart Software Licensing                                                             |                              |              |                                | Eg-SA-01 🔻             |  |  |
|----------------------------------------------------------------------------------------------------|------------------------------|--------------|--------------------------------|------------------------|--|--|
| Smart Software Licensing                                                                                      |                              |              |                                |                        |  |  |
| Alerts Inventory Convert to Smart Licensing Reports P                                                         | Preferences On-Prem Accounts | Activity     |                                |                        |  |  |
| Virtual Account:         Eg-VA-01 ~           General         Licenses         Product Instances         Even | t Log                        |              |                                | (59) Minor Hide Alerts |  |  |
| Authorize License-Enforced Features                                                                           | Product Type                 | Last Contact | FDO21512BJB<br>0 results found | × ۹                    |  |  |
|                                                                                                    | No Recor                     |              |                                |                        |  |  |
|                                                                                                    |                              |              |                                | No Records to Display  |  |  |

### **CSSM Web UI After Migration**

From the **Product Instances** tab, click on the UDI to display detailed license usage information as shown below.

| DI_PID:ISR4351/K       | ; UDI_SN:FDO2     | I512BJB;                |         | w        |
|------------------------|-------------------|-------------------------|---------|----------|
| Overview Event Log     | 3                 |                         |         |          |
| Description            |                   |                         |         |          |
| ISR 4351 PRD           |                   |                         |         |          |
| General                |                   |                         |         |          |
| Name:                  | UDI_PID:ISR4351   | K9; UDI_SN:FDO21512BJB; |         |          |
| Product:               | ISR 4351 PRD      |                         |         |          |
| Host Identifier:       | -                 |                         |         |          |
| MAC Address:           | -                 |                         |         |          |
| PID:                   | ISR4351/K9        |                         |         |          |
| Serial Number:         | FDO21512BJB       |                         |         |          |
| UUID                   | -                 |                         |         |          |
| Virtual Account:       | Eg-VA-01          |                         |         |          |
| Registration Date:     | 2021-Jan-21 02:38 | :32                     |         |          |
| Last Contact:          | 2021-Jan-21 02:39 | :29                     |         |          |
| License Usage          |                   |                         |         |          |
|                        |                   | Billing                 | Expires | Required |
| ISR_4351_UnifiedCommun | ication           | Prepaid                 |         | 1        |
| ISR_4351_400M_Performa | nce               | Prepaid                 |         | 1        |
|                        |                   |                         |         |          |

## Example: Cisco Software Licensing (PAK Licenses) to Smart Licensing Using Policy

The following is an example of a **Cisco 1000 Series Integrated Services Router** with Product Authorization Keys (PAK) licenses, which falls under the Cisco Software Licensing (CSL) licensing model, to Smart Licensing Using Policy. The software version on the product instance is upgraded from Cisco IOS XE Fuji 16.9.1 to Cisco IOS XE Amsterdam 17.3.2.

Ŵ

**Note** While this example is meant to highlight migration of PAK licenses, there are also Right-to-Use (RTU) licenses available on the product instance. The example clarifies what happens to the RTU licenses in the course of the migration process as well.

Also ensure that you are familiar with the changes in the way the system handles a PAK license and the options available to you. For detailed information, see: Snapshots for PAK Licenses.

The following is a summary of what to expect after upgrade for this example:

- Enforcement type after migration: A total of seven licenses are available on the product instance prior to migration. Only three of these are licenses are being used (**show license feature**, Enabled = yes) and and the enforcement type for these will be as follows:
  - hseck9: This is an HSECK9 PAK license and is an export-controlled license. It will be honored after migration and will have enforcement type EXPORT RESTRICTED. A SLAC does not have to be installed after migration. See this point about an HSECK9 PAK license here: How Upgrade Affects Enforcement Types for Existing Licenses, on page 2.
  - appxk9 and securityk9: These two remaining licenses that are being used, are RTU licenses. These will also be migrated will have enforcement type NOT ENFORCED after migration.

In this example, the appxk9 and securityk9 are RTU licenses - but they can also be PAK licenses. You can use the **show license feature** command to clarify. If the RightToUse column in the output displays yes, it means that they are RTU licenses. If the RightToUse column in the output displays no, they are PAK licenses.

ipbasek9 and internal\_services: These are default licenses that are always available on the product instance. They will be migrated, but not displayed.

FoundationSuiteK9 and throughput: These are RTU licenses. RTU licenses that are *not* being used (show license feature: Enabled = no, and show license: License State: Active, Not in Use, EULA not accepted), will not be migrated.

• Transport type after migration: A transport type is not applicable to PAK licenses. The default transport type (**cslu**) is therefore effective after migration. After the software image is upgraded, you can implement a topology that uses CSLU, or you can implement any one of the other supported topologies and configure the transport type accordingly.

The Connected Directly to CSSM topology with transport type **smart** is implemented in this example.

- Device-Led Conversion (DLC): DLC applies to this scenario, because PAK and RTU licenses are not *Smart* licenses. The *Required Tasks After Migration* section below shows how to verify the status of the DLC.
- Reporting after migration: License usage information and DLC data is being sent as part of the initial synchronization.

After initial synchronization is completed, subsequent reporting for PAK licenses is required only if there is a change in license consumption. The output of the **show license status** command (Next report push and Next ACK deadline fields) can be used to know if and by when reporting is required. You will also receive system messages when reporting is required. The topology you implement determines the reporting *method* you can use.

### **Show Commands Before and After Migration**

The licensing related commands available in the Cisco Software Licensing environment (with PAK licenses in this case), and in the Smart Licensing Using Policy environment are not all the same. Where the same command is not available, the closest equivalents have been used in the sample output below.

show version Before and After Migration

|            |           |           | <br> | <br> | <br> |
|------------|-----------|-----------|------|------|------|
|            |           |           | <br> | <br> | <br> |
| show versi | on Before | Migration |      |      |      |
|            |           | -         |      |      |      |
|            |           |           | <br> | <br> | <br> |

The output here shows the software version before upgrade.

```
Device# show version
Cisco IOS XE Software, Version 16.09.01
Cisco IOS Software [Fuji], ISR Software (ARMV8EB_LINUX_IOSD-UNIVERSALK9_IAS-M), Version
16.9.1, RELEASE SOFTWARE (fc2)
Technical Support: http://www.cisco.com/techsupport
Copyright (c) 1986-2018 by Cisco Systems, Inc.
Compiled Tue 17-Jul-18 17:13 by mcpre
<output truncated>
```

```
show version After Migration
```

The output here shows the software version after migration, followed by an excerpt of the licensing-related system messages that are displayed when the system restarts with the new image.

```
Device# show version
Cisco IOS XE Software, Version 17.03.02
Cisco IOS Software [Amsterdam], ISR Software (ARMV8EL LINUX IOSD-UNIVERSALK9-M), Version
17.3.2, RELEASE SOFTWARE (fc3)
Technical Support: http://www.cisco.com/techsupport
Copyright (c) 1986-2020 by Cisco Systems, Inc.
Compiled Sat 31-Oct-20 11:31 by mcpre
<output truncated>
Press RETURN to get started!
*Jan 20 00:05:21.185: %ISR THROUGHPUT-6-UNTHROTTLED: Crypto level is unthrottled
*Jan 20 00:05:23.766: %SMART LIC-6-AGENT ENABLED: Smart Agent for Licensing is enabled
*Jan 20 00:05:26.654: %SMART LIC-6-EXPORT CONTROLLED: Usage of export controlled features
is not allowed
*Jan 20 00:05:32.135: %SMART LIC-6-EXPORT CONTROLLED: Usage of export controlled features
is allowed for feature hseck9
*Jan 20 00:05:39.261: %SYS-5-RESTART: System restarted --
*Jan 20 00:06:10.308: %CALL HOME-6-CALL HOME ENABLED: Call-home is enabled by Smart Agent
for Licensing.
*Jan 20 00:06:11.574: %SMART LIC-6-REPORTING REQUIRED: A Usage report acknowledgement will
be required in 365 days.
<output truncated>
```

### show license feature Before Migration and show license summary After Migration

show license feature Before Migration

The output before migration shows all the licenses available on the product instance.

Note the licenses that are enabled (Enabled = yes). These are all the licenses that will be available after migration.

In addition, the two default licenses (ipbasek9 and internal\_service) will be available after upgrade but not displayed. Default licenses will be available irrespective of whether they are enabled or not.

Device# show license feature

| Feature name      | Enforcement | Evaluation | Subscription | Enabled | RightToUse |
|-------------------|-------------|------------|--------------|---------|------------|
| appxk9            | yes         | yes        | no           | yes     | yes        |
| securityk9        | yes         | yes        | no           | yes     | yes        |
| ipbasek9          | no          | no         | no           | no      | no         |
| FoundationSuiteK9 | yes         | yes        | no           | no      | yes        |
| hseck9            | yes         | no         | no           | yes     | no         |
| throughput        | yes         | yes        | no           | no      | yes        |

| internal_service                     | yes | no | no | no | no |  |
|--------------------------------------|-----|----|----|----|----|--|
| show license summary After Migration |     |    |    |    |    |  |

The output after migration shows that the three licenses that were enabled, have been migrated and are displayed with status IN USE.

Device# show license summary

| License Usage:<br>License      | Entitlement Tag                                                           | Count Status                                 |
|--------------------------------|---------------------------------------------------------------------------|----------------------------------------------|
| hseck9<br>appxk9<br>securityk9 | (ISR_1100_8P_Hsec)<br>(ISR_1100_8P_Application)<br>(ISR_1100_8P_Security) | 1 IN USE<br>1 IN USE<br>1 IN USE<br>1 IN USE |

show license Before Migration and show license usage After Migration

show license Before Migration

The output before migration shows the state of all the licenses that are available on the product instance.

Licenses that are displayed with License State: Active, Not in Use, EULA not accepted will not be migrated. All other licenses, including the default ipbasek9 and internal service will be migrated.

```
Device# show license
```

```
Index 1 Feature: appxk9
Period left: Life time
License Type: Permanent
License State: Active, In Use
License Count: Non-Counted
License Priority: Medium
Index 2 Feature: securityk9
Period left: Life time
License Type: Permanent
License State: Active, In Use
License Count: Non-Counted
License Priority: Medium
Index 3 Feature: ipbasek9
Index 4 Feature: FoundationSuiteK9
Period left: Not Activated
Period Used: 0 minute 0 second
License Type: EvalRightToUse
License State: Active, Not in Use, EULA not accepted
License Count: Non-Counted
License Priority: None
Index 5 Feature: hseck9
Period left: Life time
License Type: Permanent
       License State: Active, In Use
License Count: Non-Counted
License Priority: Medium
Index 6 Feature: throughput
Period left: Not Activated
Period Used: 0 minute 0 second
License Type: EvalRightToUse
```

License State: Active, Not in Use, EULA not accepted License Count: Non-Counted License Priority: None Index 7 Feature: internal\_service

```
show license usage After Migration
```

Device# show license usage

The output after migration shows that the HSECK9 PAK license is honored (Export status: RESTRICTED - ALLOWED), and has enforcement type: EXPORT RESTRICTED.

All the other licenses are unenforced and have enforcement type: NOT ENFORCED.

### License Authorization: Status: Not Applicable hseck9 (ISR\_1100\_8P\_Hsec): Description: hseck9 Count: 1 Version: 1.0 Status: IN USE Export status: RESTRICTED - ALLOWED Feature Name: hseck9 Feature Description: hseck9 Enforcement type: EXPORT RESTRICTED License type: Perpetual

appxk9 (ISR\_1100\_8P\_Application): Description: appxk9 Count: 1 Version: 1.0 Status: IN USE Export status: NOT RESTRICTED Feature Name: appxk9 Feature Description: appxk9 Enforcement type: NOT ENFORCED License type: Perpetual

```
securityk9 (ISR_1100_8P_Security):
  Description: securityk9
  Count: 1
  Version: 1.0
  Status: IN USE
  Export status: NOT RESTRICTED
  Feature Name: securityk9
  Feature Description: securityk9
  Enforcement type: NOT ENFORCED
  License type: Perpetual
```

show license all Before and After Migration

show license all Before Migration

The output before migration shows detailed information for all the available licenses on the product instance.

Device# show license all

```
License Store: Primary License Storage
```

StoreIndex: 0 Feature: hseck9 Version: 1.0 License Type: Permanent License State: Active, In Use Lock type: Node locked Vendor info: <UDI><PID>C1111-8PLTEEAWB</PID><SN>FGL214391J3</SN></UDI> License Addition: Exclusive License Generation version: 0x8100000 License Count: Non-Counted License Priority: Medium StoreIndex: 1 Feature: securityk9 Version: 1.0 License Type: Permanent License State: Active, In Use Lock type: Node locked Vendor info: <UDI><PID>C1111-8PLTEEAWB</PID><SN>FGL214391J3</SN></UDI> License Addition: Exclusive License Generation version: 0x8100000 License Count: Non-Counted License Priority: Medium StoreIndex: 2 Feature: appxk9 Version: 1.0 License Type: Permanent License State: Active, In Use Lock type: Node locked Vendor info: <UDI><PID>C1111-8PLTEEAWB</PID><SN>FGL214391J3</SN></UDI> License Addition: Exclusive License Generation version: 0x8100000 License Count: Non-Counted License Priority: Medium License Store: Built-In License Storage StoreIndex: 0 Feature: appxk9 Version: 1.0 License Type: EvalRightToUse License State: Inactive Evaluation total period: 8 weeks 4 days Evaluation period left: 8 weeks 4 days Period used: 0 minute 0 second Lock type: Non Node locked Vendor info: <UDI><PID>NOTLOCKED</PID><SN>NOTLOCKED</SN></UDI><T>RTU</T> License Addition: Additive License Generation version: 0x8200000 License Count: Non-Counted License Priority: None StoreIndex: 1 Feature: securityk9 Version: 1.0 License Type: EvalRightToUse License State: Inactive Evaluation total period: 8 weeks 4 days Evaluation period left: 8 weeks 4 days Period used: 0 minute 0 second Lock type: Non Node locked Vendor info: <UDI><PID>NOTLOCKED</PID><SN>NOTLOCKED</SN></UDI><T>RTU</T> License Addition: Additive License Generation version: 0x8200000 License Count: Non-Counted License Priority: None StoreIndex: 2 Feature: FoundationSuiteK9 Version: 1.0 License Type: EvalRightToUse License State: Active, Not in Use, EULA not accepted Evaluation total period: 8 weeks 4 days Evaluation period left: 8 weeks 4 days Period used: 0 minute 0 second Lock type: Non Node locked Vendor info: <UDI><PID>NOTLOCKED</PID><SN>NOTLOCKED</SN></UDI><T>RTU</T> License Addition: Additive License Generation version: 0x8200000 License Count: Non-Counted License Priority: None

show license all After Migration

Device# show license all

The output after migration shows that the product instance is now in the Smart Licensing Using Policy environment (Smart Licensing Using Policy: Status: ENABLED).

Since PAK licenses do not have a transport type in the pre-upgrade environment, the default transport type is effective after upgrade (Type: cslu).

For now, the default policy is effective (Under Policy: see CISCO default). When no other policy is available, the product instance applies the CISCO default policy). A custom policy, if available, will be applied after a topology is implemented and initial synchronization is completed.

Under License Authorizations, you can ignore Status: NOT INSTALLED, since SLAC installation is not required for an HSECK9 PAK license. (Under License Usage, note Export status: RESTRICTED - ALLOWED. This shows that the license is honored after migration.

```
Smart Licensing Status
_____
Smart Licensing is ENABLED
License Conversion:
 Automatic Conversion Enabled: False
 Status: Not started
Export Authorization Key:
 Features Authorized:
   <none>
Utility:
 Status: DISABLED
Smart Licensing Using Policy:
 Status: ENABLED
Data Privacy:
 Sending Hostname: yes
   Callhome hostname privacy: DISABLED
   Smart Licensing hostname privacy: DISABLED
 Version privacy: DISABLED
Transport:
  Type: cslu
  Cslu address: <empty>
 Proxy:
   Not Configured
```

```
Miscellaneous:
  Custom Id: <empty>
Policy:
  Policy in use: Merged from multiple sources.
  Reporting ACK required: yes (CISCO default)
  Unenforced/Non-Export Perpetual Attributes:
   First report requirement (days): 365 (CISCO default)
   Reporting frequency (days): 0 (CISCO default)
   Report on change (days): 90 (CISCO default)
  Unenforced/Non-Export Subscription Attributes:
    First report requirement (days): 90 (CISCO default)
   Reporting frequency (days): 90 (CISCO default)
   Report on change (days): 90 (CISCO default)
  Enforced (Perpetual/Subscription) License Attributes:
   First report requirement (days): 0 (CISCO default)
    Reporting frequency (days): 0 (CISCO default)
   Report on change (days): 0 (CISCO default)
  Export (Perpetual/Subscription) License Attributes:
   First report requirement (days): 0 (CISCO default)
   Reporting frequency (days): 0 (CISCO default)
   Report on change (days): 0 (CISCO default)
Usage Reporting:
  Last ACK received: <none>
  Next ACK deadline: Jan 20 00:06:11 2022 UTC
  Reporting push interval: 30 days
  Next ACK push check: <none>
  Next report push: Jan 20 00:08:11 2021 UTC
  Last report push: <none>
  Last report file write: <none>
Trust Code Installed: <none>
License Usage
_____
hseck9 (ISR 1100 8P Hsec):
 Description: hseck9
  Count: 1
 Version: 1.0
  Status: IN USE
 Export status: RESTRICTED - ALLOWED
  Feature Name: hseck9
  Feature Description: hseck9
 Enforcement type: EXPORT RESTRICTED
 License type: Perpetual
appxk9 (ISR 1100 8P Application):
  Description: appxk9
  Count: 1
  Version: 1.0
  Status: IN USE
  Export status: NOT RESTRICTED
  Feature Name: appxk9
  Feature Description: appxk9
  Enforcement type: NOT ENFORCED
 License type: Perpetual
securityk9 (ISR 1100 8P Security):
  Description: securityk9
  Count: 1
  Version: 1.0
  Status: IN USE
```

Export status: NOT RESTRICTED Feature Name: securityk9 Feature Description: securityk9 Enforcement type: NOT ENFORCED License type: Perpetual Product Information \_\_\_\_\_ UDI: PID:C1111-8PLTEEAWB, SN:FGL214391J3 Agent Version \_\_\_\_\_ Smart Agent for Licensing: 5.0.6 rel/47 License Authorizations \_\_\_\_\_ Overall status: Active: PID:C1111-8PLTEEAWB, SN:FGL214391J3 Status: NOT INSTALLED Status:PAK Legacy License Info: regid.2017-04.com.cisco.ISR 1100 8P Application, 1.0 c4cf42aa-2d60-4f4e-83dd-c5c9672132c9: DisplayName: appxk9 Description: appxk9 Total available count: 1 Term information: Active: PID:C1111-8PLTEEAWB, SN:FGL214391J3 License type: PERPETUAL Term Count: 1 regid.2017-04.com.cisco.ISR 1100 8P Security, 1.0 6b61b693-0daa-42d4-8cee-930de5c1b37c: DisplayName: securityk9 Description: securityk9 Total available count: 1 Term information: Active: PID:C1111-8PLTEEAWB, SN:FGL214391J3 License type: PERPETUAL Term Count: 1 regid.2017-08.com.cisco.ISR 1100 8P Hsec, 1.0 34a5e7e7-722a-41ab-bdad-d53d5a3cac14: DisplayName: hseck9 Description: hseck9 Total available count: 1 Term information: Active: PID:C1111-8PLTEEAWB, SN:FGL214391J3 License type: PERPETUAL Term Count: 1

show platform hardware throughput crypto Before and After Migration

show platform hardware throughput crypto Before Migration

The output before migration shows that the crypto throughput is unthrottled. The available HSECK9 PAK license authorizes the use of unthrottled crypto throughput. There will therefore be no change in this

configuration after migration. (On a Cisco 1000 Series Integrated Services Router, throughput is unthrottled by default. The HSECK9 license provides unthrottled *crypto* throughput).

```
Device# show platform hardware throughput crypto
The current crypto level is unthrottled
```

show platform hardware throughput crypto After Migration

The output after migration shows that crypto throughput configuration is the same after migration.

Device# show platform hardware throughput crypto The current crypto level is unthrottled

show platform software cerm-information Before and After Migration

show platform software cerm-information Before Migration

The output before migration shows that CERM functionality is enabled. There will be no change in this configuration after migration.

The output after migration shows the CERM configuration is the same after migration.

```
Device# show platform software cerm-information
Crypto Export Restrictions Manager(CERM) Information:
CERM functionality: DISABLED
```

#### **Required Tasks After Migration**

**1.** Complete topology implementation.

In this example, we're implementing the Connected Directly to CSSM topology with the transport type **smart**. The corresponding workflow to refer to is: Workflow for Topology: Connected Directly to CSSM.

a. Set-Up Smart Account.

The Smart Account and Virtual Account set-up is already completed and not shown in this example.

**b.** Set-Up product instance connection to CSSM

Refer to Setting Up a Connection to CSSM for steps that may be required for your set-up.

c. Configure a connection method and transport type.

The sample configuration below shows the required configuration to use Smart transport:

```
Device(config)# license smart transport smart
Device(config)# license smart url default
Device(config)# exit
Device# copy running-config startup-config
```

d. Establish trust with CSSM.

The token *generation* process is not shown here, but must be completed. See Generating a New Token for a Trust Code from CSSM. Generate one token for each *Virtual Account* you have. You can use same token for all the product instances that are part of one Virtual Account, as long as it has not expired. Token expiry corresponds to the **Expire After** field that you fill when generating a token.

Install the trust code.

The sample configuration below shows how to install the trust code, followed by system messages. The system messages show confirmation that the use of export-controlled features is allowed, new policy installation, and successful trust code installation:

```
Device# license smart trust idtoken
V0pldCtxVXY2ZUxBQ29XYUU2Zys3dzI2aU5ZNDc1%0AQW9URT0%3D%0A all
Device#
*Jan 20 02:47:00.173: %SMART_LIC-6-EXPORT_CONTROLLED: Usage of exportcontrolled
features is allowed for feature hseck9
*Jan 20 02:47:00.202: %SMART_LIC-6-POLICY_INSTALL_SUCCESS: A new licensing policy
was successfully installed
*Jan 20 02:47:00.392: %SMART_LIC-6-TRUST_INSTALL_SUCCESS: A new licensing trust code
was successfully installed on P:C1111-8PLTEEAWB,S:FGL214391J3.
```

This completes topology implementation.

2. Check the status of the DLC.

You can monitor DLC progress by entering the **show platform software license dlc** command in command in privileged EXEC mode. DLC is complete when the output displays the following: DLC Process Status: Completed, DLC Conversion Status: SUCCESS. The DLC data will be sent to CSSM as part of usage reporting, in the next step.

The first instance of the sample output below shows the status of the DLC process soon after the software version was upgraded. The second instance of the sample output shows the status of the DLC process after around an hour.

```
Device# show platform software license dlc
Index 1 Feature:
                         appxk9
Permanent License: 1
EVAL RTU License: 0
RTU License: 0
Paper License: 0
Index 2 Feature:
                         securityk9
Permanent License: 1
EVAL RTU License: 0
               0
RTU License:
                 0
Paper License:
Index 3 Feature:
                         hseck9
Permanent License: 1
EVAL RTU License: 0
RTU License:
                   0
Paper License:
                   0
DLC Process Status: Not Complete
<<<<AFTER APPROXIMATELY AN HOUR>>>>>
Device# show platform software license dlc
Index 1 Feature:
                         appxk9
Permanent License: 1
EVAL RTU License: 0
RTU License:
                  0
```

0

Paper License:

```
Index 2 Feature:
                          securityk9
Permanent License: 1
EVAL RTU License: 0
RTU License:
                   0
                  0
Paper License:
Index 3 Feature:
                          hseck9
Permanent License: 1
EVAL RTU License: 0
RTU License:
                   0
Paper License:
                   0
DLC Process Status: Completed
DLC Conversion Status: SUCCESS
```

**3.** Synchronize license usage with CSSM, verify synchronization, and check subsequent reporting requirements.

For this topology you can synchronize usage by entering the **license smart sync** command in privileged EXEC mode. This manually synchronizes (sends and receives) any pending data with CSSM.

The sample configuration below shows this, followed by system messages that show successful synchronization and confirm that the use of export-controlled features is allowed.

The successful synchronization is indicated by successful policy installation. (A custom policy can be enclosed in a RUM ACK and a RUM ACK is sent by CSSM in response to a RUM report that has been sent).

```
Device# license smart sync all
*Jan 20 02:51:36.650: %SMART_LIC-6-EXPORT_CONTROLLED: Usage of export controlled features
is allowed for feature hseck9
*Jan 20 02:51:36.689: %SMART_LIC-6-POLICY_INSTALL_SUCCESS: A new licensing policy was
successfully installed
```

Verify synchronization by entering the **show license all** command in privileged EXEC mode. In the sample output below, the following fields help verify synchronization:

- The updated timestamp here: Policy in use: Installed On Jan 20 02:51:36 2021 UTC
- The updated timestamp here: Last ACK received: Jan 20 02:51:36 2021 UTC

In the *Connected Directly to CSSM* topology, the *product instance* sends the next RUM report to CSSM, based on the policy. In the sample output, the following fields provide this information:

```
Next ACK deadline: Feb 19 02:51:36 2021 UTC
Next report push: Feb 19 02:47:36 2021 UTC
Device# show license all
Smart Licensing Status
Smart Licensing is ENABLED
License Conversion:

Automatic Conversion Enabled: False
Status: Successful on Jan 20 03:17:23 2021 UTC

Export Authorization Key:

Features Authorized:

(none>

Utility:

Status: DISABLED
```

Smart Licensing Using Policy: Status: ENABLED Data Privacy: Sending Hostname: yes Callhome hostname privacy: DISABLED Smart Licensing hostname privacy: DISABLED Version privacy: DISABLED Transport: Type: Smart URL: https://smartreceiver.cisco.com/licservice/license Proxv: Not Configured Miscellaneous: Custom Id: <empty> Policv: Policy in use: Installed On Jan 20 02:51:36 2021 UTC Policy name: SLP Policy Reporting ACK required: yes (Customer Policy) Unenforced/Non-Export Perpetual Attributes: First report requirement (days): 30 (Customer Policy) Reporting frequency (days): 60 (Customer Policy) Report on change (days): 60 (Customer Policy) Unenforced/Non-Export Subscription Attributes: First report requirement (days): 120 (Customer Policy) Reporting frequency (days): 150 (Customer Policy) Report on change (days): 120 (Customer Policy) Enforced (Perpetual/Subscription) License Attributes: First report requirement (days): 0 (CISCO default) Reporting frequency (days): 90 (Customer Policy) Report on change (days): 60 (Customer Policy) Export (Perpetual/Subscription) License Attributes: First report requirement (days): 0 (CISCO default) Reporting frequency (days): 30 (Customer Policy) Report on change (days): 30 (Customer Policy) Usage Reporting: Last ACK received: Jan 20 02:51:36 2021 UTC Next ACK deadline: Feb 19 02:51:36 2021 UTC Reporting push interval: 30 days Next ACK push check: <none> Next report push: Feb 19 02:47:36 2021 UTC Last report push: Jan 20 02:47:36 2021 UTC Last report file write: <none> Trust Code Installed: Jan 20 02:47:00 2021 UTC License Usage \_\_\_\_\_ hseck9 (ISR 1100 8P Hsec): Description: hseck9 Count: 1 Version: 1.0 Status: IN USE Export status: RESTRICTED - ALLOWED Feature Name: hseck9 Feature Description: hseck9 Enforcement type: EXPORT RESTRICTED License type: Perpetual

```
appxk9 (ISR_1100_8P_Application):
  Description: appxk9
  Count: 1
  Version: 1.0
  Status: IN USE
  Export status: NOT RESTRICTED
  Feature Name: appxk9
  Feature Description: appxk9
 Enforcement type: NOT ENFORCED
 License type: Perpetual
securityk9 (ISR 1100 8P Security):
  Description: securityk9
  Count: 1
  Version: 1.0
  Status: IN USE
  Export status: NOT RESTRICTED
  Feature Name: securityk9
  Feature Description: securityk9
 Enforcement type: NOT ENFORCED
 License type: Perpetual
Product Information
_____
UDI: PID:C1111-8PLTEEAWB, SN:FGL214391J3
Agent Version
_____
Smart Agent for Licensing: 5.0.6 rel/47
License Authorizations
_____
Overall status:
  Active: PID:C1111-8PLTEEAWB, SN:FGL214391J3
     Status: NOT INSTALLED
     Status:PAK
Legacy License Info:
regid.2017-04.com.cisco.ISR_1100_8P_Application,1.0_c4cf42aa-2d60-4f4e-83dd-c5c9672132c9:
    DisplayName: appxk9
    Description: appxk9
    Total available count: 1
    Term information:
     Active: PID:C1111-8PLTEEAWB, SN:FGL214391J3
       License type: PERPETUAL
         Term Count: 1
  regid.2017-04.com.cisco.ISR 1100 8P Security,1.0 6b61b693-0daa-42d4-8cee-930de5c1b37c:
    DisplayName: securityk9
    Description: securityk9
    Total available count: 1
    Term information:
     Active: PID:C1111-8PLTEEAWB, SN:FGL214391J3
       License type: PERPETUAL
         Term Count: 1
  regid.2017-08.com.cisco.ISR 1100 8P Hsec,1.0 34a5e7e7-722a-41ab-bdad-d53d5a3cac14:
   DisplayName: hseck9
   Description: hseck9
   Total available count: 1
```

```
Term information:
Active: PID:C1111-8PLTEEAWB,SN:FGL214391J3
License type: PERPETUAL
Term Count: 1
```

Migration for this scenario is complete.

# **CSSM Web UI Before and After Migration**

Log in to the CSSM Web UI at https://software.cisco.com and click Smart Software Licensing.

# **CSSM Web UI Before Migration**

In the applicable Smart Account and Virtual Account, go to **Inventory** > Licenses to display available licenses.

The following screenshot shows how licenses are displayed for the product instance, before upgrade.

Since they are not Smart licenses, they are displayed as Insufficient Licenses. For this same reason, their count is negative.

|        | tware Central > Smart Software Licensing                                                                                                    |                               |                      |                  |                        |               |                                                         | Eg-SA-01 🔻                          |
|--------|----------------------------------------------------------------------------------------------------|-------------------------------|----------------------|------------------|------------------------|---------------|---------------------------------------------------------|-------------------------------------|
| ma     | rt Software Licensing                                                                                                    |                               |                      |                  |                        |               | F                                                       | eedback Support H                   |
| rts    | Inventory Convert to Smart Licensing Repo                                                                                                    | rts   Preference              | s   On-Prem Accounts | Activity         |                        |               |                                                         |                                     |
| rtual  | Account: Eg-VA-01 -                                                                                                    |                               |                      |                  |                        |               | 7 Major 1                                               | Minor Hide Alert                    |
| Gene   | ral Licenses Product Instances                                                                                                    | Event Log                     |                      |                  |                        |               |                                                         |                                     |
|        | vailable Actions 👻 Manage License Ta                                                                                                    | ags                           | ense Reservation     |                  | Show License Transacti | ions Se       | arch by License                                         | By Name   By Tag                    |
| A      |                                                                                                    |                               |                      |                  |                        |               |                                                         |                                     |
| A      |                                                                                                    |                               |                      |                  |                        |               | ,<br>A                                                  | Advanced Search 🗸                   |
|        | License                                                                                                    | Billing                       | Purchased            | In Use           | Substitution           | Balance       |                                                         | Advanced Search 🗸                   |
|        |                                                                                                    |                               |                      |                  | Substitution           | Balance<br>0  |                                                         |                                     |
|        | License<br>Cisco 1100 Series with 8 LAN Ports, 200 Mbps                                                                                                    | Billing                       | Purchased            |                  |                        | 0             |                                                         | Actions                             |
| □<br>⊕ | License<br>Cisco 1100 Series with 8 LAN Ports, 200 Mbps<br>IPSEC Throughput License                                                                                                    | Billing<br>Prepaid            | Purchased 1          | In Use           | -                      | 0<br>-1       | Alerts                                                  | Actions -                           |
| □<br>⊕ | License<br>Cisco 1100 Series with 8 LAN Ports, 200 Mbps<br>IPSEC Throughput License<br>Cisco 1100 Series with 8 LAN Ports, AppX License<br>Cisco 1100 Series with 8 LAN Ports, Security | Billing<br>Prepaid<br>Prepaid | Purchased 1          | In Use<br>1<br>2 | -                      | 0<br>-1<br>-1 | Alerts           Alerts           Insufficient Licenses | Actions -<br>Actions -<br>Actions - |

## **CSSM Web UI After Migration**

In the applicable Smart Account, go to **Convert to Smart Licensing** > **Conversion History** to verify conversion status.

The following screenshot shows how licenses are displayed for the product instance, after upgrade.

Successful DLC is reflected in the "Conversion Status" column.

| Cisco Software Central > Smart Software L<br>Smart Software Licens |                              |                    |                                | Eg-SA-01 ▼<br>Feedback Support Help |
|--------------------------------------------------------------------|------------------------------|--------------------|--------------------------------|-------------------------------------|
| Alerts Inventory Convert to Smart Li                               |                              | ounts Activity     |                                |                                     |
| License Conversion                                                 |                              |                    |                                |                                     |
| Convert PAKs Convert Licenses                                      | Conversion History Event Log |                    |                                |                                     |
| G                                                                  |                              | Search by L        | Device Identifier or Product F | Family Q                            |
| Ge Source Device                                                   | Product Family               | Conversion Status  | Time                           | Actions                             |
| Device UDI_PID:C11                                                 | 11-8PLTEEAWB; UDI 800 Fixed  | Licenses Converted | 2021-Jan-20 00:56              | :00                                 |

Click on the product instance in the **Device** column displays license usage details for that product instance – this is displayed in the following screenshot. (The **Alerts** column no longer displays "Insufficient Licenses" and the count for all licenses is updated in the **Balance** column):

| eneral          | Licenses           | Product Instances         | Event Log |                  |        |                     |              |               |          |
|-----------------|--------------------|---------------------------|-----------|------------------|--------|---------------------|--------------|---------------|----------|
|                 |                    |                           |           |                  |        |                     |              |               | By Name  |
| Availabl        | e Actions 👻        | Manage License Ta         | ags Lice  | ense Reservation | ſ₽     | Show License Transa | ctions Searc | ch by License |          |
|                 |                    |                           |           |                  |        |                     |              |               | Advanced |
| Licens          | se                 |                           | Billing   | Purchased        | In Use | Substitution        | Balance Ale  | erts          | 1        |
| Cisco           | 1100 Series with 8 | 3 LAN Ports, AppX License | Prepaid   | 1                | 1      | -                   | 0            |               | 1        |
| Cisco<br>Licens |                    | 3 LAN Ports, Security     | Prepaid   | 1                | 1      | -                   | 0            |               | A        |
| JISR_1          | 100_8P_Hsec        |                           | Prepaid   | 2                | 1      | -                   | + 1          |               | A        |

# Example: Cisco Software Licensing (RTU Licenses) to Smart Licensing Using Policy

The following is an example of a **Cisco 4351 Integrated Services Router** with Right-to-Use (RTU) licenses, which falls under the Cisco Software Licensing (CSL) licensing model, to Smart Licensing Using Policy. The software version on the product instance is upgraded from Cisco IOS XE Gibraltar 16.19.6 to Cisco IOS XE Bengaluru 17.3.2. The following is a summary of what to expect after upgrade for this example:

• Enforcement type after migration: A total of 10 licenses are available on the product instance prior to migration.

appxk9, uck9, securityk9, and throughput: Only these four licenses are being used (show license feature, Enabled = yes) and will be migrated. They are all RTU licenses (show license feature RightToUse = yes). Since none of them are export-controlled, they will have enforcement type NOT ENFORCED after migration.

ipbasek9 and internal\_services: These are default licenses that are always available on the product instance. They will be migrated, but not displayed.

FoundationSuiteK9, AdvUCSuiteK9, cme-srst: These are RTU licenses. RTU licenses that are *not* being used (show license feature: Enabled = no, and show license: License State: Active, Not in Use, EULA not accepted), will not be migrated.

hseck9: This is an export-controlled license and requires a PAK license in the RTU environment - but in this example, the requisite PAK license is not available. This license will therefore not be migrated.

• Transport type after migration: A transport type is not applicable to RTU licenses. The default transport type (**cslu**) is therefore effective after migration. After the software image is upgraded, you can implement a topology that uses CSLU, or any one of the other supported topologies and configure the transport type accordingly.

The *Connected to CSSM Through CSLU* (*with product instance-initiated communication*) topology with transport type **cslu** is implemented in this example.

- Device-Led Conversion (DLC): DLC applies to this scenario, because RTU licenses are not *Smart* licenses. The *Required Tasks After Migration* section below shows how to verify the status of the DLC.
- Reporting after migration: License usage information and DLC data is being sent as part of the initial synchronization.

After initial synchronization is completed, subsequent reporting for RTU licenses depends on the license being used. The output of the **show license status** command (Next report push and Next ACK deadline fields) can be used to know if and by when reporting is required. You will also receive system messages when reporting is required. The topology you implement determines the reporting *method* you can use.

### **Show Commands Before and After Migration**

The licensing related commands available in the Cisco Software Licensing environment (with RTU licenses in this case) and in the Smart Licensing Using Policy environment are not all the same. Where the same command is not available, the closest equivalents have been used in the sample output below.

show version Before and After Migration

```
show version Before Migration
```

The output here shows the software version before upgrade.

```
Device# show version
Cisco IOS XE Software, Version 16.09.06
Cisco IOS Software [Fuji],
ISR Software (X86_64_LINUX_IOSD-UNIVERSALK9-M),
Version 16.9.6, RELEASE SOFTWARE (fc2)
Technical Support: http://www.cisco.com/techsupport
Copyright (c) 1986-2020 by Cisco Systems, Inc.
Compiled Thu 27-Aug-20 02:41 by mcpre
```

```
<output truncated>
```

show version After Migration

\_\_\_\_\_

The output here shows the software version after migration, followed by an excerpt of the licensing-related system messages that are displayed when the system restarts with the new image.

```
Device# show version
Cisco IOS XE Software, Version 17.03.02
Cisco IOS Software [Amsterdam],
```

```
ISR Software (X86_64_LINUX_IOSD-UNIVERSALK9-M),
Version 17.3.2, RELEASE SOFTWARE (fc3)
Technical Support: http://www.cisco.com/techsupport
Copyright (c) 1986-2020 by Cisco Systems, Inc.
Compiled Sat 31-Oct-20 13:21 by mcpre
<output truncated>
Press RETURN to get started!
*Jan 29 18:18:31.506: %ISR THROUGHPUT-6-LEVEL: Throughput level has been set to 400000 kbps
```

```
*Jan 29 18:18:34.482: %SMART_LIC-6-AGENT_ENABLED: Smart Agent for Licensing is enabled
*Jan 29 18:18:34.980: %SMART_LIC-6-EXPORT_CONTROLLED: Usage of export controlled features
is not allowed.
*Jan 29 18:19:04.089: %SYS-5-RESTART: System restarted --
*Jan 29 18:19:41.554: %CALL_HOME-6-CALL_HOME_ENABLED: Call-home is enabled by Smart Agent
for Licensing.
*Jan 29 18:19:42.803: %SMART_LIC-6-REPORTING_REQUIRED: A Usage report acknowledgement will
be required in 365 days.
```

show license feature Before Migration and show license summary After Migration

```
show license feature Before Migration
```

The output before migration shows all the licenses available on the product instance.

Note the licenses that are enabled (Enabled = yes). These are all the licenses that will be available after migration.

In addition, the two default licenses (ipbasek9 and internal\_service) will be available after upgrade but not displayed. Default licenses are available irrespective of whether they are enabled or not.

```
Device# show license feature
```

| Feature name      | Enforcement | Evaluation | Subscription | Enabled | RightToUse |
|-------------------|-------------|------------|--------------|---------|------------|
| appxk9            | yes         | yes        | no           | yes     | yes        |
| uck9              | yes         | yes        | no           | yes     | yes        |
| securityk9        | yes         | yes        | no           | yes     | yes        |
| ipbasek9          | no          | no         | no           | no      | no         |
| FoundationSuiteK9 | yes         | yes        | no           | no      | yes        |
| AdvUCSuiteK9      | yes         | yes        | no           | no      | yes        |
| cme-srst          | yes         | yes        | no           | no      | yes        |
| hseck9            | yes         | no         | no           | no      | no         |
| throughput        | yes         | yes        | no           | yes     | yes        |
| internal_service  | yes         | no         | no           | no      | no         |
|                   |             |            |              |         |            |

show license summary After Migration

The output after migration shows that all the licenses that were enabled (Enabled = yes) before upgrade have been migrated and are displayed with status IN USE.

The default licenses (ipbasek9, internal service) are not displayed even though they are also migrated.

Device# show license summary

```
License Usage:
License
```

Entitlement Tag

Count Status

| throughput | (ISR_4351_400M_Performance) | 1 | IN | USE |
|------------|-----------------------------|---|----|-----|
| appxk9     | (ISR_4351_Application)      | 1 | IN | USE |
| uck9       | (ISR_4351_UnifiedCommun)    | 1 | IN | USE |
| securityk9 | (ISR_4351_Security)         | 1 | IN | USE |
|            |                             |   |    |     |

show license Before Migration and show license all After Migration

```
show license Before Migration
```

The output before migration shows the state of all the licenses that are available on the product instance.

Note all licenses that have License State: Active, In Use. These are the licenses that are displayed with Enabled = yes in the sample output of the **show license feature** privileged EXEC command above. These and the default licenses will be migrated.

Licenses that are displayed with License State: Active, Not in Use, EULA not accepted will not be migrated.

```
Device# show license
```

```
Index 1 Feature: appxk9
Period left: 8 weeks 3 days
Period Used: 5 minutes 27 seconds
License Type: EvalRightToUse
License State: Active, In Use
License Count: Non-Counted
License Priority: Low
Index 2 Feature: uck9
Period left: 8 weeks 3 days
Period Used: 5 minutes 27 seconds
License Type: EvalRightToUse
License State: Active, In Use
License Count: Non-Counted
License Priority: Low
Index 3 Feature: securityk9
Period left: 8 weeks 3 days
Period Used: 5 minutes 27 seconds
License Type: EvalRightToUse
License State: Active, In Use
License Count: Non-Counted
License Priority: Low
Index 4 Feature: ipbasek9
Index 5 Feature: FoundationSuiteK9
       Period left: Not Activated
Period Used: 0 minute 0 second
License Type: EvalRightToUse
License State: Active, Not in Use, EULA not accepted
License Count: Non-Counted
License Priority: None
Index 6 Feature: AdvUCSuiteK9
Period left: Not Activated
Period Used: 0 minute 0 second
License Type: EvalRightToUse
License State: Active, Not in Use, EULA not accepted
License Count: Non-Counted
License Priority: None
Index 7 Feature: cme-srst
Period left: Not Activated
Period Used: 0 minute 0 second
```

```
License Type: EvalRightToUse
License State: Active, Not in Use, EULA not accepted
License Count: 0/0 (In-use/Violation)
License Priority: None
Index 8 Feature: hseck9
Index 9 Feature: throughput
Period left: 8 weeks 3 days
Period Used: 5 minutes 26 seconds
License Type: EvalRightToUse
License State: Active, In Use
License Count: Non-Counted
License Priority: Low
Index 10 Feature: internal_service
```

```
show license all After Migration
```

\_\_\_\_\_

The output after migration shows that the product instance is now in the Smart Licensing Using Policy environment (Smart Licensing Using Policy: Status: ENABLED).

Section Transport: Since RTU licenses do not have a transport type in the pre-upgrade environment, the default transport type is effective after upgrade (Type: cslu).

Section Policy: For now, the default policy is effective (Under Policy: see CISCO default). When no other policy is available, the product instance applies the CISCO default policy). A custom policy, if available, will be applied after a topology is implemented and initial synchronization is completed.

Section License Usage: There are no export-controlled and all licenses have Enforcement type: NOT ENFORCED.

```
Device# show license all
Smart Licensing Status
_____
Smart Licensing is ENABLED
License Conversion:
 Automatic Conversion Enabled: False
  Status: Not started
Export Authorization Key:
  Features Authorized:
   <none>
Utility:
 Status: DISABLED
Smart Licensing Using Policy:
 Status: ENABLED
Data Privacy:
  Sending Hostname: yes
   Callhome hostname privacy: DISABLED
    Smart Licensing hostname privacy: DISABLED
  Version privacy: DISABLED
Transport:
  Type: cslu
  Cslu address: <empty>
 Proxv:
   Not Configured
```

Miscellaneous:

Custom Id: <empty>

```
Policy:
  Policy in use: Merged from multiple sources.
  Reporting ACK required: yes (CISCO default)
  Unenforced/Non-Export Perpetual Attributes:
   First report requirement (days): 365 (CISCO default)
   Reporting frequency (days): 0 (CISCO default)
   Report on change (days): 90 (CISCO default)
  Unenforced/Non-Export Subscription Attributes:
    First report requirement (days): 90 (CISCO default)
    Reporting frequency (days): 90 (CISCO default)
   Report on change (days): 90 (CISCO default)
  Enforced (Perpetual/Subscription) License Attributes:
   First report requirement (days): 0 (CISCO default)
    Reporting frequency (days): 0 (CISCO default)
    Report on change (days): 0 (CISCO default)
  Export (Perpetual/Subscription) License Attributes:
   First report requirement (days): 0 (CISCO default)
    Reporting frequency (days): 0 (CISCO default)
    Report on change (days): 0 (CISCO default)
Usage Reporting:
  Last ACK received: <none>
  Next ACK deadline: Jan 29 18:19:42 2022 UTC
  Reporting push interval: 30 days
  Next ACK push check: <none>
  Next report push: Jan 29 18:21:42 2021 UTC
  Last report push: <none>
  Last report file write: <none>
Trust Code Installed: <none>
License Usage
-----
throughput (ISR 4351 400M Performance):
 Description: throughput
  Count: 1
  Version: 1.0
 Status: IN USE
  Export status: NOT RESTRICTED
  Feature Name: throughput
  Feature Description: throughput
  Enforcement type: NOT ENFORCED
 License type: Perpetual
appxk9 (ISR 4351 Application):
  Description: appxk9
  Count: 1
  Version: 1.0
 Status: IN USE
  Export status: NOT RESTRICTED
  Feature Name: appxk9
  Feature Description: appxk9
  Enforcement type: NOT ENFORCED
 License type: Perpetual
uck9 (ISR 4351 UnifiedCommunication):
  Description: uck9
  Count: 1
  Version: 1.0
  Status: IN USE
  Export status: NOT RESTRICTED
```

```
Feature Name: uck9
 Feature Description: uck9
 Enforcement type: NOT ENFORCED
 License type: Perpetual
securityk9 (ISR 4351 Security):
 Description: securityk9
 Count: 1
 Version: 1.0
 Status: IN USE
 Export status: NOT RESTRICTED
  Feature Name: securityk9
 Feature Description: securityk9
 Enforcement type: NOT ENFORCED
 License type: Perpetual
Product Information
_____
UDI: PID:ISR4351/K9, SN:FD0210305D0
Agent Version
_____
Smart Agent for Licensing: 5.0.6 rel/47
License Authorizations
_____
Overall status:
 Active: PID:ISR4351/K9, SN:FD0210305DQ
     Status: NOT INSTALLED
Purchased Licenses:
 No Purchase Information Available
Derived Licenses:
 Entitlement Tag: regid.2015-01.com.cisco.ISR 4351 400M Performance,
1.0 79a9ccb4-d7c3-46fd-9980-7efe247c90e5
 Entitlement Tag: regid.2015-01.com.cisco.ISR 4351 Application,
1.0 601ccfff-5601-4293-98d2-2f653d864ce0
 Entitlement Tag: regid.2014-12.com.cisco.ISR_4351_UnifiedCommunication,
1.0 a04fec0e-e944-4096-bcf8-05d6e9a0a6d3
 Entitlement Tag: regid.2014-12.com.cisco.ISR 4351 Security,
1.0 df7d8d7f-b71a-4d3d-a9ab-aec7828a37a7
```

#### show platform hardware throughput level Before and After Migration

| show | platform | hardware | throughput | level | Before | Migration |
|------|----------|----------|------------|-------|--------|-----------|
|      |          |          |            |       |        |           |

This command displays the currently configured throughput. The sample output shows that the throughput is set to 400000 kbps. This is authorised by the performance license (in the **show license** output, see Feature: throughput), which allows for increased throughput. The configured throughput will therefore be retained after migration.

```
Device# show platform hardware throughput level
The current throughput level is 400000 kbps
```

```
show platform hardware throughput level After Migration
```

The sample output shows that throughput configuration is retained after migration.

Device# show platform hardware throughput level The current throughput level is 400000 kbps

#### **Required Tasks After Migration**

1. Complete topology implementation.

In this example, we're implementing the Connected to CSSM Through CSLU (Product Instance-Initiated Communication) topology with the transport type **cslu**. The corresponding workflow to refer to is: Workflow for Topology: Connected to CSSM Through CSLU > Tasks for Product Instance-Initiated Communication.

a. CSLU Installation

CSLU installation is not shown here, but must be completed

Download the file from Smart Software Manager > Smart Licensing Utility.

Refer to Cisco Smart License Utility Quick Start Setup Guide for help with installation and set-up.

**b.** CSLU Preference Settings

CSLU settings are not shown here, but must be completed

Logging into Cisco (CSLU Interface)

Configuring a Smart Account and a Virtual Account (CSLU Interface)

Adding a Product-Initiated Product Instance in CSLU (CSLU Interface)

c. Product Instance Configuration

Configure all required commands to ensure network reachability. Refer to Ensuring Network Reachability for Product Instance-Initiated Communication for steps that may be required for your set-up.

Device(config) # ip route 192.168.0.1 255.255.0.0 192.168.255.1

Ensure that transport type is set to **cslu**.

CSLU is the default transport type, since this has not been changed, it does not have to be reconfigured. (See the sample output of the **show license all** privileged EXEC command above).

Specify how you want CSLU to be discovered, and synchronize with CSLU to send and receive pending data.

In this example, we're configuring the CSLU URL. Enter the **license smart url cslu**  *http://<cslu\_ip\_or\_host>:8182/cslu/v1/pi* command in global configuration mode. For <cslu\_ip\_or\_host>, enter the hostname or the IP address of the windows host where you have installed CSLU. 8182 is the port number and it is the only port number that CSLU uses.

The system message that is displayed after configuration is completed, shows that the communication with CSLU is established now.

```
Device(config)# license smart url cslu http://192.168.0.1:8182/cslu/v1/pi
*Jan 29 18:36:35.457: %SMART_LIC-5-COMM_RESTORED: Communications with Cisco Smart
License Utility (CSLU) restored.
```

This completes topology implementation.

2. Check the status of the DLC.

You can monitor DLC progress by entering the **show platform software license dlc** command in command in privileged EXEC mode. DLC is complete when the output displays the following: DLC Process Status: Completed, DLC Conversion Status: SUCCESS. The DLC data will be sent to CSSM as part of usage reporting, in the next step.

The first instance of the sample output below shows the status of the DLC process soon after the software version was upgraded. The second instance of the sample output shows the status of the DLC process after around an hour.

Device# show platform software license dlc

| Index 1 Feature:<br>Permanent License:<br>EVAL RTU License:<br>RTU License:<br>Paper License: | 0<br>1<br>0 | appxk9     |
|-----------------------------------------------------------------------------------------------|-------------|------------|
| Index 2 Feature:                                                                              |             | uck9       |
| Permanent License:                                                                            | 0           |            |
| EVAL RTU License:                                                                             | 1           |            |
| RTU License:                                                                                  | 0           |            |
| Paper License:                                                                                | 0           |            |
| Index 3 Feature:                                                                              |             | securityk9 |
| Permanent License:                                                                            | 0           |            |
| EVAL RTU License:                                                                             | 1           |            |
| RTU License:                                                                                  | 0           |            |
| Paper License:                                                                                | 0           |            |
| Index 4 Feature:                                                                              |             | throughput |
| Permanent License:                                                                            | 0           |            |
| EVAL RTU License:                                                                             | 1           |            |
| RTU License:                                                                                  | 0           |            |
| Paper License:                                                                                | 0           |            |

DLC Process Status: Not Complete

<<<<AFTER 1 HOUR>>>>

Device# show platform software license dlc

| Index 1 Feature:<br>Permanent License:<br>EVAL RTU License:<br>RTU License:<br>Paper License: | 0<br>1<br>0<br>0 | appxk9     |
|-----------------------------------------------------------------------------------------------|------------------|------------|
| Index 2 Feature:                                                                              |                  | uck9       |
| Permanent License:                                                                            | 0                |            |
| EVAL RTU License:                                                                             | 1                |            |
| RTU License:                                                                                  | 0                |            |
| Paper License:                                                                                | 0                |            |
| Index 3 Feature:                                                                              |                  | securityk9 |
| Permanent License:                                                                            | 0                |            |
| EVAL RTU License:                                                                             | 1                |            |
| RTU License:                                                                                  | 0                |            |
| Paper License:                                                                                | 0                |            |
| Index 4 Feature:                                                                              |                  | throughput |
| Permanent License:                                                                            | 0                |            |
| EVAL RTU License:                                                                             | 1                |            |
| RTU License:                                                                                  | 0                |            |
| Paper License:                                                                                | 0                |            |
|                                                                                               |                  |            |

DLC Process Status: Completed

DLC Conversion Status: SUCCESS

**3.** Synchronize license usage with CSSM, verify synchronization, and check subsequent reporting requirements.

For this topology you can synchronize usage by entering the **license smart sync** command in privileged EXEC mode. This manually synchronizes (sends and receives) any pending data with CSLU. CSLU in turn synchronizes with CSSM.

The sample configuration below shows this, followed by system messages that show successful synchronization.

```
Device# license smart sync all
*Jan 29 18:40:37.836: %SIP-1-LICENSING: SIP service is Up. License report acknowledged.
*Jan 29 18:40:38.484: %SMART_LIC-6-POLICY_INSTALL_SUCCESS: A new licensing policy was
successfully installed
```

Verify synchronization by entering the **show license status** (or even **show license all**) command in privileged EXEC mode.

In the sample output below, the following fields help verify that synchronization has been completed:

- The updated timestamp here: Policy in use: Installed On Jan 29 18:40:38 2021 UTC
- The updated timestamp here: Last ACK received: Jan 29 18:40:37 2021 UTC

In the *Connected to CSSM Through CSLU* topology with Product Instance-Initiated Communication, the *product instance* sends the next RUM report to CSSM, based on the policy. In the sample output, the following fields provide this information:

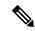

Note

Reporting is not required until the policy or system messages indicate that it is. Here, after initial synchronization, the updated policy shows that reporting is not required.

• Next report push: <none>

```
    Next ACK deadline: <none>

Device# show license status
Utility:
  Status: DISABLED
Smart Licensing Using Policy:
 Status: ENABLED
Data Privacy:
  Sending Hostname: yes
   Callhome hostname privacy: DISABLED
   Smart Licensing hostname privacy: DISABLED
 Version privacy: DISABLED
Transport:
  Type: cslu
  Cslu address: http://192.168.0.1:8182/cslu/v1/pi
 Proxy:
   Not Configured
```

Policy: Policy in use: Installed On Jan 29 18:40:38 2021 UTC Policy name: SLP Policy Reporting ACK required: yes (Customer Policy) Unenforced/Non-Export Perpetual Attributes: First report requirement (days): 25 (Customer Policy) Reporting frequency (days): 25 (Customer Policy) Report on change (days): 25 (Customer Policy) Unenforced/Non-Export Subscription Attributes: First report requirement (days): 15 (Customer Policy) Reporting frequency (days): 15 (Customer Policy) Report on change (days): 15 (Customer Policy) Enforced (Perpetual/Subscription) License Attributes: First report requirement (days): 0 (CISCO default) Reporting frequency (days): 35 (Customer Policy) Report on change (days): 35 (Customer Policy) Export (Perpetual/Subscription) License Attributes: First report requirement (days): 0 (CISCO default) Reporting frequency (days): 30 (Customer Policy) Report on change (days): 30 (Customer Policy) Miscellaneous: Custom Id: <empty> Usage Reporting:

```
Last ACK received: Jan 29 18:40:37 2021 UTC
Next ACK deadline: <none>
Reporting push interval: 0 (no reporting)
Next ACK push check: <none>
Next report push: <none>
Last report push: Jan 29 18:36:38 2021 UTC
Last report file write: <none>
```

Trust Code Installed: <none>

# **CSSM Web UI and CSLU UI Before and After Migration**

# **CSSM Web UI Before Migration**

Log in to the CSSM Web UI at https://software.cisco.com and click Smart Software Licensing.

In the applicable Smart Account and Virtual Account, go to Inventory > Licenses to display available licenses.

The following screenshot shows how licenses are displayed for the product instance, before upgrade.

Since they are not Smart licenses, they are displayed as Insufficient Licenses. For this same reason, their count is negative.

11 Major 1 Minor Hide A

| irtual | Account: Eg-VA-       | 01 👻              |           |                 |        |                     |         | 1 Major 1 Major           | linor Hide Ale  |
|--------|-----------------------|-------------------|-----------|-----------------|--------|---------------------|---------|---------------------------|-----------------|
| Gene   | ral                   | Product Instances | Event Log |                 |        |                     |         |                           |                 |
| A      | vailable Actions 👻    | Manage License    | Tags      | nse Reservation |        | Show License Transa | actions | By<br>Search by License   | Name   By Tag   |
|        |                       |                   |           |                 |        |                     |         | Ad                        | vanced Search 🗸 |
|        | License               |                   | Billing   | Purchased       | In Use | Substitution        | Balance | e Alerts                  | Actions         |
| Ð      | ISR_4351_400M_Perform | nance             | Prepaid   | 0               | 1      | -                   | ्र      | 1 😢 Insufficient Licenses | Actions 👻       |
| Ð      | ISR_4351_Application  |                   | Prepaid   | 0               | 1      | -                   | -1      | 1 😢 Insufficient Licenses | Actions -       |
| Ð      | ISR_4351_Security     |                   | Prepaid   | 0               | 1      | -                   | -1      | 1 😢 Insufficient Licenses | Actions -       |
| Ð      | ISR_4351_UnifiedComm  | unication         | Prepaid   | 0               | 1      |                     | -       | 1 😣 Insufficient Licenses | Actions 👻       |
| ~      |                       |                   |           | -               |        |                     |         | . <b>.</b>                |                 |

Next, click on the **Product Instances** tab to display information about the product instance that will be migrated.

#### Virtual Account: Eg-VA-01 -

| General    | Licenses        | Product Instances | Event Log    |                      |                                     |                      |
|------------|-----------------|-------------------|--------------|----------------------|-------------------------------------|----------------------|
| Authoriz   | e License-Enfor | rced Features     | ¢            | [                    | Search by Device or by Product Type | Q                    |
| Name       |                 |                   | Product Type | Last Contact         | Alerts                              | Actions              |
| UDI_PID:C8 | 8500L-8S4X; UD  | I_SN:JAD2331191E; | CAT8500      | 2021-Jan-29 09:34:26 | 3                                   | Actions -            |
| UDI_PID:IS | R4351/K9; UDI_: | SN:FDO210305DQ;   | 4300ISR      | 2021-Jan-29 18:28:30 | )                                   | Actions -            |
|            |                 |                   |              |                      |                                     | Showing All 2 Record |

# **CSLU UI After Migration**

In the CSLU UI, click the Inventory tab to display the Product Instances table.

See the **Alerts** column for the product instance (ISR4351/K9:FDO210305DQ in this example) that was migrated. Information about successful DLC converation is provided here - this displayed in the following screenshot:

| SLU Pr | Product Instances Edit Help                                           |                        | Logout fr                                                             |
|--------|-----------------------------------------------------------------------|------------------------|-----------------------------------------------------------------------|
|        | Inventory Preferences                                                 |                        |                                                                       |
| P      | Product Instances                                                     |                        |                                                                       |
|        | Add Single Product Actions for Selected Refresh Product Instance List |                        |                                                                       |
|        | Name Name                                                             | Last Contact           | Alerts                                                                |
|        | Filter By Host/IP, SN or PID                                          | Filter By Last Contact | Filter By Alerts                                                      |
|        | UDL_PIDJSR4331/K9, UDL_SN FD022491706                                 | 28-Jan-2021 15:36      | <ul> <li>COMPLETE: DLC acknowledgement to product instance</li> </ul> |
|        | UDL_PID_C8500L-854X; UDL_SN.JAD2331191E                               | 29-Jan-2021 16:34      | COMPLETE: Acknowledgement received from CSSM                          |
|        | UDL_PID.ISR4351/K9; UDL_SN:FD0210305DQ                                | 30-Jan-2021 02:09      | COMPLETE:DLC acknowledgement received from CSSM                       |
|        |                                                                       |                        | Items per page: 5                                                     |

Click on the product instance in the **Name** column to display license usage details for the product instance – this is displayed in the following screenshot:

#### UDI\_PID:ISR4351/K9; UDI\_SN:FDO210305DQ;

#### **Device Details**

| Device Identifiers: | ISR4351/K9 (UDI PID), FDO210305DQ (UDI Serial Number) |
|---------------------|-------------------------------------------------------|
| Virtual Account:    | Eg-VA-01                                              |

#### **Conversion Status**

Conversion initiated 2021-Jan-29 19:11:29 by System

|   | SKU | Product Family | Quantity | Туре      | Conversion Status | Smart License         |
|---|-----|----------------|----------|-----------|-------------------|-----------------------|
| ſ | RTU | -              | 1        | Perpetual | Converted         | ISR_4351_400M_Perform |
|   | RTU | -              | 1        | Perpetual | Converted         | ISR_4351_Application  |
|   | RTU |                | 1        | Perpetual | Converted         | ISR_4351_UnifiedCommu |
|   | RTU | -              | 1        | Perpetual | Converted         | ISR_4351_Security     |
|   |     |                |          |           |                   |                       |

You can also verify the same on the CSSM Web UI: Log in to the CSSM Web UI at https://software.cisco.com and click **Smart Software Licensing**. In the applicable Smart Account, go to **Convert to Smart Licensing** > **Conversion History** to verify conversion status. Successful DLC is reflected in the "Conversion Status" column.

# Migrating to a Version of SSM On-Prem That Supports Smart Licensing Using Policy

If you are using a version of SSM On-Prem that is earlier than the minimum required version (See Cisco Smart Software Manager On-Prem (SSM On-Prem)), you can use this section as an outline of the process and sequence you have to follow to update the SSM On-Prem version, the product instance, and any other tasks like SLAC installation, if applicable.

1. Upgrade SSM On-Prem.

Upgrade to the minimum required Version 8, Release 202102 or a later version.

Refer to the Cisco Smart Software Manager On-Prem Migration Guide.

2. Generate SLAC in CSSM and import it into SSM On-Prem (Only if Applicable).

If you are using a CSR 1000v or ISRv *with throughput greater than 250 Mbps*, an HSECK9 license will be required in the Smart Licensing Using Policy environment. (U.S. export control regulations no longer allow the use of the export control flag to authorize throughput greater than 250 Mbps).

Complete this procedure before you upgrade the product instanceSubmitting an Authorization Code Request (SSM On-Prem UI, Disconnected Mode).

**3.** Upgrade the product instance.

For information about the minimum required software version, see Cisco Smart Software Manager On-Prem (SSM On-Prem).

For information about the upgrade procedure, see Upgrading the Software Version, on page 6.

4. Re-Register a local account with CSSM

Online and Offline options are available. Refer to the Cisco Smart Software Manager On-Prem Migration Guide > *Re-Registering a local Account (Online Mode)* or *Manually Re-Registering a Local Account (Offline Mode)*.

Once re-registration is complete, the following events occur automatically:

- SSM On-Prem responds with new transport URL that points to the tenant in SSM On-Prem.
- The transport type configuration on the product instance changes from from **call-home** or **smart**, to **cslu**. The transport URL is also updated automatically.
- **5.** Request and install SLAC on applicable product instances: Manually Requesting and Auto-Installing a SLAC.

If you performed step 2 for a product instance, you must complete this step to request and install SLAC on the product instance (for an HSECK9 license).

- 6. Save configuration changes on the product instance, by entering the **copy running-config startup-config** command in privileged EXEC mode.
- 7. Clear older On-Prem Smart Licensing certificates on the product instance and reload the product instance. Do not save configuration changes after this.

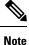

This step is required only if the software version running on the product instance is Cisco IOS XE Amsterdam 17.3.x or Cisco IOS XE Bengaluru 17.4.x.

Enter the licence smart factory reset and then the reload commands in privileged EXEC mode.

Device# licence smart factory reset Device# reload

8. If Device-Led Conversion (DLC) applies, wait an hour for DLC data collection to be completed.

If the product instance was using Right-To-Use (RTU) or Product Authorization Keys (PAK) licenses prior to product instance upgrade, wait for an hour before you proceed to the next step. By waiting for an hour, you can send DLC data as part of initial usage report. If you do not wait, you have to repeat Step 9 and Step 10.

If the product instance was NOT using PAK or RTU licenses prior to product instance upgrade, skip this step and proceed to the next step.

- 9. Perform usage synchronization.
  - a. On the product instance, enter the license smart sync {all|local} command, in privileged EXEC mode. This synchronizes the product instance with SSM On-Prem, to send and receive any pending data.

Device(config) # license smart sync local

You can verify this in the SSM On-Prem UI. Go to **Inventory** > **SL Using Policy**. In the **Alerts** column, the following message is displayed: Usage report from product instance.

- b. Synchronize usage information with CSSM (choose one).
  - Option 1:

SSM On-Prem is connected to CSSM: In the SSM On-Prem UI, Smart Licensing workspace, nagivate to **Reports** > **Usage Schedules** > **Synchronize now with Cisco**.

• Option 2:

SSM On-Prem is not connected to CSSM. See: Exporting and Importing Usage Data (SSM On-Prem UI).

After you synchronize usage with CSSM, wait for a few minutes for the device to receive the ACK from SSM On-Prem. To verify that the product instance has received the ACK, enter the **show license status** command in privileged EXEC mode, and in the output, check the date for the Last ACK received field.

- **10.** If DLC was applicable in Step 8, verify DLC completion and synchronize the local account.
  - a. Verify DLC completion.

In SSM On-Prem UI, navigate to the **On-Prem Admin Workspace**, and click the **Support Centre** widget. Look for the following events in the **Event Log** tab: DLC request sent to CSSM and DLC acknowledgement received from CSSM.

On the product instance, enter the **show license all** privileged EXEC command and check the timestamp in the License Conversion section of the output.

Device# **show license all** Smart Licensing Status

Smart Licensing is ENABLED

License Conversion: Automatic Conversion Enabled: False Status: Successful on Aug 11 05:42:21 2021 UTC

<output truncated>

On the product instance, enter the show platform software license dlc privileged EXEC command, check DLC Process Status and DLC Conversion Status fields; they should display Completed and SUCCESS, respectively.

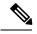

Note

If DLC was applicable and *you did not wait for one hour* before usage synchronization, then DLC data is not included in the RUM report and status "Completed" is not displayed in the output below. You then have to repeat Steps 9 and 10 before you can see this status.

| Device# show platform | n software license dlc |  |  |
|-----------------------|------------------------|--|--|
| Index 1 Feature:      | appxk9                 |  |  |
| Permanent License:    | 1                      |  |  |
| EVAL RTU License:     | 0                      |  |  |
| RTU License:          | 0                      |  |  |
| Paper License:        | 0                      |  |  |
| Index 2 Feature:      | securityk9             |  |  |
| Permanent License:    | 1                      |  |  |
| EVAL RTU License:     | 0                      |  |  |
| RTU License:          | 0                      |  |  |
| Paper License:        | 0                      |  |  |
| Index 3 Feature:      | hseck9                 |  |  |
| Permanent License:    | 1                      |  |  |
| EVAL RTU License:     | 0                      |  |  |
| RTU License:          | 0                      |  |  |
| Paper License:        | 0                      |  |  |

DLC Process Status: Completed

DLC Conversion Status: SUCCESS

**b.** Synchronize the local account in SSM On-Prem with CSSM, by using the **Synchronization** widget in SSM On-Prem.

#### **Result:**

You have completed migration, initial usage synchronization, and DLC - if applicable. Product instance and license usage information is now displayed in SSM On-Prem.

For subsequent reporting, you have the following options:

- To synchronize data between the product instance and SSM On-Prem:
  - Schedule periodic synchronization between the product instance and SSM On-Prem, by configuring the reporting interval. Enter the license smart usage interval interval\_in\_days command in global configuration mode.

To know when the product instance will be sending the next RUM report, enter the **show license** all command in privileged EXEC mode and in the output, check the Next report push: field.

- Enter the **license smart sync** privileged EXEC command, for ad hoc or on-demand synchronization between the product instance and SSM On-Prem.
- To synchronize usage information with CSSM:
  - Schedule periodic synchronization with CSSM. In the SSM On-Prem UI, navigate to Reports > Usage Schedules > Synchronization schedule with Cisco. Enter the following frequency information and save:
    - **Days**: Refers to how *often* synchronization occurs. For example, if you enter 2, synchronization occurs once every two days.
    - **Time of Day:** Refers to the time at which synchronization occurs, in the 24-hour notation system. For example, if you enter 14 hours and 0 minutes, synchronization occurs at 2 p.m. (1400) in your local time zone.
  - Upload and download the required files for reporting: Exporting and Importing Usage Data (SSM On-Prem UI)).